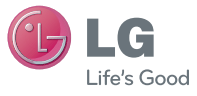

## ČESKY **SLOVENSKY** ENGLISH

#### **Všeobecné dotazy**

<Informační centrum pro zákazníky společnosti LG> 810 555 810

\* Před voláním se ujistěte, že máte správné číslo.

#### **Všeobecné otázky**

<Stredisko informácií pre zákazníkov spoločnosti LG> 0850 111 154

\* Pred telefonátom sa uistite, že je telefónne číslo správne.

 **Uživatelská příručka Návod na používanie**

LG-P500

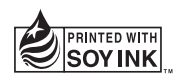

 $C$ <sub>60168</sub> $O$ 

**P/N : MMBB0393904 (1.2) G www.lg.com**

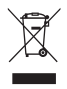

#### **Likvidace starých zařízení**

**1** Pokud je u výrobku uveden symbol kontejneru v přeškrtnutém poli, znamená to, že se na výrobek vztahuje směrnice Evropské unie č. 2002/96/EC.

- **2** Všechny elektrické a elektronické výrobky by měly být likvidovány odděleně od běžného komunálního odpadu prostřednictvím sběrných zařízení zřízených za tímto účelem vládou nebo místní samosprávou.
- **3** Správný způsob likvidace starého elektrického spotřebiče pomáhá zamezit možným negativním vlivům na životní prostředí a zdraví osob.
- **4** Bližší informace o likvidaci starého spotřebiče získáte u místní samosprávy, ve sběrném zařízení nebo v obchodě, ve kterém jste výrobek zakoupili.

**Předpokládaná doba životnosti baterie je 6 měsíců. Postupné snižování kapacity baterie je projevem jejího přirozeného opotřebení a nelze je považovat za vadu ve smyslu Občanského zákoníku.**

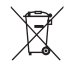

#### **Likvidace použitých baterií/akumulátorů**

- **1** Pokud je u baterií/akumulátorů daného výrobku uveden symbol pojízdného kontejneru v přeškrtnutém poli, znamená to, že se na ně vztahuje směrnice Evropské unie č. 2006/66/EC.
- **2** Tento symbol může být kombinován s chemickými značkami rtuti (Hg), kadmia (Cd) nebo olova (Pb), pokud baterie obsahuje více než 0,0005 % rtuti, 0,002 % kadmia nebo 0,004 % olova.
- **3** Všechny baterie/akumulátory by měly být likvidovány odděleně od běžného komunálního odpadu prostřednictvím sběrných zařízení zřízených za tímto účelem vládou nebo místní samosprávou.
- **4** Správný způsob likvidace starých baterií/akumulátorů pomáhá zamezit možným negativním vlivům na životní prostředí a zdraví zvířat a lidí.
- **5** Bližší informace o likvidaci starých baterií/akumulátorů získáte u místní samosprávy, ve sběrném zařízení nebo v obchodě, ve kterém jste výrobek zakoupili.

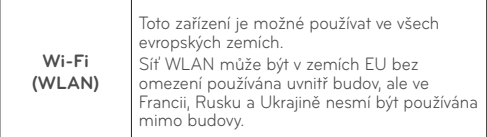

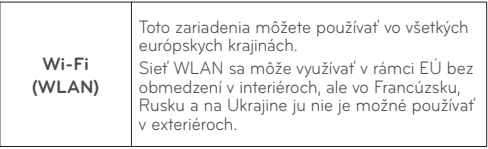

# LG-P500 Uživatelská příručka

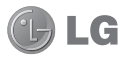

**Tento průvodce vám pomůže seznámit se s telefonem. Další informace naleznete na webové stránce www.lg.com.**

- Některé části obsahu v této příručce nemusí odpovídat funkcím vašeho telefonu v závislosti na softwaru telefonu nebo na poskytovateli služeb.
- Tento přístroj není doporučeno používat zrakově postiženým osobám, protože má dotykovou klávesnici na displeji.
- Copyright ©2010 LG Electronics. Inc. Všechna práva vyhrazena. LG a logo LG jsou registrované ochranné známky společnosti LG Group a jejích dceřiných společností. Všechny ostatní ochranné známky jsou vlastnictvím příslušných vlastníků.
- Google™, Google Maps™, Google Mail™, YouTube™, Google Talk™ a Android Market™ jsou ochranné známky společnosti Google, Inc.

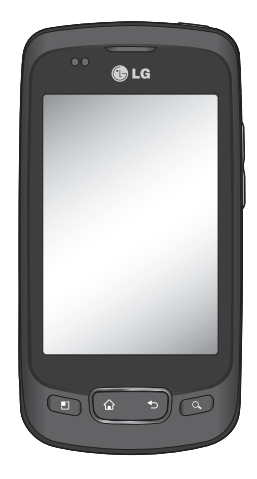

## Obsah

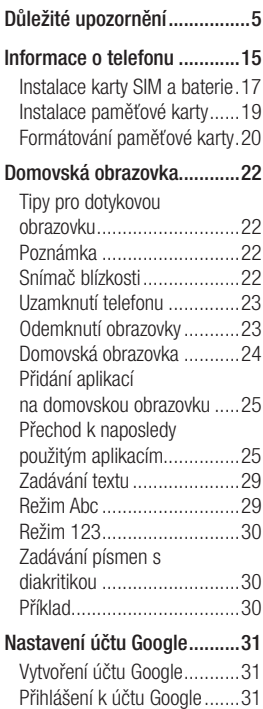

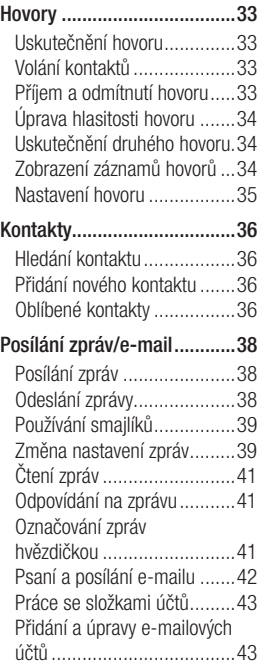

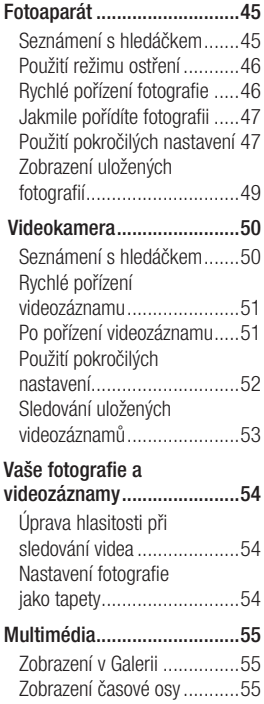

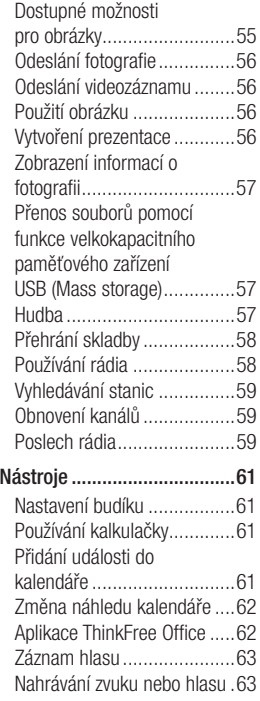

## Obsah D*usah* Dusawa Dusawa Dusawa Dusawa Dusawa Dusawa Dusawa Dusawa Dusawa Dusawa Dusawa Dusawa Dusawa Dusawa Dusawa Dusawa Dusawa Dusawa Dusawa Dusawa Dusawa Dusawa Dusawa Dusawa Dusawa Dusawa Dusawa Dusawa Dusawa Dusaw

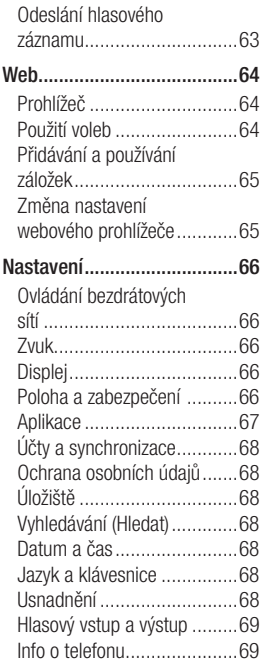

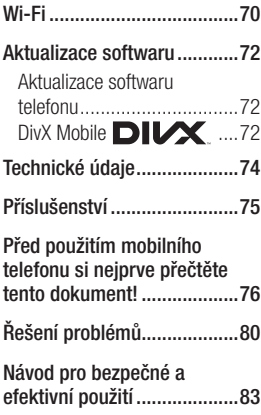

## Důležité upozornění

Dříve než mobil předáte do servisu nebo zavoláte zástupce podpory, projděte prosím tento oddíl, zda neobsahuje popis některé z potíží, s nimiž jste se u svého telefonu setkali.

### 1. Paměť telefonu

Je-li volné místo v paměti telefonu menší než 10 %, telefon nemůže přijímat nové zprávy. Musíte paměť telefonu projít a uvolnit smazáním části dat, např. aplikací nebo zpráv.

#### **Správa aplikace**

- 1 Na domovské obrazovce stiskněte kartu **Aplikace** a vyberte možnosti **Nastavení** > **Aplikace**> **Správa aplikací** .
- Po zobrazení všech aplikací **2**  přejděte na aplikaci, kterou chcete odinstalovat, a vyberte ji.
- Stiskněte klávesu **3 Odinstalovat** a stisknutím tlačítka OK odinstalujte požadovanou aplikaci.

#### 2. Optimalizace životnosti baterie

Výdrž baterie do dalšího nabíjení můžete prodloužit vypnutím funkcí, u kterých nepotřebujete jejich trvalý chod na pozadí. Můžete také sledovat, jak aplikace a systémové prostředky spotřebovávají energii baterie.

#### **Prodloužení výdrže baterie**

- Vypněte rádiovou komunikaci, kterou nepoužíváte. Pokud technologie Wi-Fi, Bluetooth nebo GPS nepoužíváte, vypněte je.
- Snižte jas obrazovky a nastavte kratší interval vypnutí obrazovky.
- Vypněte automatickou synchronizaci aplikací Google Mail™, Kalendář, Kontakty a dalších aplikací.
- Některé stahované aplikace mohou snížit životnost baterie.

# Důležité upozornění

#### **Zobrazení úrovně nabití baterie**

- 1 Na domovské obrazovce stiskněte kartu **Aplikace** a vyberte možnosti **Nastavení**> **Info o telefonu**> **Stav**.
- Stav (nabíjení, vybíjení) **2**  a úroveň nabití baterie (v procentech plně nabitého stavu) se zobrazují v horní části obrazovky.

#### **Sledování a řízení spotřeby baterie**

- Na domovské obrazovce **1**  stiskněte kartu **Aplikace** a vyberte možnosti **Nastavení> Info o telefonu> Využití baterie.**
- V horní části obrazovky je **2**  uvedena doba použití baterie. Může to být buď doba od posledního připojení ke zdroji energie, nebo, v době připojení ke zdroji energie, doba, po kterou přístroj běžel na energii z baterie. Na hlavní ploše obrazovky je

výpis aplikací nebo služeb, které využívají energii baterie, seřazených od největšího po nejmenší množství.

#### 3. Instalace operačního systému typu Open **Source**

Pokud do telefonu instalujete operační systému typu open source a nepoužíváte operační systém dodaný výrobcem, může dojít k poškození telefonu.

 **VAROVÁNÍ:** Pokud instalujete a používáte operační systém jiný než poskytnutý výrobcem, na telefon se již nevztahuje záruka.

 **VAROVÁNÍ:** Chceteli chránit telefon a osobní údaje, stahujte aplikace pouze z důvěryhodných zdrojů, jako je například služba Android Market™. Nebudou-li některé aplikace ve vašem telefonu řádně nainstalovány, hrozí, že telefon nebude fungovat normálně, případně může dojít k vážným chybám. Tyto aplikace a všechna jejich data a nastavení budete muset z telefonu odinstalovat.

#### 4. Použití bezpečnostního gesta

Nastavení bezpečnostního gesta pro telefon. Otevře několik obrazovek, které vás provedou nakreslením bezpečnostního gesta odemčení obrazovky.

 **VAROVÁNÍ:** Bezpečnostní opatření při použití gesta pro odemknutí. Je velice důležité, abyste si nastavené bezpečnostní gesto zapamatovali. Pokud 5krát použijete nesprávné gesto, nebudete moci telefon používat. Máte 5 možností zadat bezpečnostní gesto, PIN nebo heslo. Pokud jste použili všech 5 možností, můžete se o ně pokusit po 30 sekundách.

#### **Pokud se vám nedaří vyvolat bezpečnostní gesto, PIN nebo heslo, postupujte takto:**

Po pěti pokusech o odemčení za použití bezpečnostního gesta můžete stisknout volbu Zapomenuté gesto a telefon odemknout pomocí údajů o účtu Google. Pak budete vyzváni k přihlášení s účtem Google, aby se telefon odemknul.

Pokud jste účet Google v telefonu nevytvořili nebo jej

# Důležité upozornění

zapomněli, bude třeba obnovit výrobní nastavení.

**Upozornění:** Jestliže obnovíte výrobní nastavení, budou veškeré uživatelské aplikace a data smazány. Před obnovením výrobního nastavení nezapomeňte zálohovat veškerá důležitá data.

- Vypněte přístroj. **1**
- Stiskněte následující klávesy a **2**  podržte je stisknuté déle než 10 sekund: Klávesa Napájení + Klávesa Domů + Klávesa snížení hlasitosti.
- Po zapnutí napájení tyto **3**  klávesy uvolněte.

#### 5. Obnovení původního stavu

**Použití nouzového režimu**

- **\* Pro obnovení stavu telefonu při nefunkčnosti**
- **\* Použití obnovení původního stavu (obnovení výrobního nastavení)**

Pokud se tím neobnoví původní

stav, inicializuite telefon pomocí možnosti **Úplné obnovení původního stavu**.

Pokud uživatel zapne telefon současným stisknutím a podržením kláves Napájení + Domů + Dolů (na 10 sekund), telefon se zapne a ihned provede obnovení výrobního nastavení.

Pamatujte, že po provedení **Úplného obnovení původního stavu** budou všechna vaše data a aplikace vašeho telefonu nevratně smazány.

## **VAROVÁNÍ**

Jestliže provedete obnovení původního stavu, budou veškeré uživatelské aplikace a data smazány. Před **obnovením původního stavu** nezapomeňte zálohovat důležitá data.

### 6. Připojení k sítím WiFi

V telefonu můžete používat služby WiFi po připojení k přístupovému bodu bezdrátové sítě (hot spot). Některé přístupové body jsou nezabezpečené a můžete se k nim jednoduše připojit. Jiné jsou skryté nebo chráněné bezpečnostními funkcemi, takže musíte svůj telefon nakonfigurovat tak, aby se k nim mohl připojit.

Funkci WiFi vypněte, pokud ji nepoužíváte. Prodloužíte tak výdrž baterie.

#### **Zapnutí WiFi a připojení k síti WiFi**

- 1 Na domovské obrazovce stiskněte kartu **Aplikace** a vyberte položky **Nastavení > Ovládání bezdrátových sítí > Nastavení WiFi** .
- Stisknutím tlačítka **WiFi** tuto **2**  funkci aktivujte a začněte vyhledávat dostupné sítě WiFi.
- Zobrazí se seznam dostupných

sítí WiFi. Zabezpečené sítě jsou označeny ikonou zámku.

Pro připojení k vybrané síti **3**  stiskněte její název.

- Je-li síť otevřená, zobrazí se výzva k potvrzení, zda se k ní chcete připojit, stisknutím tlačítka **Připojit** .

- Pokud je síť zabezpečená, budete vyzváni ke vložení hesla nebo jiných ověřovacích údajů. (Vyžádejte si podrobnosti od správce sítě.)

Ve stavovém řádku se **4** zobrazují stavové ikony sítě WiFi.

### 7. Použití karty microSD

Obrázky, ale i hudební soubory a videosoubory, lze ukládat pouze do externí paměti.

Ještě před použitím vestavěného fotoaparátu musíte do telefonu vložit paměťovou kartu microSD. Bez vložené paměťové karty nebude možné ukládat pořízené snímky a videa.

# Důležité upozornění

**POZNÁMKA:** Aplikace lze ukládat pouze do interní paměti telefonu.

## **VAROVÁNÍ:**

Nevkládeite ani nevviímeite paměťovou kartu, pokud je telefon zapnutý. V opačném případě může dojít k poškození paměťové karty nebo telefonu a poškození dat na paměťové kartě. Chcete-li bezpečně odebrat paměťovou kartu, vyberte kartu **Aplikace > Nastavení >Úložiště (pro verzi Android 2.2, karta SD a úložiště telefonu)> Odpojit kartu SD**.

### 8. Otevírání aplikací a přepínání mezi nimi

Souběžné zpracování úloh je v systému Android snadné, protože otevřené aplikace stále běží i tehdy, když otevřete další aplikaci. Před otevřením další aplikace není potřeba ukončovat stávající aplikaci. Můžete používat několik otevřených aplikací a přecházet mezi nimi. Systém Android všechny aplikace spravuje, zastavuje a spouští podle potřeby tak, aby nečinné aplikace zbytečně nevyužívaly systémové zdroje.

#### **Ukončení používané aplikace**

- 1 Na domovské obrazovce stiskněte kartu **Aplikace** a vyberte možnosti **Nastavení**> **Aplikace**> **Správa aplikací**.
- Přejděte na požadovanou **2**  aplikaci a stisknutím tlačítka **Vynutit ukončení** ji přestaňte používat.

#### **TIP Návrat k posledním aplikacím**

- Stiskněte a podržte klávesu Domů a na obrazovce se zobrazí seznam naposledy použitých aplikací.

#### 9. Kopírování sady LG PC Suite z karty SD

LG PC Suite IV je program, který pomáhá připojit mobilní telefon k počítači pomocí datového komunikačního kabelu USB. Poté můžete používat funkce mobilního telefonu v počítači.

#### **Hlavní funkce programu LG PC Suite IV**

- Pohodlné vytváření, úpravy a smazání dat telefonu
- Synchronizace dat z počítače a telefonu (Kontakty, Kalendář/ zprávy (SMS), Záložky, Záznam hovorů)
- Pohodlný přenos multimediálních souborů (Fotografie, Video, Hudba)

prostým přetažením mezi počítačem a telefonem

- Přenos zpráv z telefonu do počítače
- Aktualizace softwaru bez ztráty dat

#### **Instalace programu LG PC Suite z paměťové karty microSD**

- Vložte svou paměťovou kartu **1**  microSD do telefonu. (Karta již může být v telefonu vložená.)
- Před připojením datového **2**  kabelu USB zkontrolujte aktivaci režimu **Pouze Mass storage úložiště** v telefonu. (V menu aplikací vyberte možnost **Nastavení >Úložiště (pro verzi Android 2.2, karta SD a úložiště telefonu)**
- Připojte telefon pomocí **3** datového kabelu USB do počítače.
	- Zvolte možnost Zapnout úložiště USB.
	- Obsah velkokapacitního paměťového zařízení

## Důležité upozornění

si můžete prohlédnout v počítači a můžete přenášet soubory.

- Zkopírujte složku **4**  'LGPCSuiteIV' umístěnou na kartě microSD do počítače.
	- V počítači spusťte soubor LGInstaller.exe a postupujte podle pokynů.

\* Po dokončení instalace sady LG PCSuite IV, deaktivujte režim **Pouze Mass storage,** aby byla spuštěná pouze sada LG PCSuite IV.

**POZNÁMKA:** Nemažte ani neodebírejte jiné programové soubory nainstalované na paměťové kartě, protože by mohlo dojít k poškození předinstalované aplikace v telefonu.

### 10. Připojení telefonu k počítači pomocí rozhraní USB

**POZNÁMKA:** Chcete-li telefon synchronizovat s počítačem prostřednictvím kabelu USB, je třeba do počítače nainstalovat program LG PC Suite. Tento program si můžete stáhnout z webových stránek společnosti LG (www.lge.cz). Přejděte na adresu http://www.lge.cz a vyberte Servis a podpora, podpora mobilního telefonu. Další informace naleznete na webových stránkách společnosti LG. Protože je sada PC Suite součástí zabudované karty SD, můžete ji jednoduše zkopírovat do počítače.

#### **Telefon LG-P500 nepodporuje tyto funkce:**

- Připojení k počítači přes **Bluetooth**
- LG Air Sync (Web Sync, R-Click)
- Aplikace OSP (Telefon na obrazovce)
- Úkoly v kalendáři
- Poznámky
- Aplikace Java

Uživatelskou příručku aplikace PC Suite IV naleznete v menu Nápověda po dokončení instalace aplikace PC Suite IV.

- Pro připojení telefonu k portu **1**  USB v počítači použijte kabel USB dodaný s telefonem. Budete upozorněni, že je připojeno rozhraní USB.
- Stisknutím tlačítka **Zapnout 2 úložiště USB** potvrďte, že chcete přenést soubory mezi kartou microSD telefonu a počítačem.

Je-li telefon připojen jako úložné zařízení USB, budete na to upozorněni oznámením. Karta microSD telefonu je připojena k počítači jako pevný disk. Nyní můžete kopírovat soubory na kartu microSD i z ní.

### 11. Odemknutí obrazovky při použití datového připojení

Při použití datového připojení displej ztmavne, pokud jej nebudete nějakou dobu používat. Chcete-li zapnout displej LCD, stačí se jej dotknout.

**Poznámka:** Při odinstalaci sady PC Suite IV nebudou automaticky odebrány ovladače zařízení USB a Bluetooth. Proto je nutné je odinstalovat ručně.

**Tip!** Kartu microSD v telefonu budete moci znovu použít po otevření oznamovací lišty a volbě "Vypnout úložiště USB". V této době nebudete mít z telefonu přístup ke kartě microSD, takže nebude možné používat aplikace uložené na kartě microSD, jako je Fotoaparát, Galerie a Hudba.

Chcete-li telefon odpojit od počítače, opatrně odpojte zařízení USB podle návodu k použití počítače, aby nedošlo ke ztrátě informací na kartě.

# Důležité upozornění

- Bezpečně odpojte zařízení **1**  USB od počítače.
- Otevřete oblast Upozornění **2**  a stiskněte volbu **Vypnout úložiště USB**.

## 12. Držte přístroj rovně.

#### **Mobilní telefon držte rovně jako běžný telefon.**

Při volání nebo příjmu hovorů či odesílání nebo příjmu dat dávejte pozor, abyste nedrželi telefon v dolní části, kde je umístěna anténa. Mohlo by to mít vliv na kvalitu hovoru.

#### 13. Pokud dojde k zamrznutí obrazovky

**Jestliže telefon nereaguje na akce uživatele nebo obrazovka zamrzne, proveďte tento postup:**

Vyjměte baterii, vložte ji zpět a zapněte telefon. Pokud připojení stále nefunguje, obraťte se prosím na servisní středisko.

#### 14. Telefon nepřipojujte, když zapínáte nebo vypínáte počítač.

Odpojte telefon a počítač prostřednictvím datového kabelu, mohlo by to způsobit chyby v počítači.

## Informace o telefonu

Telefon zapnete stisknutím a podržením klávesy Napájení po dobu 3 sekund. Chcete-li telefon vypnout, stiskněte klávesu Napájení po dobu 3 sekund a stiskněte volbu Vypnout.

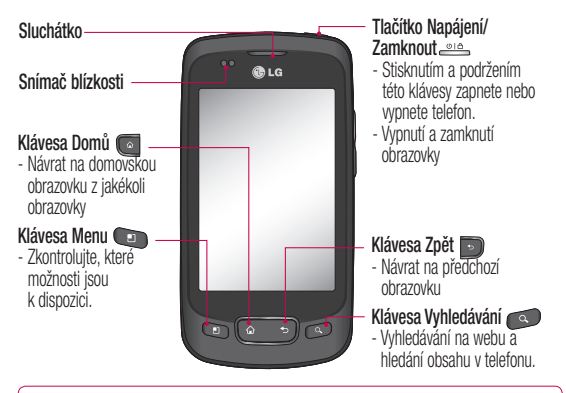

**VAROVÁNÍ:** Pokud na telefon položíte těžký předmět nebo si na něj sednete, můžete poškodit funkčnost displeje LCD a dotykové obrazovky. Nezakrývejte ochrannou fólii na snímači blízkosti displeje LCD. Mohlo by dojít k poškození snímače.

**Tip!** Kdykoli klepnete na aplikaci, můžete zobrazit dostupné možnosti stisknutím klávesy Menu.

**Upozornění** Telefon LG-P500 nepodporuje video volání.

**Tip!** Pokud telefon LG-P500 při použití vykazuje chyby nebo jej nemůžete zapnout, vyjměte baterii, znovu ji vložte a telefon po 5 sekundách znovu zapněte.

## Informace o telefonu

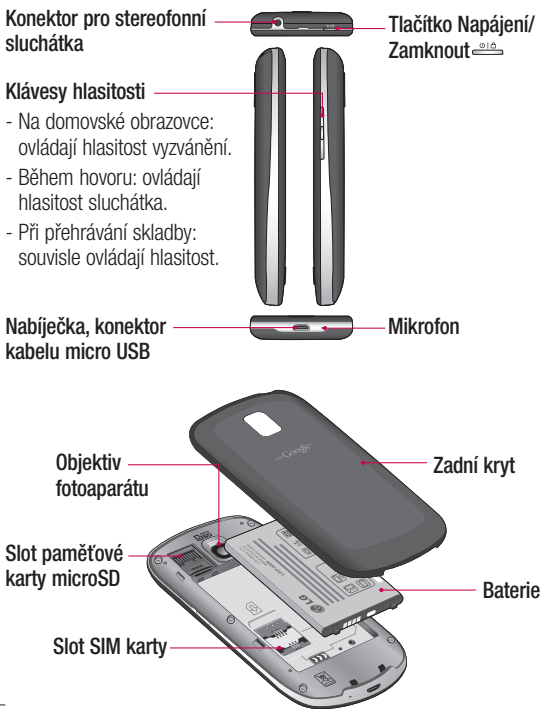

#### **Instalace karty SIM a** baterie

Než budete moci používat funkce svého nového telefonu, je třeba jej nejprve připravit k použití. Vložení karty SIM a baterie:

Chcete-li sundat zadní kryt, **1**  držte telefon pevně v ruce. Druhou rukou pevně zatlačte palcem na zadní kryt. Ukazováčkem zvedněte kryt baterie.

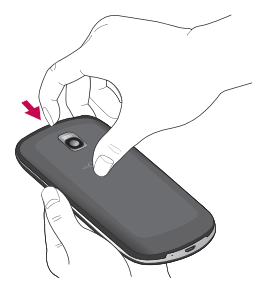

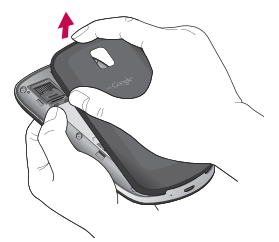

Zasuňte kartu SIM do držáku **2** karty SIM. Zkontrolujte, zda oblast na kartě s pozlacenými kontakty směřuje dolů.

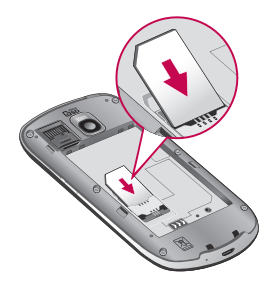

## Informace o telefonu

**3** Baterii vložte na místo vyrovnáním zlatých kontaktů na telefonu a baterii.

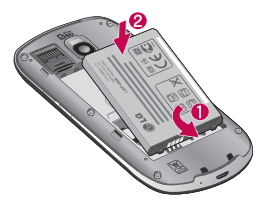

Nasaďte zadní kryt telefonu **4**  zpět.

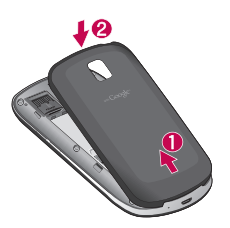

### Nabíjení telefonu

Připojte nabíječku k telefonu a k elektrické síti. Nechte telefon LG-P500 plně nabít, dokud se nezobrazí ikona  $\Box$ 

**POZNÁMKA:** Pokud chcete životnost baterie prodloužit, je nutné ji na začátku zcela nabít.

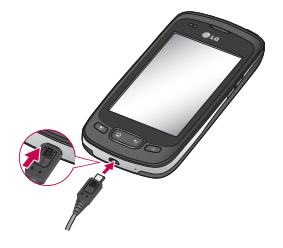

**POZNÁMKA:** Telefon LG-P500 má interní anténu. Dávejte pozor, abyste nepoškrábali nebo nepoškodili tuto zadní část telefonu, jinak dojde ke snížení výkonu telefonu.

### Instalace paměťové karty

Aby bylo možné ukládat multimediální soubory, například snímky pořízené vestavěným fotoaparátem, je třeba do telefonu vložit paměťovou kartu. Postup vložení paměťové karty:

**POZNÁMKA:** Telefon LG-P500 podporuje paměťové karty s kapacitou až 32 GB.

Před vložením nebo vyjmutím **1**  paměťové karty telefon vypněte. Sejměte zadní kryt.

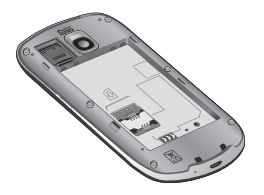

Otevřete ochranu slotu a **2**  vložte paměťovou kartu do slotu. Zkontrolujte, zda oblast na kartě s pozlacenými kontakty směřuje dolů.

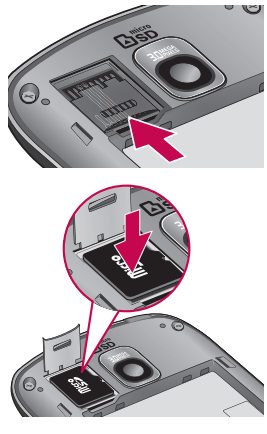

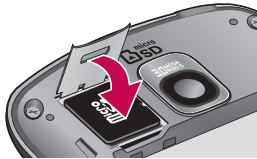

## Informace o telefonu

3. Zavřete ochranu slotu.

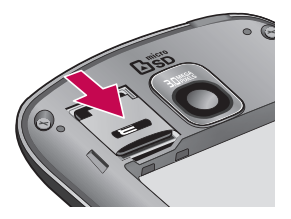

## $\Lambda$  varování!

Nevkládejte ani nevyjímejte paměťovou kartu, pokud je telefon zapnutý. V opačném případě může dojít k poškození paměťové karty nebo telefonu a poškození dat na paměťové kartě.

#### Formátování paměťové karty

Paměťová karta již může být naformátována. Pokud není, je třeba ji před použitím naformátovat.

POZNÁMKA: Všechny soubory na kartě budou při formátování smazány.

- 1 Stisknutím karty Aplikace na domovské obrazovce otevřete menu aplikací.
- 2 Vyhledejte a stiskněte možnost Nastavení.
- 3 Vyhledejte a stiskněte možnost Úložiště (pro verzi Android 2.2, karta SD a úložiště telefonu)
- 4 Odpojit kartu SD.
- 5 Stiskněte možnost Formátovat kartu SD a poté volbu potvrďte.
- 6 Pokud je nastaveno heslo, zadejte jej. Výchozí nastavení je 0000. Karta se následně zformátuje a bude připravena k použití.

POZNÁMKA: Je-li na paměťové kartě nějaký obsah, struktura složek se může po formátování lišit, protože všechny soubory budou smazány.

#### **Tip!**

Pokud jste již paměťovou kartu odpojili, můžete ji následujícím způsobem naformátovat. Stiskněte možnosti **Aplikace > Nastavení > Úložiště (pro verzi Android 2.2, karta SD a úložiště telefonu) > Formátovat kartu SD.**

## Domovská obrazovka

#### Tipy pro dotykovou obrazovku

Zde najdete několik tipů, jak procházet možnosti telefonu.

**Stisknutí** – Stisknutím můžete vybrat menu/možnost nebo spustit aplikaci.

#### **Stisknutí a podržení** –

Stisknutím a podržením můžete otevřít menu možností nebo uchopit objekt, který chcete přesunout.

**Tažení** – Tažením po dotykové obrazovce můžete pomalu procházet seznam nebo se pohybovat.

**Rychlý pohyb prstem** – Rychlým pohybem prstem po obrazovce (rychlým tažením a puštěním) můžete rychle procházet seznam nebo se pohybovat.

## Poznámka

- Položku vyberete stisknutím středu ikony.
- Nevyvíjejte příliš silný tlak, dotyková obrazovka je dostatečně citlivá i na jemný avšak důrazný dotyk.
- Požadovanou možnost stiskněte špičkou prstu. Dávejte pozor, abyste nestiskli žádné jiné klávesy.

## Snímač blízkosti

Při příjmu a uskutečnění hovorů tento snímač automaticky vypne podsvícení a zamkne klávesy mobilu v okamžiku, kdy zaznamená blízkost objektů při přiblížení telefonu k uchu. Díky tomu je životnost baterie delší a je tak zabráněno tomu, že by klávesy mobilu při stisknutí nefungovaly, pokud by došlo k automatickému zamčení kláves mobilu během hovorů.

#### Uzamknutí telefonu

Pokud telefon LG-P500 právě nepoužíváte, uzamkněte jej stisknutím tlačítka napájení. Tímto krokem zabráníte neúmyslným stisknutím a ušetříte baterii.

Pokud navíc telefon určitou dobu nepoužíváte, domovská, případně jiná zobrazená obrazovka se uzamkne, aby se šetřila energie baterie.

- Pokud jsou při nastavení gesta spuštěny nějaké programy, mohou být spuštěny i v režimu uzamknutí. Před vstupem do režimu uzamknutí se doporučuje ukončit všechny programy, aby nevznikly zbytečné poplatky. (například za telefonický hovor, přístup k webu a datovou komunikaci).

**Nastavení bezpečnostního gesta:** Spojením čtyř nebo více teček můžete nakreslit vlastní bezpečnostní gesto.

Pokud nastavíte gesto, obrazovka telefonu se uzamkne. Chcete-li telefon odemknout, nakreslete nastavené gesto na obrazovce.

**Upozornění:** Při nastavení bezpečnstního gesta je třeba nejprve vytvořit účet služby Gmail.

**Upozornění:** Pokud po sobě následuje více než 5 chyb nakreslení gesta, nebude možné telefon odemknout. V takovém případě budou smazány vaše osobní informace a stažená data.

### Odemknutí obrazovky

Pokud telefon LG-P500 nepoužíváte, obrazovka se uzamkne. Odemknete ji tak, že přejedete prstem zleva doprava.

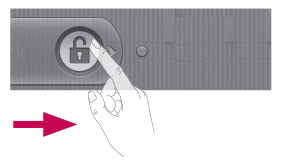

## Domovská obrazovka

### **Tichý režim**

Na oznamovací liště stiskněte ikonu < $\sqrt{ }$  tak, aby se změnila na < Nebo pokud nepoužíváte bezpečnostní gesto na odemknutí, jednoduše potáhněte doleva.

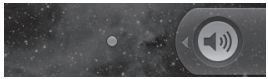

Chcete-li telefon probudit, stiskněte klávesu **Menu**, **Domů**, **Zpět** nebo **Napájení**. Zobrazí se uzamknutá obrazovka. Stisknutím ikony zámku a tažením prstu doprava obrazovku odemknete. Zobrazí se naposledy zobrazená obrazovka.

## Domovská obrazovka

Mezi panely můžete jednoduše přepínat tažením prstu doleva nebo doprava. Jednotlivé panely také můžete přizpůsobit pomocí widgetů, zástupců svých oblíbených aplikací, složek a tapet.

**POZNÁMKA:** Vzhled některých obrazovek se může lišit v závislosti na prodejci telefonu. V dolní části domovské obrazovky LG se zobrazují klávesy rychlé volby. Klávesy rychlé volby poskytují snadný přístup k nejpoužívanějším funkcím jediným dotykem.

 Stisknutím ikony **Telefon** zobrazíte dotykovou klávesnici pro vytáčení čísla.

 Stisknutím ikony otevřete kontakty.

 Stiskněte kartu **Aplikace** v dolní části obrazovky. Nyní si můžete prohlédnout všechny instalované aplikace.

 Stisknutím ikony **Zprávy** otevřete menu zpráv. Zde můžete vytvořit novou zprávu.

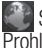

 Stisknutím otevřete Prohlížeč.

#### Přidání aplikací na domovskou obrazovku

Domovskou obrazovku můžete přizpůsobit přidáním zkratek, aplikací a složek. Chcete-li si dále zpříjemnit používání telefonu, přidejte na domovskou stránku své oblíbené widgety.

- 1 Na domovské obrazovce stiskněte klávesu **Menu** a vyberte možnost **Přidat**. Případně dlouze stiskněte prázdnou část domovské obrazovky.
- V menu **Přidat na domovskou 2 obrazovku** stiskněte typ položky, kterou chcete přidat.
- V seznamu například vyberte **3**  možnost **Složky** a klepněte na ni.

Na domovské obrazovce **4**  se zobrazí ikona nové složky. Ikonu přetáhněte na požadovaná místa na zvoleném panelu a sejměte prst z obrazovky.

**Tip!** Chcete-li na domovskou obrazovku přidat ikonu aplikace, stiskněte a podržte aplikaci, kterou chcete přidat.

**Tip!** Chcete-li na domovské obrazovce smazat ikonu aplikace, klikněte na ikonu zástupce, kterého chcete smazat, a přetáhněte ji na ikonu **fi** . **Tip!** Předem načtené aplikace nelze smazat. (Z obrazovky je možné smazat pouze jejich ikony.)

#### Přechod k naposledy použitým aplikacím

Stiskněte a podržte klávesu **1 Domů**. Na obrazovce se zobrazí překryvné okno s naposledy použitými aplikacemi.

## Domovská obrazovka

2 Stisknutím ikony aplikace spusťte aplikaci. Nebo se stisknutím klávesy **Zpět** vraťte k aktuální aplikaci.

### Oznamovací lišta

V horní části obrazovky je umístěna oznamovací lišta. <Android 2.3>

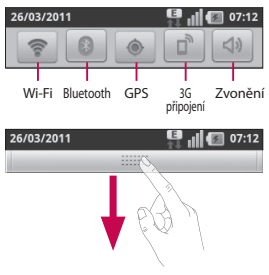

#### <Android 2.2>

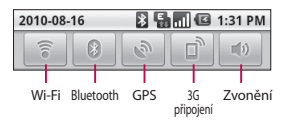

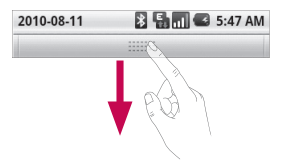

Prstem stiskněte oznamovací lištu a stáhněte ji dolů. Nebo na domovské obrazovce stiskněte klávesu **Menu** a vyberte možnost **Oznámení**. Zde můžete kontrolovat a spravovat upozornění na stav připojení Wi-Fi, Bluetooth, GPS a další upozornění.

#### Zobrazení stavového řádku

Stavový řádek zobrazuje pomocí různých ikon informace o stavu telefonu, např. sílu signálu, nové zprávy a životnost baterie, i to, zda je aktivní připojení Bluetooth nebo datové připojení.

Následuje tabulka, ve které je vysvětlen význam ikon, které se pravděpodobně zobrazí ve

### stavovém řádku.

<Android 2.3>

9 11 37:08

### **[Status bar]**

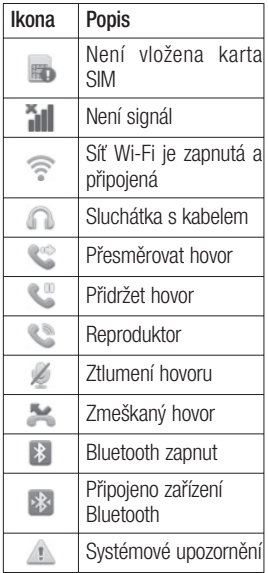

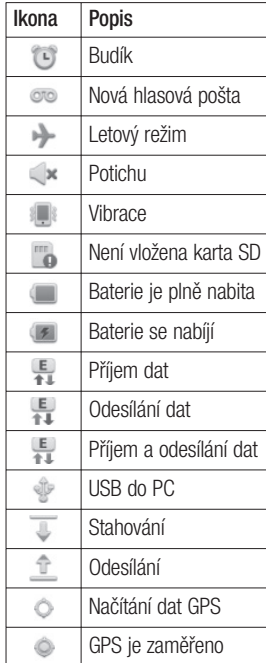

## Domovská obrazovka

<Android 2.2>

**B**<sub>D</sub> **B** 5:53 PM

## **[Stavový řádek]**

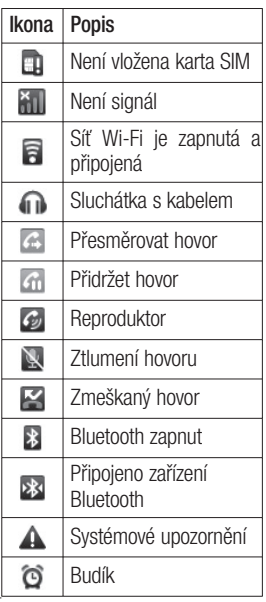

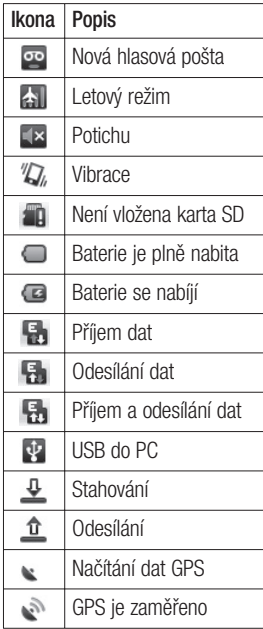

### Klávesnice na obrazovce

Text můžete zadávat také pomocí klávesnice na obrazovce. Klávesnice na obrazovce se na obrazovce zobrazí automaticky, když je třeba zadat text. Chceteli klávesnici zobrazit ručně, stačí stisknout textové pole, do něhož chcete zadat text.

#### **Klávesnice Qwerty (klávesnice telefonu)**

**Klávesa Shift – napíšete** další psané písmeno jako velké Dvojí klepnutí nastaví všechna písmena jako velká.

**Klávesa XT9 -** Zapnutí nebo vypnutí režimu XT9.

**Klávesa Nastavení**

**Klávesy s čísly a symboly -**  Klepnutím přepnete na klávesnici pro zadávání čísel a symbolů.

velká písmena.

#### **Klávesa Enter**

**Klávesa · Odebrání klávesnice** z obrazovky.

### **Klávesa Smazat**

**Přecházení mezi písmeny** dopředu nebo zpět.

## Zadávání textu

#### **Klávesnice**

**Klepnutím lze přepínat mezi** číselnou, symbolovou a textovou klávesnicí.

Pro přepínání mezi malými a velkými písmeny používejte klávesu **·** Barevný kroužek na tlačítku vás informuje, zda je zapnutý režim psaní velkými písmeny (zelená) nebo zda platí pouze pro jeden znak (oranžová). Mezeru zadáte stisknutím klávesy -

**Tip!** Chcete-li přepínat mezi klávesnicí Qwerty a klávesnicí telefonu, stiskněte možnost <sup>®</sup> a zvolte položku Typy klávesnic.

### Režim Abc

Tento režim umožňuje zadávat písmena jedním, dvěma, třemi nebo čtyřmi stisknutími

## Domovská obrazovka

klávesy označené požadovaným písmenem, dokud se dané písmeno nezobrazí.

### Režim 123

Tento režim umožňuje mnohem rychlejší zadávání čísel do textových zpráv (například telefonního čísla). Před ručním přepnutím zpět do příslušného režimu zadávání textu stiskněte klávesy odpovídající požadovaným číslicím.

#### Zadávání písmen s diakritikou

Pokud jako jazyk pro zadávání textu zvolíte francouzštinu nebo španělštinu, můžete zadávat speciální znaky těchto jazyků (např. "ä"). Poté, co příslušný znak písmene zmizí, stiskněte opakovaně stejnou klávesu, dokud se nezobrazí požadovaný speciální znak.

### Příklad

Chcete-li zadat znak "ä", stiskněte a podržte klávesu pro znak "a".

Poté, co znak "a..." zmizí, podržte stisknutou obrazovku a posunutím doleva nebo doprava vyberte požadovaný znak.

## Nastavení účtu Google

Při prvním spuštění aplikace Google v telefonu bude požadováno přihlášení k vašemu stávajícímu účtu služby Google. Pokud nemáte účet Google, budete vyzváni k jeho vytvoření.

## Vytvoření účtu Google

- Stisknutím karty **Aplikace 1 EL** na domovské obrazovce otevřete menu aplikací.
- Klepněte na možnost **Gmail 2**  a klepnutím na položky **Další > Vytvořit** spusťte průvodce instalací služby Google Mail™.
- Stisknutím textového pole **3**  otevřete dotykovou klávesnici a zadejte své jméno a uživatelské jméno účtu Google. Při zadávání textu můžete přejít na další pole stisknutím klávesy **Další** na klávesnici.
- Po zadání jména a **4**  uživatelského jména klepněte na klávesu **Další**. Telefon se

spojí se servery společnosti Google a zkontroluje dostupnost uživatelského jména.

**5** Zadejte a znovu zadejte heslo. Potom postupujte podle pokynů a zadejte povinné a volitelné údaje účtu. Počkejte, až server vytvoří váš účet.

### Přihlášení k účtu Google

- 1 Zadejte e-mailovou adresu a heslo a klepněte na tlačítko **Přihlásit**. Vyčkejte na přihlášení.
- Po přihlášení můžete **2**  v telefonu používat službu Google Mail™ a další služby Google.
- Po nastavení účtu Google **3**  v telefonu bude telefon automaticky synchronizován s webovým účtem služby Google. (Záleží na nastavení synchronizace.)

Po přihlášení můžete používat aplikace Google Mail™,

## Nastavení účtu Google

Kalendář Google, Android Market™ a Mapy Google™;

### **DŮLEŽITÉ**

- Některé aplikace, například Kalendář, pracují pouze s prvním přidaným účtem Google. Pokud spolu s telefonem hodláte používat více než jeden účet Google, nezapomeňte se v těchto aplikacích nejprve přihlásit k požadovanému účtu. Po přihlášení je provedena synchronizace vašich kontaktů, zpráv Gmail, událostí kalendáře a dalších informací z těchto aplikací a služeb na webu s telefonem. Pokud se k účtu Google nepřihlásíte během nastavení, zobrazí se výzva k přihlášení nebo k vytvoření účtu Google při prvním spuštění aplikace, která tento účet vyžaduje (například Gmail nebo Android Market™).
- Chcete-li použít funkci zálohy k obnovení vašich nastavení

tohoto telefonu z jiného telefonu využívajícího operační systém Android verze 2.0 nebo novější, je nutné se přihlásit k účtu Google nyní, během nastavení. Pokud s přihlášením počkáte na dokončení nastavení, vaše nastavení se neobnoví.

• Máte-li podnikový účet poskytnutý vaší společností nebo jinou organizací, vaše oddělení IT může mít speciální pokyny pro přihlášení k tomuto účtu.

## **Hovory**

### Uskutečnění hovoru

- Stisknutím možnosti **1**  otevřete klávesnici.
- Pomocí klávesnice zadejte **2**  číslo. Číslici lze smazat stisknutím ikony **Smazat** .
- Stisknutím ikony **Volat 3**  zahájíte hovor.
- Hovor ukončíte stisknutím **4**  možnosti **Ukončit** .

**TIP!** Chcete-li zadat symbol "+" při vytáčení mezinárodních hovorů, stiskněte a podržte klávesu $\overline{0+}$ 

## Volání kontaktů

Stisknutím klávesy **1**  otevřete kontakty.

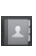

- Procházejte seznamem **2**  kontaktů nebo stiskněte klávesu **Hledat** a zadejte první písmeno (písmena) kontaktu, kterému chcete zavolat.
- V seznamu stiskněte kontakt, **3**  kterému chcete volat.

## Příjem a odmítnutí hovoru

### **Uzamčená obrazovka**

Když telefon zvoní, přetáhněte ikonu **Přijmout hovor** doprava.

Příchozí hovor odmítnete přetažením ikony **Odmítnout** doleva. Chcete-li odeslat zprávu s omluvou, přetáhněte panel zpráv s omluvami nahoru. Jestliže volá neznámý volající, není tento panel k dispozici.

### **Odemknutá obrazovka**

Když telefon zvoní, stiskněte ikonu **Přijmout hovor** . Příchozí hovor odmítnete stisknutím ikony **Odmítnout** Pokud chcete jeden odeslat, stiskněte tlačítko Omluva.

Jestliže volá neznámý volající, není tlačítko Zpr. s omluvou k dispozici.

.

## Hovory

### Úprava hlasitosti hovoru

Chcete-li v průběhu hovoru upravit jeho hlasitost, použijte klávesy pro zvýšení a snížení hlasitosti na pravé straně telefonu.

### Uskutečnění druhého hovoru

- 1 Během prvního hovoru stiskněte ikonu + Potom vyberte číslo, které chcete volat.
- Volejte číslo nebo prohledejte **2**  kontakty.
- Stisknutím ikony **Volat 3**  spojíte hovor.
- Oba hovory budou uvedeny **4**  na obrazovce pro volání. První hovor bude uzamčen a přidržen.
- Mezi hovory můžete přepínat **5**  stisknutím ikony a Nebo můžete stisknutím ikony zahájit konferenční hovor.

Aktivní hovory ukončíte **6** stisknutím možnosti **Ukončit hovor**. Pokud již není aktivní žádný hovor, ukončí se funkce **Přidržení hovoru**. Chcete-li ukončit současně všechny hovory, stiskněte klávesu **Menu** a vyberte možnost **Ukončit všechny hovory.**

**POZNÁMKA:** Každý hovor, který uskutečníte, bude zpoplatněn.

#### Zobrazení záznamů hovorů

Na domovské obrazovce stiskněte ikonu **a v** a wberte kartu Hovory.

Zobrazí se úplný seznam všech volaných, přijatých a zmeškaných hlasových hovorů.

**TIP!** Stisknutím jednotlivých položek v záznamu hovorů zobrazíte datum, čas a trvání hovoru.
**TIP!** Stisknutím klávesy **Menu** a možnosti **Smazat hovory** smažete všechny zaznamenané položky.

# Nastavení hovoru

Můžete nakonfigurovat nastavení telefonních hovorů, například přesměrování hovorů a další speciální funkce poskytované operátorem.

- Vyhledejte a stiskněte **1**  možnost **Nastaven**í.
- Stiskněte možnost **Nastavení 2 hovoru**.

# Kontakty

Můžete přidat kontakty v telefonu a synchronizovat je s kontakty v účtu Google nebo jiných účtech, které podporují synchronizaci kontaktů.

### Hledání kontaktu

Kontakt můžete vyhledat dvěma způsoby:

#### **Na domovské obrazovce**

- **1** Stisknutím ikony **1** na domovské obrazovce otevřete své kontakty.
- Stiskněte klávesu **Vyhledávání 2**  a pomocí klávesnice zadejte jméno kontaktu.

### Přidání nového kontaktu

**1** Stiskněte ikonu **c** na domovské obrazovce a zadejte číslo nového kontaktu. Pak stiskněte klávesu **Menu**, položku **Přidat ke kontaktům** a potom **Vytvořit nový kontakt**.

- Chcete-li k novému kontaktu **2**  přidat obrázek, stiskněte ikonu **.** Vyberte možnost **Pořídit snímek** nebo **Vybrat z galerie**.
- **3** Stisknutím ikony ovyberte typ kontaktu.
- Stiskněte kategorii **4**  kontaktních údajů a zadejte údaje kontaktu.
- Stiskněte možnost **Hotovo**. **5**

# Oblíbené kontakty

Často volané kontakty můžete přidat mezi oblíbené.

#### **Přidání kontaktu do seznamu oblíbených**

- **1** Stisknutím ikony **A** na domovské obrazovce otevřete své kontakty.
- Stisknutím kontaktu zobrazte **2**  ieho podrobnosti.
- Stiskněte symbol hvězdičky **3** napravo od jména kontaktu. Hvězdička se zbarví žlutě.

#### **Odebrání kontaktu ze seznamu oblíbených**

- **1** Stisknutím ikony **1 1** na domovské obrazovce otevřete své kontakty.
- Stiskněte kartu **Oblíbené** a **2**  zvolením kontaktu si zobrazte jeho podrobnosti.
- Stiskněte symbol žluté **3**  hvězdičky napravo od jména kontaktu. Hvězdička se zbarví šedě a kontakt bude odebrán z oblíbených.

# Posílání zpráv/e-mail

#### Posílání zpráv

Telefon LG-P500 nabízí v jediném intuitivním a snadno použitelném menu psaní zpráv SMS a MMS.

# Odeslání zprávy

- **1** Stiskněte ikonu **pa** na domovské obrazovce a potom stisknutím možnosti **Nová zpráva** otevřete novou prázdnou zprávu.
- Do pole **Na** zadejte jméno **2**  kontaktu nebo volané číslo. Během zadávání jména kontaktu se budou zobrazovat nalezené kontakty. Navrhovaného příjemce můžete vybrat klepnutím na jeho jméno. Můžete přidat i více kontaktů.

**POZNÁMKA:** Účtována je každá zpráva, kterou odešlete (i tatáž zpráva odeslaná jiné osobě).

- Vyberte možnost Sem zadejte **3**  zprávu a začněte psát zprávu.
- Stisknutím klávesy **Menu 4**  otevřete menu možností. Vyberte z možností **Hovor**, **Přidat předmět**, **Připojit (přílohu)**, **Odeslat**, **Vložit smajlík**, **Zrušit**, **Šablony**, **Všechny konverzace.**
- Stisknutím možnosti **Odeslat 5**  odešlete zprávu.
- Zobrazí se obrazovka zpráv **6** s vaší zprávou pod vaším jménem. Na této obrazovce se budou zobrazovat odpovědi. Při zobrazení a odesílání dalších navazujících zpráv se ze zpráv vytvoří konverzace.

 **VAROVÁNÍ:** Omezení na 160 znaků se může v různých zemích lišit v závislosti na tom, jak je zpráva SMS kódována, a na použitém jazyce.

 **VAROVÁNÍ:** Pokud do zprávy SMS přidáte obrázek, videozáznam nebo zvukový soubor, automaticky se převede na zprávu MMS a bude příslušným způsobem zpoplatněna.

**POZNÁMKA:** Pokud vám během hovoru přijde zpráva SMS, budete upozorněni zvoněním.

### Používání smajlíků

Zprávy můžete oživit pomocí smajlíků.

Při psaní nové zprávy stiskněte klávesu **Menu** a zvolte možnost **Vložit smajlík** .

### Změna nastavení zpráv

Nastavení zpráv v telefonu LG-P500 jsou předdefinována tak, abyste mohli okamžitě odesílat zprávy. Nastavení můžete změnit podle vašich potřeb.

#### Otevření aplikace E-mail a účty

Pomocí aplikace **E-mail** můžete číst e-maily z jiných služeb než Gmail. Aplikace E-mail podporuje následující typy účtů: POP3, IMAP a Exchange.

#### **Otevření aplikace E-mail**

 $\blacktriangleright$  Na domovské obrazovce stiskněte ikonu **E-mail** .

Při prvním otevření aplikace **E-mail** se otevře průvodce nastavením, který vám pomůže přidat e-mailový účet. Po počátečním nastavení zobrazí aplikace E-mail obsah vaší složky Doručená pošta (pokud používáte pouze jeden účet) nebo obrazovku Účty (pokud používáte více účtů).

# Posílání zpráv/e-mail

#### **Obrazovka Účty**

Na obrazovce Účty jsou uvedeny všechny složky Doručená pošta a všechny vaše e-mailové účty.

- Otevřete aplikaci E-mail. **1**  Pokud se nenacházíte na obrazovce Účet, stiskněte **klávesu Menu** a potom položku **Účty**.
- Vyberte poskytovatele e-**2**  mailových služeb.

 $\lambda$  - Stisknutím otevřete složku Všechny složky Doručená pošta obsahující zprávy odeslané na všechny vaše účty.

**Formal** - Stisknutím otevřete seznam pouze zpráv označených hvězdičkou.

**France** - Stisknutím ikony složky otevřete složky účtu.

Stisknutím libovolného účtu můžete zobrazit jeho složku Doručená pošta. Účet, z něhož odesíláte e-maily ve výchozím nastavení, je označen znakem zaškrtnutí.

#### **Otevření složky Všechny složky Doručená pošta**

Pokud jste aplikaci E-mail nakonfigurovali na odesílání a příjem e-mailů z více účtů, můžete zobrazit všechny zprávy odeslané na všechny účty ve složce Všechny složky Doručená pošta.

- Stiskněte možnost **E-mail**. **1**
- Stiskněte možnost **Všechny 2 složky Doručená pošta** (na obrazovce Účty). Zprávy ve složce Všechny složky Doručená pošta mají po levé straně barevné kódování podle účtu používající stejné barvy jako účty na obrazovce Účty.

Do telefonu se stáhnou pouze nejnovější e-maily z vašeho účtu. Chcete-li stáhnout více (dřívějších) e-mailových zpráv, vyberte možnost **Načíst další zprávy** v dolní části seznamu e-mailů.

# Čtení zpráv

Stiskněte zprávu, kterou si chcete přečíst. Zpráva se otevře na obrazovce s informacemi o odesílateli, datu odeslání a dalšími souvisejícími informacemi.

Stisknutím stavového indikátoru můžete otevřít složku Rychlé kontakty.

# Odpovídání na zprávu

Na zprávu můžete odpovědět, předat ji dál nebo jen smazat.

#### **Označení zprávy jako nepřečtené**

Zprávu můžete nastavit tak, aby vypadala jako nepřečtená, například jako připomenutí, že si ji máte přečíst později.

f Při čtení zprávy stiskněte klávesu **Menu** a stiskněte položku **Označit jako nepřečtené** .

#### **Smazání zprávy**

▶ Při čtení zprávy stiskněte tlačítko **Smazat** .

**NFRO** 

▶ Při čtení zprávy stiskněte klávesu **Menu** a stiskněte položku **Smazat**.

U spousty typů účtů jsou smazané zprávy přesunuty do složky Koš, abyste je mohli v případě neúmyslného smazání načíst.

#### Označování zpráv hvězdičkou

Sledování důležitých zpráv si můžete usnadnit tak, že je označíte hvězdičkou.

# **Označení zprávy hvězdičkou**

- ▶ Při čtení zprávy stiskněte hvězdičku v jejím záhlaví. **NFRO**
- ► V seznamu zpráv ve složce stiskněte hvězdičku u zprávy. Hvězdička se zbarví žlutě .

# Posílání zpráv/e-mail

#### **Zrušení označení zprávy hvězdičkou**

 $\blacktriangleright$  Znovu stiskněte hvězdičku.

#### **Zobrazení zpráv označených hvězdičkou**

f Stiskněte možnost **S hvězdičkou**. Otevře se složka se zprávami označenými hvězdičkou.

# Psaní a posílání e-mailu

#### **Psaní o posílání zprávy**

- V aplikaci **E-mail** stiskněte **1**  klávesu **Menu** a potom položku **Napsat**.
- Zadejte adresu zamýšleného **2**  příjemce zprávy. Při zadávání textu nabízí složka Kontakty odpovídající adresy. Jednotlivé adresy oddělujte čárkami.
- Stiskněte **klávesu Menu** a **3**  stisknutím položky **Přidat kopii/skrytou** nastavte možnost odeslání kopie nebo skryté kopie ostatním kontaktům nebo na jiné emailové adresy.
- Zadejte text zprávy. **4**
- Chcete-li se zprávou odeslat **5**  soubory, stiskněte klávesu Menu a poté možnost Připojit.
- Stiskněte tlačítko **Odeslat**. **6** Nejste-li připraveni zprávu odeslat, stisknutím tlačítka Uložit jako koncept zprávu uložte do složky Koncepty. Stisknutím konceptu zprávy ve složce Koncepty obnovíte práci se zprávou. Zpráva se také uloží jako koncept, pokud před jejím odesláním stisknete **ikonu Zpět** . Stisknutím tlačítka **Zrušit** zprávu a všechny její uložené koncepty opustíte a smažete. pokud vytváříte v režimu V letadle, nemůžete odeslat zprávu, dokud se znovu nepřipojíte k síti. Rovněž zprávy, které jste odeslali, jsou ukládány do složky odchozích zpráv. Jestliže složka odchozích zpráv obsahuje čekající zprávy, zobrazuje se na obrazovce Účty.

Zprávy odesílané pomocí účtu Exchange nebudou uloženy v telefonu, budou však uloženy na vlastním serveru Exchange. Chcete-li se podívat na odeslané zprávy ve složce Odeslaná pošta (nebo na zprávy označené štítkem Odeslaná pošta), je často nutné otevřít složku/štítek Odeslaná pošta a v nabídce Možnosti vybrat příkaz Aktualizovat.

### Práce se složkami účtů

U každého účtu existuje složka Doručená pošta, Pošta k odeslání, Odeslaná pošta a Koncepty. Podle toho, které funkce podporuje váš poskytovatel účtu, můžete mít k dispozici další složky.

### Přidání a úpravy emailových účtů

#### **Přidání e-mailového účtu**

- Stiskněte **klávesu Menu** a **1**  možnost **Přidat účet**.
- Stiskněte tlačítko **Další**. **2**  Případně, pokud potřebujete zadat nastavení e-mailového účtu,
- zadejte název účtu, potvrďte **3**  způsob zobrazování vašeho jména v odchozí poště a stiskněte tlačítko **Hotovo** .

#### **Změna nastavení účtu**

- Otevřete obrazovku Účty. **1**
- Stiskněte a podržte účet, **2**  jehož nastavení chcete změnit. V nabídce, která se otevře, stiskněte možnost **Nastavení účtu** .

# Posílání zpráv/e-mail

#### **Smazání e-mailového účtu**

- Otevřete obrazovku Účty. **1**
- Stiskněte a podržte účet, který **2**  chcete odstranit.
- V nabídce, která se zobrazí, **3**  stiskněte možnost **Odebrat účet**.
- Stisknutím tlačítka **OK 4**  v dialogovém okně potvrďte, že chcete účet odstranit.

# Fotoaparát

### Seznámení s hledáčkem

 **Jas** – Určuje a řídí množství světla vstupujícího do snímku. Posunutím ukazatele jasu po liště směrem k symbolu "-" snížíte jas snímku, zatímco posunutím směrem k symbolu "+" jas snímku zvýšíte.

**Zoom** – Slouží k přiblížení nebo oddálení. Použít lze i boční klávesy hlasitosti.

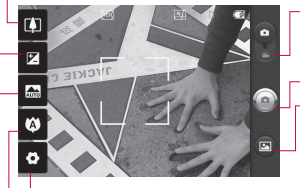

**Nastavení** – Stisknutím této ikony otevřete menu nastavení. Viz část **Použití pokročilých nastavení**.

#### **Režim videokamery**

– Posunutím této ikony dolů přepnete do režimu videokamery.

#### **Pořízení fotografie**

**Galerie** – Umožňuje získat přístup k uloženým fotografiím z režimu fotoaparátu. Jednoduše stiskněte ikonu a na obrazovce se zobrazí galerie.

**Ostření** – Stisknutím této ikony otevřete menu možností. Viz část **Použití režimu ostření**.

**Režim scény** – Zvolte z možností **Automatický**, **Portrét**,Na šířku, **Sport**, **Noc** a **Západ slunce**.

**Poznámka:** Než začnete fotografovat, je nutné vložit paměťovou kartu. Bez vložené paměťové karty nebude možné fotografovat ani ukládat pořízené snímky.

# Fotoaparát

**TIP!** Můžete zavřít všechny možnosti zkratek, aby byl displej hledáčku co nejméně zaplněný. Stačí se jednou dotknout středu hledáčku. Možnosti znovu zobrazíte dalším dotykem displeje.

# Použití režimu ostření

Režim ostření můžete vybrat z následujících možností:

**Automaticky** – Nastavení fotoaparátu na automatické ostření.

**Makro** – Tento režim umožňuje pořizovat snímky z velké blízkosti. Pokud se pokoušíte pořídit fotografii zblízka, ale pole zaostření zůstává červené, pokuste se použít režim Makro. **Sledování obličeje** – Pokud nastavíte funkci Sledování obličeje a pořídíte snímek, fotoaparát automaticky rozpozná a zaostří na lidské tváře.

**POZNÁMKA:** V režimu Sledování obličeje není podporována funkce Zoom.

**Ručně** – Ruční zaostření fotoaparátu.

# Rychlé pořízení fotografie

- 1 Zvolte aplikaci Fotoaparát.
- Držte telefon ve vodorovné **2**  poloze a zaměřte objektiv na objekt, který chcete fotografovat.
- Stiskněte a lehce podržte **3**  tlačítko spouště a ve středu obrazovky hledáčku se objeví pole zaostření.
- Upravte polohu telefonu tak, **4**  aby se objekt nacházel v poli ostření.
- Když pole ostření zezelená, **5**  fotoaparát je zaostřený na předmět.
- Uvolněte tlačítko spouště. **6**

### Jakmile pořídíte fotografii

Pořízená fotografie se zobrazí na displeji.

**Sdílet** Stisknutím nastavíte sdílení fotografie ve službě **Bluetooth**, **Email**, **Gmail**, Zprávy **Picasa**  .

**POZNÁMKA:** Stahování zpráv MMS při roamingu může být dále zpoplatněno.

**Nastavit jako**

 Stisknutím můžete obrázek použít jako **Ikonu kontaktu**, nebo **Tapetu** .

- **Přejmenovat** Tuto možnost stiskněte, chceteli upravit název vybraného snímku.
- **Stisknutím této možnosti** snímek smažete.
- **O** Po stisknutí této možnosti můžete ihned pořídit další fotografii. Aktuální fotografie se uloží.

Stisknutím zobrazíte galerii

uložených fotografií.

### Použití pokročilých nastavení

Na obrazovce hledáčku otevřete stisknutím ikony o všechny možnosti pokročilých nastavení. Nastavení fotoaparátu lze změnit posouváním kolečka. Po výběru možnosti stiskněte klávesu Zpět.

**Velikost snímku** – Stisknutím nastavte velikost pořizovaného snímku (v pixelech). Hodnotu v pixelech vyberte z těchto číselných možností: **3M (2 048 x 1 536), 2M (1 600 x 1 200), 1M (1 280 x 960), VGA (640 x 480), QVGA (320 x 240)** .

**ISO** – Hodnota ISO určuje citlivost snímače fotoaparátu na světlo. Čím vyšší je hodnota ISO, tím citlivější je fotoaparát. To je užitečné v tmavším prostředí, kde nelze použít blesk. Hodnotu ISO vyberte z těchto možností: **Auto**, **400, 200**  a **100** .

**Vyvážení bílé** – zvolte mezi

# Fotoaparát

#### možnostmi **Automaticky**, **Žárovka**, **Slunečno**, **Zářivka** a **Zataženo**.

**Barevný efekt** – Zvolte barevný odstín, který bude použit pro novou fotografii.

Po provedení výběru stisknutím klávesy Zpět zavřete menu pro nastavení barevného odstínu.

Fotoaparát je poté připraven na pořízení snímku.

**POZNÁMKA:** Barevný snímek lze převést na černobílý nebo sépiový, avšak černobílý ani sépiový snímek na barevný převést nelze.

**Časovač** – Umožňuje nastavit zpoždění po stisknutí spouště. Zvolte možnost **Vypnuto**, **3 sekundy**, **5 sekund** nebo

**10 sekund**. Jde o ideální funkci pro případ, že chcete být na fotografii zachyceni.

**Režim fotografování** – Vybírat můžete z možností **Normální, Sekvence, Snímek krásy, Umělecký snímek, Efekt** 

**obličeje** a **Kresba.** 

**Kvalita snímku** – Můžete zvolit možnosti **Maximální**, **Vysoká** a **Normální**. Čím je kvalita vyšší, tím je fotografie ostřejší. S kvalitou však roste i velikost souboru, což znamená, že do paměti budete moci uložit méně fotografií.

**Automatická kontrola** – Pokud zapnete automatickou kontrolu, automaticky se zobrazí právě pořízený snímek.

**Zvuk spouště** – Vyberte jeden ze čtyř zvuků spouště.

**Zaznamenání polohy** – Tuto možnost zapněte, pokud chcete používat služby zjišťování polohy telefonu. Pořizujte snímky, ať jste kdekoli a přiřaďte k nim polohu. Odešlete-li označené snímky na blog podporující přiřazování zeměpisných souřadnic, uvidíte je zobrazené na mapě.

**POZNÁMKA:** Tato funkce je k dispozici pouze v případě, že je aktivní funkce GPS.

**Obnovit**  $\odot$  – Umožňuje obnovit všechna výchozí nastavení fotoaparátu.

 – Tuto klávesu stiskněte pokaždé, když chcete zjistit, jak vypadá tato funkce v akci. Poskytuje rychlého průvodce.

**TIP!** Po ukončení režimu fotoaparátu se kromě velikosti a kvality snímku obnoví výchozí hodnoty všech nastavení. Všechna uživatelská nastavení, například barevný odstín a ISO, bude nutné nastavit znovu. Před pořízením další fotografie je zkontrolujte.

**TIP!** Menu nastavení překrývá obrazovku hledáčku, takže pokud změníte složky barvy nebo kvalitu snímku, uvidíte náhled snímku se změnami za menu Nastavení.

#### Zobrazení uložených fotografií

1 K uloženým fotografiím máte přístup z režimu fotoaparátu. Stačí stisknout ikonu a obrazovku. Zobrazí se položky **Prezentace** a **Menu** .

**TIP!** Klepnutím doleva nebo doprava zobrazíte další fotografie nebo videozáznamy.

- Stisknutím zobrazíte prezentaci.
- **O** Stisknutím nastavíte sdílení nebo smazání obsahu

Stisknutím tlačítka Další zobrazíte další možnosti uvedené dole.

> **Detaily** - Slouží ke kontrole informací obsahu.

**Nastavit jako** - Umožňuje nastavení jako ikony kontaktu nebo tapety.

**Oříznout** - Slouží k oříznutí fotografie. Posouváním prstu po obrazovce vyberete oblast.

**Otočit** - Otočení doleva nebo doprava

# Videokamera

### Seznámení s hledáčkem

**Jas** – Určuje a řídí množství světla vstupujícího do videa. Posunutím ukazatele jasu po liště směrem k symbolu "-" snížíte jas videa, zatímco posunutím směrem k symbolu "+" jas videa zvýšíte. **Zoom** – Slouží k přiblížení nebo oddálení. Použít lze i boční klávesy hlasitosti. Před začátkem nahrávání videa můžete použít funkci zoomu. Během nahrávání nelze funkci zoomu ovládat. 囗 **Režim fotoaparátu** – Posunutím této ikony  $\overline{z}$ nahoru přepnete do režimu vG/ **CE COULER** fotoaparátu. **Zahájit nahrávání** E 岗 **Galerie** – Umožňuje  $\bullet$ získat přístup k uloženým fotografiím a videím z režimu **Nastavení** – Stisknutím videokamery. Jednoduše této ikony otevřete menu stiskněte ikonu a na obrazovce nastavení. Viz část **Použití**  se zobrazí galerie. **pokročilých nastavení**. **Režim scény** – Nastaví fotoaparát, aby se přizpůsobil prostředí. Vyberte některou z možností **Automaticky, Portrét (Na šířku), Sport, Západ slunce** a **Noc**. **Velikost videa** – Stisknutím nastavte velikost pořizovaného videa (v pixelech). Vyberte velikost obrazu videa: VGA (640 x 480), QVGA

(320 x 240) nebo QCIF (176 x 144).

### Rychlé pořízení videozáznamu

- Posuňte tlačítko režimu **1**  fotoaparátu do dolní polohy a ikona se změní na ...
- Na obrazovce se zobrazí **2**  hledáček videokamery.
- Držte telefon vodorovně a **3**  zaměřte objektiv na předmět, který chcete nahrát na videozáznam.
- Spusťte záznam jedním **4**  stisknutím tlačítka pro nahrání videozáznamu.
- V dolní části hledáčku **5**  se zobrazí symbol REC s časovačem, který ukazuje délku videozáznamu.
- Nahrávání ukončíte stisknutím **6**  ikony  $\odot$  na obrazovce.

#### Po pořízení videozáznamu

Na obrazovce se objeví snímek zastupující videozáznam.

**Přehrát** Stisknutím této možnosti přehrajete videozáznam.

**Sdílet** Stisknutím nastavíte sdílení videa pomocí technologií **Bluetooth**, **Email**, **Google Mail™**, **MMS** nebo **YouTube™.**

**POZNÁMKA:** Stahování zpráv MMS při roamingu může být dále zpoplatněno.

- **Přejmenovat** Tuto možnost stiskněte, chceteli upravit název vybraného videa.
- **Stisknutím této ikony** začnete ihned nahrávat další video. Aktuální video se uloží.
- Stisknutím této ikony smažete právě pořízený videozáznam. Smazání potvrďte stisknutím možnosti Ano. Znovu se objeví hledáček.

# Videokamera

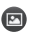

**B** Stisknutím spustíte přehrávač multimédií a budete si moci pustit uložená videa.

#### Použití pokročilých nastavení

Pomocí hledáčku otevřete stisknutím položky **všechny** rozšířené možnosti. Nastavení videokamery lze upravit posouváním kolečka. Po výběru možnosti stiskněte klávesu **Zpět**.

**Vyvážení bílé** – Vyvážení bílé zajišťuje realistické zobrazení bílých oblastí videozáznamu. Aby mohl fotoaparát správně upravit vyvážení bílé, bude pravděpodobně nutné nastavit světelné podmínky. Vyberte z těchto možností: **Automaticky**, **Žárovka**, **Slunečno**, **Zářivka** nebo **Zataženo**.

**Barevný efekt** – Zvolte barevný odstín pro nové zobrazení.

**Trvání** – Nastavte limit trvání videozáznamu. Výběrem možnosti **Normální** nebo **MMS** nastavte omezení maximální velikosti videa pro odeslání jako zprávy MMS. Pouze v tomto režimu můžete také vybrat QVGA a QCIF.

**TIP!** Výběrem doby trvání MMS nastavíte kvalitu videa na QCIF a budete moci nahrávat delší videa.

**Kvalita videa** – Můžete zvolit možnosti **Maximální**, **Vysoká** a **Normální.**

**Hlas** – pro nahrávání videa bez zvuku zvolte možnost **Ztlumit**.

**Automatická kontrola** – Pokud vyberete tuto volbu, právě nahrané video se přehraje automaticky.

**Obnovit** – Umožňuje obnovit všechna nastavení videokamery. – Tuto klávesu stiskněte pokaždé, když chcete zjistit, jak vypadá tato funkce v akci. Poskytuje rychlého průvodce.

**TIP!** Barevné video lze převést na video v černobílých nebo sépiových barvách, avšak video v černobílých nebo sépiových barvách na barevné převést nelze.

#### Sledování uložených videozáznamů

- 1 V hledáčku stiskněte ikonu
- **2** Na obrazovce se zobrazí vaše galerie.
- **3** Chcete-li přenést videozáznam do popředí galerie, stiskněte jej jednou. Přehrávání začne automaticky.

# Vaše fotografie a videozáznamy Úprava hlasitosti při sledování videa

Chcete-li během přehrávání videozáznamu upravit jeho hlasitost, použijte klávesy pro změnu hlasitosti na levé straně telefonu.

#### Nastavení fotografie jako tapety

- 1 Stisknutím fotografie, kterou chcete nastavit jako tapetu, fotografii otevřete.
- Dotykem obrazovky otevřete **2**  menu možností.
- Stiskněte klávesu **Použít jako 3** a poté možnost **Nastavit tapetu**.

# Multimédia

Multimediální soubory můžete ukládat na paměťovou kartu. Všechny své obrázky a videa tak budete mít snadno po ruce. Stiskněte kartu **Aplikace** a vyberte možnost **Galerie**. Můžete otevřít seznam katalogových panelů obsahující všechny multimediální soubory.

**POZNÁMKA:** Aby bylo možné ukládat fotografie a zobrazovat uložené fotografie a obrázky, musí být v telefonu vložena paměťová karta. Bez paměťové karty nebude telefon zobrazovat žádné fotografie. ani přehrávat žádná videa bez snímků Picasa, které jsou uloženy v albu Picasa.

#### Zobrazení v Galerii

Stiskněte položku Galerie a otevře se nastavení Složka. Stisknutím přepněte libovolnou složku do režimu zobrazení s mřížkou. Pokud klepnete na jakoukoli fotografii, přejde do režimu Úplné zobrazení.

### Zobrazení časové osy

**Galerie** telefonu LG-P500 umožňuje zobrazit fotografie a videa na časové ose. V režimu zobrazení v mřížce přetáhněte ikonu

 doprava. Data pořízení fotografií se zobrazí v pořadí od nejnovějšího. Pokud vyberete určité datum, všechny fotografie pořízené v daný den se seskupí.

#### Dostupné možnosti pro obrázky

Vyberte fotografii a dvojím stisknutím klávesy **Menu** zobrazte dostupné možnosti.

# Multimédia

# Odeslání fotografie

- Chcete-li odeslat fotografii, **1**  dlouze stiskněte požadovaný snímek.
- Vyberte možnost **Sdílet**. **2**  Vyberte některou z možností **Bluetooth, E-mail, Google Mail™, SMS a MMS (Zprávy),** nebo **Picasa.**
- Pokud zvolíte možnost **E-3 mail, Google Mail™** nebo **SMS a MMS**, bude ke zprávě připojena vaše fotografie. Zprávu můžete napsat a odeslat obvyklým způsobem.

# Odeslání videozáznamu

- Chcete-li odeslat video, **1**  dlouze stiskněte požadovaný soubor videa.
- Vyberte možnost **Sdílet**. **2**  Vyberte některou z možností **Bluetooth, E-mail, Google Mail™, SMS a MMS (Zprávy)**  nebo **YouTube™.**
- Pokud zvolíte možnost **E-mail, 3 Google Mail™** nebo **SMS a**

**MMS (Zprávy)**, bude video připojeno ke zprávě. Zprávu můžete napsat a odeslat obvyklým způsobem.

### Použití obrázku

Můžete vybrat obrázky a použít je jako tapety nebo pro identifikaci volajícího.

- Dlouze stiskněte fotografii **1**  a vyberte možnost **Nastavit jako.**
- Zvolte **Ikonu kontaktu** nebo **2 Tapetu**.

# Vytvoření prezentace

V režimu úplného zobrazení můžete sledovat prezentaci, abyste nemuseli otevírat a zavírat každý snímek.

Otevřete fotografii a vyberte **1**  možnost **Prezentace**.

#### Zobrazení informací o fotografii

Můžete zobrazit následující údaje o fotografii: **název, datum, čas, velikost** a **typ** .

Stiskněte možnosti **Menu > 1 Další > Detaily.**

#### Přenos souborů pomocí funkce velkokapacitního paměťového zařízení USB (Mass storage)

Přenos souborů pomocí kabelu USB:

- Pomocí kabelu USB připojte **1**  telefon LG-P500 k počítači.
- Pokud jste do počítače **2**  nenainstalovali ovladač LG Android Platform, je nutné nastavení změnit ručně. Zvolte možnost **Nastavení > Úložiště (pro verzi Android 2.2, karta SD a úložiště telefonu) > Pouze režim Mass storage** .
- Stiskněte možnost **Zapnout 3 úložiště USB** .

Obsah velkokapacitního **4**  paměťového zařízení si můžete prohlédnout v počítači a můžete přenášet soubory.

**POZNÁMKA:** V telefonu musí být vložena karta SD. Bez karty SD nebude možné používat funkci velkokapacitního zařízení USB.

**POZNÁMKA:** Pokud je nainstalovaný ovladač LG Android Platform, zpráva Zapnout úložiště USB se zobrazí ihned.

### Hudba

Telefon LG-P500 je vybaven integrovaným hudebním přehrávačem, jenž vám umožňuje přehrávat všechny vaše oblíbené skladby. Hudební přehrávač spustíte stisknutím možnosti Hudba.

# Multimédia

# Přehrání skladby

- Na domovské obrazovce **1**  stiskněte kartu **Aplikace** a vyberte možnost **Hudba**.
- Stiskněte možnost **Skladby**. **2**
- Vyberte skladbu, kterou **3**  chcete přehrát.
- Stisknutím možnosti **4**  skladbu pozastavíte.
- Stisknutím možnosti **5**  přejdete na další skladbu.
- Stisknutím možnosti **6**  přejdete zpět na první část skladby. Dvojím stisknutím položky přejdete zpět na předchozí skladbu.

Chcete-li změnit hlasitost při poslechu hudby, použijte klávesy pro zvýšení a snížení hlasitosti na pravé straně telefonu.

Dlouze stiskněte některou skladbu ze seznamu. Zobrazí se možnosti **Přehrát, Přidat k seznamu skladeb, Použít jako vyzvánění telefonu, Smazat, Detaily** a **Hledat**.

**POZNÁMKA:** Autorská práva k hudebním souborům mohou být chráněna mezinárodními smlouvami a národními autorskými zákony.

Z tohoto důvodu je možné, že bude nutné získat oprávnění nebo licenci, aby bylo možné hudbu reprodukovat nebo kopírovat.

V některých zemích zakazují národní zákony kopírování materiálů chráněných autorským zákonem pro vlastní potřebu. Před stažením nebo kopírováním souboru se seznamte se zákony dané země, které by se na používání takového materiálu mohly vztahovat.

# Používání rádia

Telefon LG-P500 je vybaven integrovaným rádiem FM, takže si můžete naladit své oblíbené stanice a poslouchat je na cestách.

**Poznámka:** K poslechu rádia je nutné připojit sluchátka. Sluchátka připojte ke konektoru pro sluchátka.

### Vyhledávání stanic

Rozhlasové stanice můžete naladit ručně nebo automaticky. Vyhledané stanice budou uloženy pod určitými čísly kanálů, abyste je nemuseli pokaždé ladit znovu. V telefonu lze uložit až 48 kanálů.

Automatické ladění

- 1 Na domovské obrazovce stiskněte kartu **Aplikace** a vyberte možnost **FM rádio** .
- Stiskněte klávesu **Menu** a **2**  potom položku **Automaticky vyhledat** .
- Pokud jsou k dispozici **3**  předem nastavené kanály, zobrazí se zpráva "Obnovit všechny kanály a spustit automatické vyhledávání?". Pokud vyberete možnost OK, budou všechny přednastavené

kanály smazány a spustí se automatické vyhledávání.

Pokud chcete automatické **4**  vyhledávání zastavit, stiskněte možnost Zastavit. Budou uloženy pouze kanály vyhledané před zastavením vyhledávání.

**POZNÁMKA:** Stanici je možné naladit také ručně pomocí zobrazeného kolečka.

# Obnovení kanálů

Stiskněte klávesu **Menu** a **1**  výběrem položky **Obnovit kanál** obnovte aktuální kanál nebo výběrem možnosti **Obnovit všechny kanály**  obnovte všechny kanály.

### Poslech rádia

Stiskněte možnost **Poslouchat přes** a můžete nastavit reproduktory nebo náhlavní soupravu s kabelem na poslech rádia. **1** 

# Multimédia

**TIP!** Chcete-li zlepšit příjem rádia, prodlužte šňůru sluchátek. Bude fungovat jako anténa rádia.

# **VAROVÁNÍ:**

Pokud připojíte k telefonu sluchátka, která nebyla vyrobena speciálně pro příjem rádia, může dojít ke zhoršení příjmu rádiového signálu.

# Nástroje

### Nastavení budíku

- 1 Na domovské obrazovce stiskněte kartu **Aplikace** a vyberte možnost **Hodiny**.
- Chcete-li přidat nový budík, **2**  stiskněte možnost
- Nastavte čas a stisknutím **3**  ikony zapněte budík. Po nastavení času telefon LG-P500 upozorní, kolik času zbývá do spuštění budíku.
- Nastavte možnosti Opakovat, **4**  Vyzváněcí tóne nebo Vibrace a pojmenujte budík přidáním Štítku. Stiskněte možnost **Hotovo**.
- **5** Stisknutím klávesy Menu přidejte budík nebo nastavte dobu odložení nebo hlasitost budíku.

# Používání kalkulačky

- 1 Na domovské obrazovce stiskněte kartu **Aplikace** a vyberte možnost **Kalkulačka**.
- Stisknutím číselných kláves **2**  zadejte čísla.
- U jednoduchých výpočtů **3**  stiskněte požadovanou funkci (+, –, x nebo ÷) a následně  $z$ nak  $=$
- Potřebujete-li provést **4**  složitější výpočty, stiskněte klávesu **Menu** a potom panel **Pokročilé funkce** a vyberte z funkcí **sin, cos, tg, log** atd.

#### Přidání události do kalendáře

- 1 Na domovské obrazovce stiskněte kartu **Aplikace** a vyberte možnost **Kalendář**.
- K používání funkce Kalendář **2**  je třeba nejprve vytvořit účet Google.
- Chcete-li zkontrolovat událost, **3**  stiskněte datum. Chceteli přidat novou událost, stiskněte je na delší dobu a pak stiskněte možnost **Nová událost**.
- Stiskněte možnost **Co** a **4**  zadejte název události. Zkontrolujte datum a zadejte čas začátku a konce události.

# **Nástroje**

- Stiskněte také možnost **Kde** a **5**  zadejte místo.
- Chcete-li k události přidat **6**  poznámku, stiskněte možnost **Popis** a zadejte podrobnosti.
- Chcete-li upozornění **7**  kalendáře opakovat, nastavte možnost **Opakování**  a případně možnost **Připomenutí**.
- Stisknutím tlačítka **Hotovo 8**  uložte událost do kalendáře. Dny s uloženými událostmi budou v kalendáři označeny barevným čtverečkem. Pro lepší organizaci vašeho času zazní při začátku události zvukový signál.

#### Změna náhledu kalendáře

- 1 Na domovské obrazovce stiskněte kartu **Aplikace** a vyberte možnost **Kalendář**. Stiskněte klávesu **Menu**.
- Zobrazení kalendáře můžete **2**  nastavit na konkrétní den, týden nebo měsíc.

# Aplikace ThinkFree Office

Aplikace ThinkFree Office umožňuje čtení dokumentů a poskytuje omezené funkce úprav pro aplikace Microsoft Word, Excel a PowerPoint. Nelze však upravovat soubory ve formátu PDF.

Stiskněte a podržte soubor. **1**  K dispozici budou tyto možnosti: Otevřít, Odeslat, Přejmenovat, Přesunout, Zkopírovat, Odstranit, Odeslat a Vlastnosti. To závisí na typu souboru.

#### **Stiskněte klávesu Menu.**

 **Nové** – Přidá dokument, tabulku, prezentaci nebo složku.

**Aktualizovat** – Aktualizuje data.

**Seřadit** – Seřadí podle názvu, data nebo velikosti.

 **Předvolby** – Upraví nastavení aplikace ThinkFree Office.

*Aktualizovat – Aktualizuje* aplikaci ThinkFree Office.

 $62$ 

**C** O aplikaci – Další informace o aplikaci ThinkFree Office.

### Záznam hlasu

Pomocí funkce záznamu hlasu můžete nahrávat hlasové poznámky a jiné zvukové soubory.

#### Nahrávání zvuku nebo hlasu

- 1 Na domovské obrazovce stiskněte kartu **Aplikace** a vyberte možnost **Záznam hlasu** .
- Začněte nahrávat stisknutím **2**  možnosti .
- Nahrávání ukončíte stisknutím **3**  možnosti .
- Stiskněte klávesu **Menu** a **4**  vyberte možnost **Použít jako** k nastavení jako vyzváněcího tónu **telefonu** .

**POZNÁMKA:** Stisknutím možnosti **Přejít do seznamu** vstoupíte do svého alba. Můžete poslouchat uložený záznam.

#### Odeslání hlasového záznamu

- Jakmile dokončíte záznam, **1**  můžete zvukový klip odeslat stisknutím klávesy **Menu** a možnosti **Sdílet** .
- Vybírat můžete z možností **2 Bluetooth, E-mail, Google Mail™** a **Zprávy**. Pokud vyberete některou z možností **E-mail, Google Mail™** a **Zprávy**, záznam hlasu se přidá ke zprávě, kterou můžete napsat a odeslat obvyklým způsobem.

# Prohlížeč **Web**

#### Prohlížeč ve vašem mobilním telefonu vám zprostředkuje rychlý a pestrý svět her, hudby, zpráv, sportu, zábavy a spousty dalšího. Ať jste kdekoli a ať děláte cokoli.

**POZNÁMKA:** Při připojení k těmto službám a stahování obsahu jsou účtovány další poplatky. Informace o poplatcích za stahování dat získáte od zprostředkovatele síťových služeb.

# Použití voleb

Stisknutím klávesy **Menu** zobrazíte následující volby.

- 
- **Nové okno** Otevře nové okno.
- **Záložky** Umožňuje přidat nebo zobrazit záložku, zobrazit možnost Nejčastěji navštěvovaná stránka a Historie.
- **T** Okno Zobrazí všechna otevřená okna.

# **Obnovit/**

**Zastavit** – Stisknutím obnovíte/zastavíte webovou stránku.

 **Vpřed** – Přejde na stránku, k níž jste se připojili později než k aktuální stránce. Tento postup je opačný než u klávesy Zpět, která přechází na předchozí stránku.

**Více**

- • **Přidat záložku**  Přidá aktuální webovou stránku jako záložku.
- • **Vyhledat na stránce**  – Pokud zadáte písmeno nebo slovo, budou označena všechna písmena zadaná z webové stránky.
- • **Označit text**  Stiskněte a označte řádky, které chcete kopírovat. Dlouze podržte jakékoli pole pro zadávání, pak můžete vložit text.
- • **Informace o stránce** – zobrazuje informace o webové stránce.
- • **Sdílet stránku** Odeslání webové stránky.
- **Stahování–** Zobrazení historie stahování.
- • **Nastavení**  Nastavení prohlížeče.

**Tip!** Chcete-li se vrátit na předchozí webovou stránku, stiskněte klávesu **Zpět** .

#### Přidávání a používání záložek

- Stiskněte klávesu **Menu** a **1**  vyberte možnost **Záložky** .
- Stiskněte první položku **2**  "Přidat" a zadejte název pro záložku a poté její adresu URL.
- Chcete-li k záložce přejít, **3**  stiskněte ji. Budete připojeni ke stránce označené záložkou.

#### Změna nastavení webového prohlížeče

Stiskněte klávesu **Menu** a vyberte možnosti Stahování **Více > Nastavení** .

# Nastavení

#### Ovládání bezdrátových sítí

Zde můžete spravovat nastavení připojení Wi-Fi a Bluetooth. Můžete také nastavit mobilní sítě a režim V letadle.

**Režim V letadle** – Když je tento režim aktivní, jsou všechna bezdrátová připojení zakázána.

### Zvuk

Slouží k nastavení zvuku, výchozímu nastavení upozornění a režimu vibrací. Můžete také spravovat zvukové a hmatové odezvy.

# **Displej**

**Jas** – Nastavení jasu obrazovky. **Automatické otočení obrazovky** – Při otočení telefonu automaticky přepne orientaci. **Animace** – Nastaví zobrazení animace **Interval vypnutí obrazovky**

– Nastavení intervalu vypnutí obrazovky.

# Poloha a zabezpečení

#### **Zaměření přes bezdrátové**

**sítě** – Pokud vyberete možnost Zaměření přes bezdrátové sítě, telefon rozpozná vaši přibližnou polohu pomocí funkce Wi-Fi a mobilních sítí. Po zaškrtnutí této možnost se zobrazí dotaz, zda souhlasíte s tím, aby společnost Google použila při poskytování těchto služeb vaši polohu.

**Použít satelity GPS** – Pokud vyberete možnost Zapnout GPS, telefon rozpozná vaši polohu s přesností na úrovni ulice.

#### **Nastavit zámek obrazovky**

– Slouží k nastavení bezpečnostního gesta k zabezpečení telefonu. Otevře několik obrazovek, které vás provedou nakreslením bezpečnostního gesta odemčení obrazovky. Můžete nastavit kód PIN nebo Heslo namísto Gesta nebo možnost ponechat na hodnotě Žádné.

Při zapnutí telefonu nebo probuzení obrazovky budete vyzváni, abyste zadali bezpečnostní gesto a tím obrazovku odemknuli.

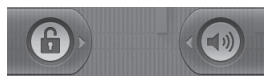

**Nastavení zámku karty SIM** – Nastavení zámku karty SIM nebo změna kódu PIN karty SIM.

**Zobrazování hesel** – Výběrem této volby zobrazíte hesla při psaní nebo zrušíte výběr, aby byla hesla při psaní skrytá.

#### **Vyberte správce zařízení**

– Přidejte jednoho nebo více správců

# **Použít zabezpečená pověření** –

Umožňuje přístup k certifikátům zabezpečení

**Instalace z karty SD** – výběrem této volby nainstalujete zašifrované certifikáty z karty SD. **Nastavit heslo** – slouží k nastavení nebo změně hesla úložiště pověření.

**Vymazat úložiště** – slouží k vymazání veškerého obsahu úložiště pověření a obnovení jeho hesla

#### Aplikace

Můžete spravovat aplikace a vytvořit zkratky pro rychlé spuštění.

**Neznámé zdroje** – Výchozí nastavení pro instalaci aplikací, které nepochází z obchodu.

#### **Správa aplikací** –

Správa a odebrání instalovaných aplikací.

**Spuštěné služby** – Umožňuje kontrolu aktuálně spuštěných služeb.

**Vývoj** – Slouží k nastavení možností pro výběr aplikace. **Využití úložiště**  – Zobrazení úložiště používaného aplikacemi (k dispozici pouze pro verzi Android 2.3)

# Nastavení

**Využití baterie –** co je používání baterie (k dispozici pouze pro verzi Android 2.3)

# Účty a synchronizace

Aktivuje synchronizaci dat na pozadí nebo automatickou synchronizaci. Zkontrolujte nebo přidejte účty.

#### Ochrana osobních údajů

Můžete také obnovit tovární data. Buďte opatrní, protože budou smazána veškerá data.

# Úložiště

Zkontroluite celkové dostupné místo na kartě SD. Stiskněte možnost **Odpojit kartu SD**, která umožní bezpečné odebrání karty. **Kartu SD naformátujte**, pokud z ní chcete smazat všechna data.

### Vyhledávání (Hledat)

Stiskněte možnost whledávání Google a můžete upravit nastavení vyhledávání Google. Vyhledané položky upravte

tak, abyste mohli efektivně získat nezbytné informace. Můžete vybírat z možností **Web**, **Aplikace, Kontakty, Zprávy Vyhledávání** (Voice search), **Hudba**.

#### Datum a čas

Nastavení data, času, časové zóny a formátu.

#### Jazyk a klávesnice

Nastavení místního jazyka a regionu, možností zadávání textu a automatických oprav.

#### Usnadnění

Toto nastavení použijte ke konfiguraci modulů plug-in usnadnění instalovaných v telefonu.

**Poznámka:** Výběr vyžaduje přidání dalších modulů plug-in.

### Hlasový vstup a výstup

Můžete nastavit funkci Text na řeč pro převod z textu na řeč systému Android pro aplikace, které tuto funkci podporují.

#### Info o telefonu

Zobrazení právních informací a informací o stavu telefonu a verzi softwaru.

# Wi-Fi

Prostřednictvím připojení Wi-Fi můžete použít vysokorychlostní přístup k síti Internet v rámci pokrytí bezdrátového přístupového bodu (AP). Připojení Wi-Fi vám umožní vychutnat si bezdrátový Internet bez dalších poplatků.

# **Zapnutí sítě Wi-Fi**

Z domovské obrazovky otevřete oblast Upozornění a stiskněte  $ikonu \nvert \nvert \nvert \nvert \nvert$ 

V menu vyberte možnosti Nastavení > Nastavení bezdrátového připojení a sítě > WiFi $\sqrt{ }$ .

### Připojení k síti WiFi

Vyberte síť WiFi, ke které se chcete připojit. Pokud se zobrazuje ikona  $\vec{r}$ , je třeba zadat heslo pro připojení.

#### **TIP!**

Pokud se nacházíte mimo oblast pokrytí Wi-Fi a zvolíte připojení 3G, mohou být účtovány další poplatky.

### **Tethering USB**

Umožňuje sdílet internetové připojení telefonu v počítači. Tethering telefonu a počítače je možný pomocí kabelu USB. Nastavení > Nastavení bezdrátového připojení a sítě > Tethering a přenosný hotspot > Tethering USB Další informace ohledně tetheringu USB získáte kliknutím na nápovědu.

# **Tethering Wi-Fi**

Telefon LG-P500 je možné používat jako přenosný hotspot Wi-Fi.

Nastavení > Nastavení bezdrátového připojení a sítě > Tethering a přenosný hotspot > Přenosný hotspot Wi-Fi
### **TIP!**

Pokud telefon přejde do režimu spánku i v případě, že je připojen k síti Wi-Fi, bude připojení Wi-Fi automaticky vypnuto.

V tomto případě, pokud má telefon přístup k datům 3G, může být automaticky připojen k síti 3G a mohou být účtovány další poplatky.)

**POZNÁMKA:** Telefon LG-P500 podporuje zabezpečení WEP, WPA/WPA2-PSK a 802.1x EAP. Nastaví-li váš poskytovatel služby Wi-Fi nebo správce sítě pro zabezpečení sítě šifrování, zadejte v automaticky zobrazeném okně klíč. Není-li šifrování nastaveno, toto překryvné okno se neobjeví. Klíč obdržíte od poskytovatele služby Wi-Fi nebo správce sítě.

# Aktualizace softwaru

### Aktualizace softwaru telefonu

#### **Aktualizace softwaru pro mobilní telefony LG ze sítě Internet**

Další informace o použití této funkce naleznete na webu http://www.lg.cz nebo http://www.lg.com/common/  $index.jsp \rightarrow v\n$ vyberte zemi a jazyk.

Tato funkce vám umožňuje pohodlně aktualizovat firmware svého telefonu na nejnovější verzi ze sítě Internet, aniž by bylo nutné navštívit středisko služeb. Aktualizace firmwaru mobilního telefonu vyžaduje plnou pozornost uživatele po celou dobu trvání procesu aktualizace. Než budete pokračovat, prostudujte si všechny pokyny a poznámky v jednotlivých krocích. Uvědomte si, že odstraněním datového kabelu USB nebo baterie během

aktualizace můžete vážně poškodit mobilní telefon.

# DivX Mobile **DIVX**

INFORMACE O VIDEOFORMÁTU DIVX: DivX® je digitální formát videa vytvořený společností DivX Inc. Toto zařízení s certifikací DivX Certified® je určeno pro přehrávaní videa ve formátu DivX. Další informace a softwarové nástroje pro převod souborů do formátu videa DivX naleznete na stránkách www. divx.com.

INFORMACE O SLUŽBĚ DIVX VIDEO-ON-DEMAND: Toto zařízení s certifikací DivX Certified® musí být zaregistrováno, aby mohly být přehrávány filmy zakoupené prostřednictvím služby DivX Video-on-Demand (VOD). Chcete-li obdržet registrační kód, vyhledejte část DivX VOD v menu Nastavení v zařízení. Přejděte na webové stránky vod.divx.com

pro další pokyny k dokončení registrace.

**Zařízení s certifikací DivX Certified ® pro přehrávání formátu videa DivX ® až do velikosti 320 x 240. DivX ®, DivX Certified ® a související loga jsou ochranné známky společnosti DivX, Inc. a na jejich používání se vztahuje licence.**

Vývojem tohoto telefonu motivovaného snahou o zlepšení jeho funkcí, ovladatelnosti a použitelnosti mohlo dojít ke vzniku rozdílu mezi jeho ovládáním a návodem k ovládání uvedeným v této příručce. Tyto případné rozdíly způsobené změnami softwaru, které mohou být provedeny i na přání Vašeho operátora, Vám ochotně vysvětlí náš prodejce či servisní středisko.

Tyto případné rozdíly způsobené vývojovými změnami softwaru mobilního telefonu provedené výrobcem nejsou vadami výrobku ve smyslu uplatnění práv z odpovědnosti za vady a nevztahuje se na ně poskytnutá záruka.

# Technické údaje

### **Okolní teploty**

Max.: +55 °C (vybíjení), +45 °C (nabíjení) Min.: -10 °C

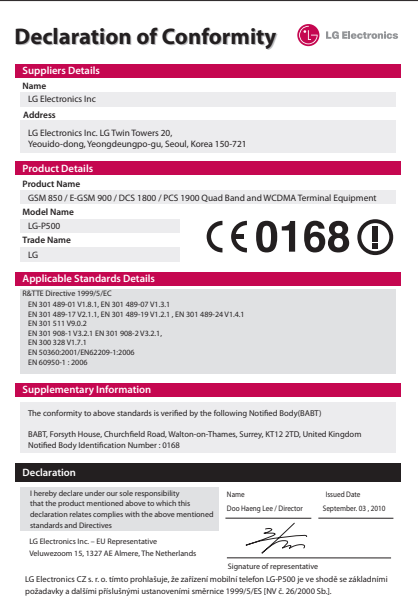

# Příslušenství

S telefonem LG-P500 lze používat následující příslušenství. (**Níže popsané položky mohou být volitelné.**)

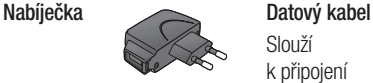

Slouží k připojení telefonu LG-P500 k počítači.

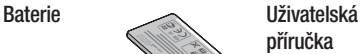

Obsahuje další informace o telefonu LG-P500.

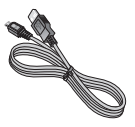

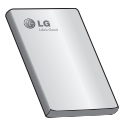

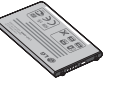

**Stereofonní náhlavní souprava**

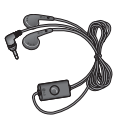

### **POZNÁMKA:**

- Vždy používejte originální příslušenství LG.
- Jinak může dojít ke zneplatnění záruky.
- Příslušenství se v různých regionech může lišit.

# Před použitím mobilního telefonu si nejprve přečtěte tento dokument!

### Uložení hudebních/video souborů do telefonu

#### **Připojte telefon k počítači pomocí kabelu USB.**

Stiskněte a přetáhněte dolů stavový řádek na domovské obrazovce. Vyberte volbu **USB připojeno** > **Zapnout úložiště USB** > **Otevřete složku k prohlížení souborů**.

Pokud jste do počítače nenainstalovali ovladač LG Android Platform, je nutné jej nastavit ručně.

Další informace naleznete v tématu Přenos souborů pomocí zařízení hromadného úložiště.

#### **Uložte hudební nebo video soubory z počítače do přenosného úložiště telefonu.**

- Soubory můžete zkopírovat nebo přesunout z počítače do přenosného úložiště telefonu pomocí čtečky karet.

- Pokud je k souboru videa dodán i soubor titulků (soubor .smi nebo .srt se stejným názvem jako soubor videa), umístěte jej do stejné složky, aby se titulky při přehrávání souboru videa zobrazily automaticky.
- Při stahování hudebních nebo video souborů je třeba dodržovat autorská práva. Poškozený soubor nebo soubor s nesprávnou příponou může způsobit poškození telefonu.

### Přehrávání hudebních/ video souborů v telefonu

### **Přehrávání hudebních souborů**

Vyhledejte soubor, který chcete do seznamu uložit, jeho výběrem jej přehrajete.

### **Přehrávání video souborů**

Vyhledejte soubor, který chcete do seznamu uložit, jeho výběrem jej přehrajete.

### Přesunutí kontaktů ze starého telefonu do stávajícího telefonu

**Exportujte kontakty jako soubor CSV ze starého telefonu do počítače pomocí programu pro synchronizaci počítače.**

- Stáhněte aplikaci LG PC **1**  Suite z webových stránek www.lg.cz a nainstalujte ji do počítače. Spusťte program a připojte mobilní telefon Android k počítači pomocí kabelu USB.
- Vyberte ikonu **Kontakty**. **2**  Přejděte na položky **Menu** > **Více** > **Importovat** a vyberte soubor CSV uložený v počítači.
- Pokud se pole umístění **3**  souboru CSV liší od umístění ve službě LG PC Suite, je nutné je namapovat. Po namapování polí klikněte na tlačítko OK. Poté budou kontakty přidány do aplikace LG PC Suite.
- Jestliže služba LG PC Suite **4** zijstí připojení telefonu LG-P500 (pomocí kabelu USB), kliknutím na tlačítko "Synchronizovat" nebo "Synchronizovat kontakty" synchronizujte kontakty uložené v počítači s telefonem a uložte je.

### Odeslání dat z telefonu pomocí připojení **Bluetooth**

**Odeslání dat prostřednictvím připojení Bluetooth:** Data lze odesílat přes připojení Bluetooth spuštěním odpovídající aplikace, nikoli z menu Bluetooth, na rozdíl od běžných mobilních telefonů.

### Před použitím mobilního telefonu si nejprve přečtěte tento dokument!

Odesílání obrázků: Spusťte aplikaci Galerie a vyberte možnost **Obrázek** > **Menu**. Klikněte na položku **Sdílet** a vyberte možnost **Bluetooth** > Zkontroluite, zda je zapnuté připojení Bluetooth, a vyberte možnost **Vyhledávat zařízení** > Ze seznamu vyberte zařízení, do kterého chcete odeslat data.

- \* **Export kontaktů:** Spusťte aplikaci Kontakty. Stiskněte adresu, na kterou chcete exportovat. Stiskněte možnost **Menu** a vyberte položky **Sdílet** > **Bluetooth** > Zkontrolujte, zda je zapnuté připojení Bluetooth, a vyberte možnost **Vyhledávat zařízení** > Ze seznamu vyberte zařízení, do kterého chcete odeslat data.
- \* **Odesílání více vybraným kontaktům:** Spusťte aplikaci "Kontakty". Chcete-li wbrat více než jeden kontakt, stiskněte klávesu Menu a vyberte možnost **Hromadný**

**výběr**. Vyberte kontakty, kterým chcete odesílat, nebo stiskněte klávesu **Menu** a položky Zkontrolujte, zda je zapnuté připojení Bluetooth, a vyberte možnost **Vyhledávat zařízení**  > Ze seznamu vyberte zařízení, do kterého chcete odeslat data.

\* **Připojování k serveru FTP (tento telefon podporuje pouze server FTP):** Vyberte možnosti "Nastavení" > "Ovládání bezdrátových sítí" > "Nastavení Bluetooth". Poté zaškrtněte políčko "Viditelné" a vyhledejte tento telefon v ostatních zařízeních.Vyhledejte službu FTP a připojte se k serveru FTP.

- Chcete-li tento telefon vyhledat v ostatních zařízeních, přejděte na položky "Nastavení" > "Bezdrátové sítě" > "Nastavení Bluetooth".

Pak zaškrtněte políčko "Viditelné".

Zaškrtnutí je po 120 sekundách

zrušeno.

- Podporované profily jsou HFP, HSP, OPP, PBAP (server), FTP (server), A2DP a AVRCP

# Řešení problémů

V této kapitole jsou uvedeny některé problémy, které se mohou při používání telefonu objevit. Některé problémy vyžadují, abyste se obrátili na poskytovatele služeb, ale většinu problémů snadno vyřešíte sami.

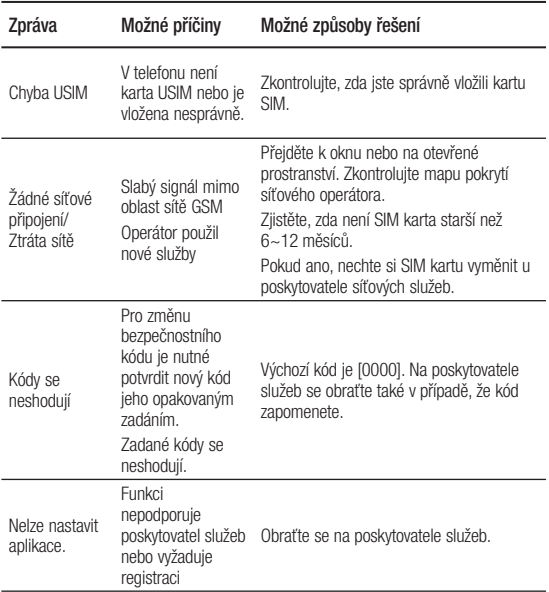

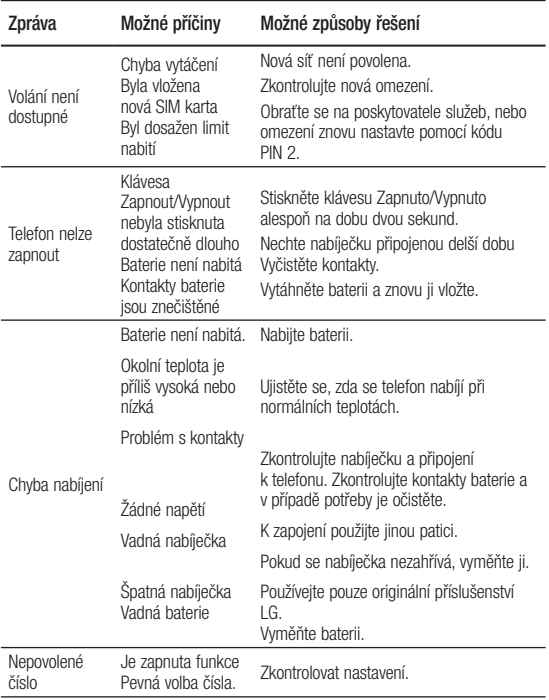

# Řešení problémů

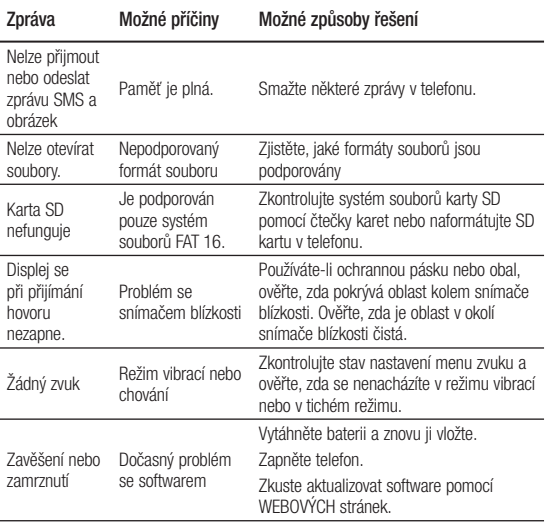

# Návod pro bezpečné a efektivní použití

Přečtěte si tyto jednoduché pokyny. Jejich nedodržení může být nebezpečné nebo nezákonné.

### Vystavení energii rádiové frekvence

Informace o vystavení rádiovým vlnám a specifické míře pohlcení (SAR – Specific Absorption Rate). Tento mobilní telefon LG-P500 byl navržen tak, aby vyhověl příslušným bezpečnostním požadavkům ohledně vystavení rádiovým vlnám. Uvedené požadavky jsou založeny na odborných směrnicích, jež zahrnují bezpečnostní rezervy. které zaručují bezpečí všem lidem bez ohledu na věk a zdraví.

• Ve směrnicích o vystavení rádiovému záření se používá jednotka měření známá jako specifická míra pohlcení nebo SAR. Testy SAR jsou prováděny pomocí standardizovaných metod tak, že telefon vysílá se svým nejvyšším ověřeným

výkonem ve všech používaných frekvenčních pásmech.

- I když mohou být rozdíly mezi úrovněmi SAR jednotlivých modelů telefonů LG, jsou všechny modely navrženy tak, aby splnily příslušné směrnice pro vystavení rádiovým vlnám.
- Limit SAR doporučený mezinárodní komisí pro ochranu před neionizujícím zářením (ICNIRP) je 2 W/kg v průměru na 10 g tkáně.
- Nejvyšší hodnota SAR pro tento model telefonu, testovaný pomocí systému DASY4, je pro použití u ucha 0.927 W/kg (10 g) a při nošení na těle 0.699 W/kg (10 g).
- Informace o údajích SAR pro obyvatele zemí/oblastí, které přijaly limit SAR doporučený organizací Institute of Electrical and Electronics Engineers (IEEE), který je v průměru 1,6 W/kg na 1 g tkáně.

# Návod pro bezpečné a efektivní použití

• Tento přístroj splňuje právní předpisy pro vystavení neionizujícímu záření, pokud je používán v normální poloze u ucha nebo je umístěn nejméně 1,5 cm od těla. Pokud je přístroj umístěn v obalu, na sponě na opasek nebo v držáku na těle, nesmí takový doplněk obsahovat kovové součásti a měl by být umístěn alespoň 1,5 cm od těla. Nedodržení těchto pokynů může vyvolat překročení příslušných limitů pro vystavení vaší osoby neionizujícímu záření.

#### Informace o směrnici FCC týkající se hodnot **SAR**

Váš mobilní telefon je navržen tak, aby vyhovoval také požadavkům týkajícím se vystavení rádiovým vlnám vytvořeným americkou komisí FCC (Federal Communications Commission) a kanadským průmyslem. Tyto požadavky stanoví hranici SAR 1,6 W/kg v průměru na 1 gram tkáně. Nejvyšší hodnota SAR oznámená podle této normy během certifikace produktu je pro použití u ucha 0.45 W/kg a při správném nošení na těle 0.37 W/kg.

Toto zařízení bylo také testováno během nošení při typických činnostech, přičemž zadní část telefonu byla vzdálena 2 cm od těla uživatele.

Zařízení vyhovuje požadavkům FCC pro vystavení VF energii, pokud je dodržována minimální vzdálenost 2 cm mezi tělem uživatele a zadní částí telefonu.

### **\* Oznámení a výstraha FCC Oznámení!**

Toto zařízení vyhovuje podmínkám článku 15 směrnic FCC. Provozování je podmíněno následujícími dvěma podmínkami:

- (1) Toto zařízení nemůže způsobit škodlivé rušení a
- (2) musí odolat jakémukoli přijatému rušení, včetně rušení způsobeného nechtěným použitím.

### **Upozornění!**

Změny a úpravy, které nejsou výslovně povoleny výrobcem, by mohly vést k ukončení oprávnění uživatele používat toto zařízení.

### Péče o výrobek a jeho údržba

# **VAROVÁNÍ**

Používejte pouze baterie, nabíječky a příslušenství, které jsou schváleny pro použití s tímto konkrétním modelem telefonu. Použití jakýchkoli jiných typů by mohlo vést ke zrušení platnosti schválení nebo záruky vztahující se na telefon, a mohlo by být nebezpečné.

- Tento přístroj nerozebírejte. V případě nutnosti opravy jej odneste kvalifikovanému servisnímu technikovi.
- Oprava v rámci záruky může, dle rozhodnutí společnosti LG, zahrnovat výměnu dílů nebo desek, které jsou buďto nové nebo repasované, jestliže tyto fungují stejně jako nahrazené části.

# Návod pro bezpečné a efektivní použití

- Udržujte mimo dosah elektrických zařízení, jako jsou například televizory, rádia a osobní počítače.
- Přístroj byste měli udržovat mimo dosah zdrojů tepla, jako jsou radiátory nebo vařiče.
- Zabezpečte přístroj před pádem.
- Nevystavuite přístroi mechanickým vibracím nebo otřesům.
- Vypněte telefon na všech místech, kde to vyžadují speciální předpisy. Nepoužívejte telefon například v nemocnicích, protože to může ovlivnit citlivé lékařské přístroje.
- Když se telefon nabíjí, nedotýkejte se jej mokrýma rukama. Mohlo by dojít k zasažení elektrickým proudem nebo k vážnému poškození telefonu.
- Nenabíjejte přístroj v blízkosti hořlavého materiálu, protože může dojít k jeho přehřátí a vznícení, což může způsobit požár.
- Povrch přístroje čistěte suchým hadříkem. (Nepoužívejte rozpouštědlo, jako je benzen, ředidlo nebo alkohol.)
- Nenabíjejte telefon ležící na měkkém polstrování.
- Telefon je nutno nabíjet na dobře větraném místě.
- Newstavuite přístroj nadměrnému kouři nebo prachu.
- Nenoste telefon společně s kreditními kartami nebo iízdenkami. Může ovlivnit informace na magnetických proužcích.
- Nedotýkejte se displeje ostrým předmětem, protože tak může dojít k poškození telefonu.
- Nevystavujte telefon tekutinám ani vlhkosti.
- Příslušenství, jako například sluchátka, používejte opatrně. Nedotýkejte se zbytečně antény.
- Nepoužívejte zařízení delší dobu v přímém kontaktu s některou části svého těla. Při normálním provozu se může teplota produktu zvýšit, což může způsobit poškození nebo popálení kůže.

### Efektivní používání telefonu

### **Elektronická zařízení**

Všechny mobilní telefony mohou být rušeny, což může ovlivnit výkon.

- Nikdy mobilní telefon nepoužívejte bez povolení v blízkosti lékařských zařízení. Neumísťujte telefon do blízkosti kardiostimulátoru, například do náprsní kapsy.
- Některá naslouchátka mohou být mobilními telefony rušena.

• Menší rušení může ovlivnit televizory, rádia, počítače atd.

### Bezpečnost na silnici

Ziistěte si, jaké platí zákony a předpisy týkající se používání mobilních telefonů v oblasti, kde řídíte.

- Během řízení nedržte telefon v ruce.
- Věnujte plnou pozornost řízení.
- Používejte sadu handsfree, pokud je k dispozici.
- Pokud to jízdní podmínky vyžadují, před voláním zastavte a zaparkujte.
- Energie rádiové frekvence může ovlivnit elektronické systémy vozidla, například autorádio nebo bezpečnostní vybavení.
- Pokud je vozidlo vybaveno airbagem, neumisťujte na něj žádné překážky v podobě nainstalovaného nebo přenosného bezdrátového zařízení. Může dojít k selhání

# Návod pro bezpečné a efektivní použití

airbagu nebo vážnému zranění z důvodu nesprávného fungování.

• Při poslechu hudby ve venkovních prostorách zajistěte, aby byla hlasitost nastavena na rozumnou úroveň a vy si byli vědomi svého okolí. Toto je obzvláště důležité v blízkosti silnic.

### Dejte pozor, ať si nepoškodíte sluch

K poškození sluchu může dojít, pokud jste po dlouhou dobu vystaveni hlasitému zvuku. Proto doporučujeme, abyste přístroj nezapínali ani nevypínali v blízkosti ucha. Rovněž doporučujeme nastavit hlasitost přehrávané hudby a hlasitost volání na přiměřenou úroveň.

**POZNÁMKA:** Nadměrná hlasitost a tlak sluchátek mohou způsobit poškození nebo ztrátu sluchu.

## Skleněné části

Některé části mobilního zařízení jsou vyrobeny ze skla. Tyto skleněné části se mohou rozbít, pokud zařízení upustíte na tvrdý povrch nebo pokud ho vystavíte silnému nárazu. Pokud dojde k rozbití skla, nedotýkejte se ho a nepokoušejte se ho odstranit. Mobil nepoužívejte, dokud nebude sklo vyměněno pracovníkem autorizovaného servisu.

### Oblast, kde se odstřeluje

Nepoužívejte telefon na místech, kde probíhají odstřelovací práce. Uposlechněte omezení a postupujte podle nařízení a pravidel.

### Prostředí s nebezpečím výbuchu

- Nepoužíveite telefon na čerpacích místech.
- Nepoužívejte telefon v blízkosti paliv nebo chemikálií.

• Nepřevážejte a neuchovávejte hořlavé plyny, kapaliny nebo explozivní materiály v přihrádce automobilu, ve které je mobilní telefon a příslušenství.

### V letadle

V letadle mohou bezdrátová zařízení způsobovat rušení.

- Před nastoupením do letadla mobilní telefon vypněte.
- Na zemi jej nepoužívejte bez povolení posádky.

### Děti

Telefon uchovávejte na bezpečném místě mimo dosah malých dětí. Telefon obsahuje malé součásti, u kterých při uvolnění hrozí riziko udušení.

### Kardiostimulátor

Výrobci kardiostimulátorů doporučují minimální vzdálenost mezi mobilním telefonem a kardiostimulátorem, nutnou pro

předcházení možného rušení kardiostimulátoru, 15 cm. Proto používejte telefon na uchu opačném ke straně, na které se nachází kardiostimulátor, a nenoste telefon v náprsní kapse. Máte-li nějaké dotazy týkající se použití bezdrátového přístroje s kardiostimulátorem, obraťte se na svého poskytovatele léčebné péče.

### Tísňová volání

V některých mobilních sítích nemusí být nouzové hovory dostupné. Proto byste se u tísňových volání neměli spoléhat pouze na svůj mobilní telefon. Zkontrolujte možnosti u místního poskytovatele služeb.

### Informace o baterii a péče

• Před nabitím není nutné baterii zcela vybít. Na rozdíl od jiných systémů baterií nedochází k paměťovému efektu, který by

# LG-P500 Návod na používanie

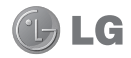

**Tento návod vám pomôže zoznámiť sa s vaším telefónom. Ďalšie informácie nájdete na stránke www.lg.com.**

- Niektoré časti tohto návodu sa nemusia vzťahovať na váš telefón v závislosti od používaného softvéru telefónu alebo vášho poskytovateľa služieb.
- Tento telefón nie je vhodný pre zrakovo postihnutých, pretože je vybavený klávesnicou na dotykovej obrazovke.
- Autorské práva ©2010 Spoločnosť LG Electronics, Inc. Všetky práva vyhradené. LG a logo LG sú registrované obchodné značky spoločnosti LG Group a jej príslušných spoločností. Všetky ostatné obchodné značky sú majetkom príslušných vlastníkov.
- Google™, Google Maps™, Google Mail™, YouTube™, Google Talk™ a Android Market™ sú obchodné značky spoločnosti Google, Inc.

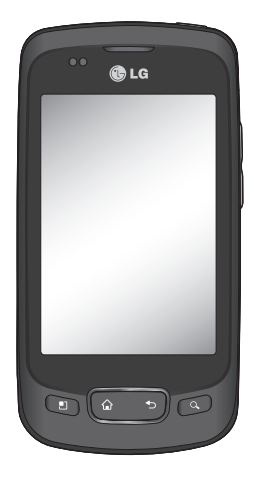

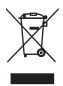

#### **Likvidácia starého prístroja**

- **1** Keď sa na výrobku nachádza tento symbol prečiarknutej smetnej nádoby, znamená to, že daný výrobok vyhovuje európskej smernici č. 2002/96/EC.
- **2** Všetky elektrické a elektronické výrobky sa musia likvidovať oddelene od komunálneho odpadu v zberných strediskách určených riadiacimi vládnymi orgánmi alebo inými orgánmi miestnej samosprávy.
- **3** Správnou likvidáciou starých zariadení pomôžete predchádzať potenciálnym negatívnym dopadom na životné prostredie a ľudské zdravie.
- **4** Podrobnejšie informácie o likvidácii starých zariadení vám poskytne miestne zberné stredisko, oddelenie likvidácie odpadu alebo predajca, kde ste tento výrobok zakúpili.

**Predpokladaná doba životnosti batérie je 6 mesiacov. Postupné znižovanie kapacity batérie je prejavom jej prirodzeného opotrebovania a nemožno to považovať za vadu v zmysle Občianskeho zákonníka.**

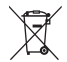

#### **Likvidácia použitých batérií/akumulátorov**

- **1** Keď sa na batériách/akumulátoroch nachádza symbol prečiarknutého smetiaka, znamená to, že sa na ne vzťahujú ustanovenia európskej smernice 2006/66/EC.
- **2** Tento symbol môže byť kombinovaný so symbolmi chemických značiek ortuti (Hg), kadmia (Cd) alebo olova (Pb), ak batéria obsahuje viac ako 0,0005 % ortuti, 0,002 % kadmia alebo 0,004 % olova.
- **3** Všetky batérie/akumulátory je potrebné likvidovať oddelene od komunálneho odpadu prostredníctvom zberných stredísk ustanovených na tento účel príslušnými štátnymi alebo miestnymi orgánmi.
- **4** Správnou likvidáciou starých batérií/akumulátorov pomôžete zabrániť prípadným negatívnym dopadom na životné prostredie a zdravie zvierat aj ľudí.
- **5** Podrobnejšie informácie o likvidácií starých batérií/akumulátorov získate na vašom mestskom úrade, v spoločnosti, ktorá spravuje likvidáciu odpadu, alebo v obchode, kde ste produkt kúpili.

# Obsah

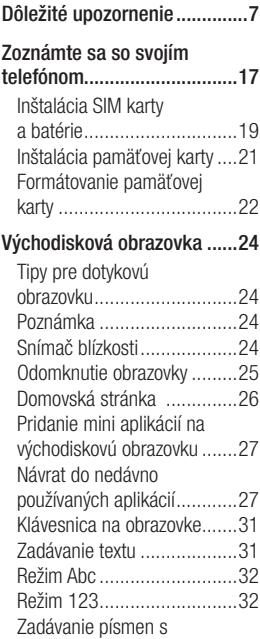

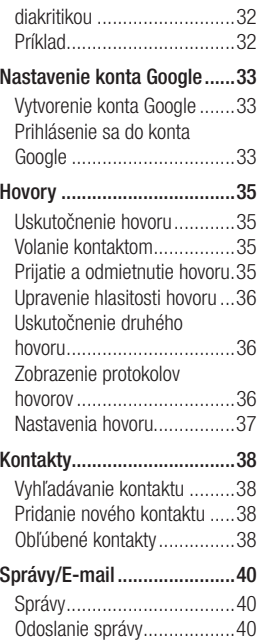

# Obsah

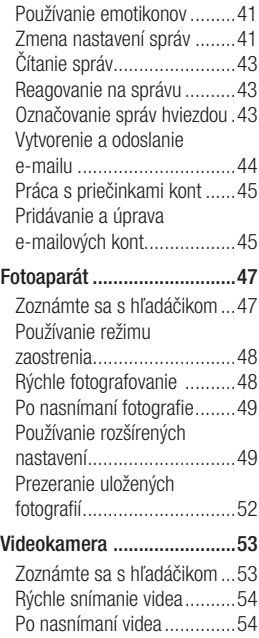

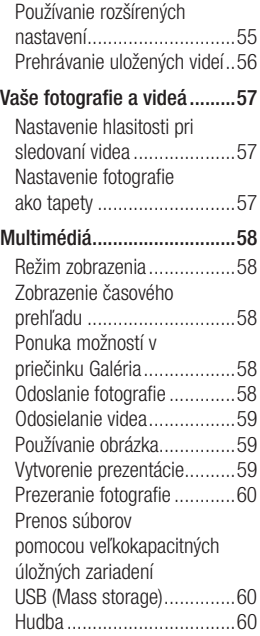

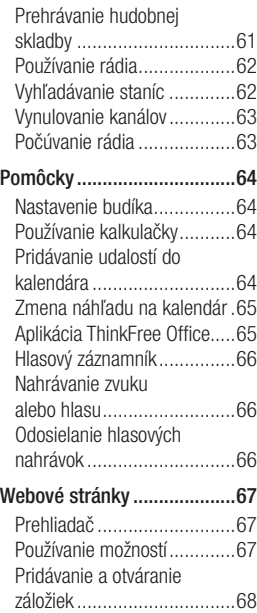

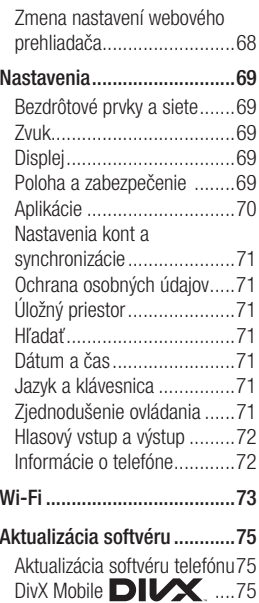

# Obsah

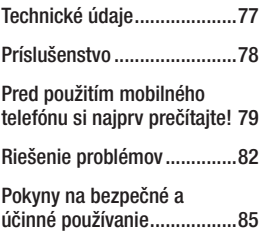

# Dôležité upozornenie

Skôr ako telefón prinesiete do servisného strediska alebo zavoláte zástupcovi servisného strediska, overte si, či niektorý z problémov s vaším telefónom nie je opísaný v tejto časti návodu na používanie.

### 1. Pamäť telefónu

Keď dostupný priestor pamäte vášho telefónu klesne pod 10 %, váš telefón nie je schopný prijímať nové správy. Je potrebné skontrolovať pamäť telefónu a uvoľniť viac pamäte odstránením niektorých údajov, ako napríklad aplikácií alebo správ.

### **Správa aplikácií**

- Na východiskovej obrazovke **1**  dotykom stlačte kartu **Aplikácie** a vyberte položku **Nastavenia**> **Aplikácie**> **Spravovať aplikácie**.
- 2 Keď sa objavia všetky aplikácie, nalistujte a zvoľte aplikáciu, ktorú chcete odinštalovať.

Klepnite na položku **3 Odinštalovať** a stlačením možnosti OK odinštalujte požadovanú aplikáciu.

### 2. Optimalizácia životnosti batérie

Životnosť batérie medzi jednotlivými nabitiami môžete predĺžiť tým, že vypnete funkcie, ktoré nepotrebujete mať neustále spustené v pozadí. Rovnako môžete monitorovať, ako aplikácie a systémové zdroje spotrebúvajú energiu batérie.

### **Predĺženie životnosti batérie**

- Vypnite rádiovú komunikáciu, ktorú nepoužívate. Ak nepoužívate pripojenie Wi-Fi, Bluetooth alebo GPS, vypnite ich.
- Znížte jas obrazovky a nastavte kratší časový limit na vypnutie obrazovky.
- Vypnite automatickú synchronizáciu služieb Google Mail, Kalendár, Kontakty a iných aplikácií.

# Dôležité upozornenie

- Niektoré prevzaté aplikácie môžu znižovať životnosť batérie.

### **Kontrola úrovne nabitia batérie**

- Na východiskovej obrazovke **1**  stlačte kartu **Aplikácie** a vyberte položku **Nastavenia**> **Informácie o telefóne**> **Stav**.
- Stav batérie (dobíjanie, **2**  vybíjanie) a jej úroveň (percento úplne nabitej batérie) sa zobrazujú v hornej časti obrazovky.

#### **Monitorovanie a kontrola procesov, ktoré používajú batériu**

- Na východiskovej obrazovke **1**  dotykom stlačte kartu **Aplikácie** a vyberte položku **Nastavenia> Informácie o telefóne> Používanie batérie.**
- V hornej časti obrazovky sa **2**  zobrazuje čas používania batérie. Zobrazuje sa buď čas od posledného pripojenia k zdroju napájania, alebo, ak je telefón pripojený k

zdroju napájania, ako dlho telefón naposledy fungoval na batériu. Hlavná plocha obrazovky zobrazuje zoznam aplikácií alebo služieb používajúcich energiu batérie, v poradí od tých s najväčšou spotrebou až po tie s najmenšou spotrebou.

### 3. Inštalácia operačného systému typu Open Source (s otvoreným zdrojovým kódom)

Ak do telefónu nainštalujete operačný systém typu Open Source (s otvoreným zdrojovým kódom) a nepoužijete operačný systém dodaný výrobcom, môže dôjsť k poruche telefónu.

 **VAROVANIE:** Ak nainštalujete a použijete iný operačný systém než ten, ktorý dodal výrobca, záruka na váš telefón stráca platnosť.

 **VAROVANIE:** V záujme ochrany vášho telefónu a osobných údajov preberajte aplikácie iba z dôveryhodných zdrojov, ako je napríklad Android Market™. Ak niektoré aplikácie nie sú vo vašom telefóne správne nainštalované, telefón nemusí fungovať správne alebo môže nastať vážna chyba. Tieto aplikácie, ako aj všetky ich údaje a nastavenia, bude potrebné z telefónu odinštalovať.

#### 4. Používanie vzoru na odomknutie

Nastavte vzor na odomknutie pre zvýšenie bezpečnosti telefónu. Otvorí niekoľko obrazoviek za sebou, ktoré vás usmernia pri vytváraní vzoru na uzamknutie obrazovky.

 **VAROVANIE:** Potrebné bezpečnostné opatrenia pri používaní uzamknutia vzorom. Je veľmi dôležité, aby ste si zapamätali vzor na odomknutie, ktorý ste nastavili. Ak 5-krát použijete nesprávny vzor, prístup do vášho telefónu sa zablokuje. Máte 5 príležitostí na zadanie vzoru na odomknutie, kódu PIN alebo hesla. Ak ste využili všetkých 5 príležitostí, môžete sa o to znova pokúsiť o 30 sekúnd.

#### **Keď si nemôžete spomenúť na vzor na odomknutie, kód PIN alebo heslo:**

Po 5 neúspešných pokusoch odomknúť váš telefón pomocou vzoru môžete stlačiť voľbu Možnosť pri zabudnutí vzoru a na odomknutie telefónu použiť údaje z vášho konta Google. Potom sa musíte prihlásiť na svoje konto Google, aby ste mohli odomknúť telefón

# Dôležité upozornenie

Ak ste si v telefóne nevytvorili konto Google alebo ste ho zabudli, musíte vykonať obnovenie nastavení z výroby.

**Upozornenie:** Ak vykonáte obnovenie nastavení z výroby, všetky aplikácie a údaje používateľa sa odstránia. Pred vykonaním obnovenia nastavení z výroby nezabudnite zálohovať všetky dôležité údaje.

- Vypnite telefón. **1**
- Stlačte a viac ako 10 sekúnd **2**  podržte: tlačidlo Zníženie hlasitosti + tlačidlo Domov + tlačidlo Zapnúť/Uzamknúť.
- Keď sa telefón zapne, tlačidlá **3**  pustite.

### 5. Obnovenia pôvodného nastavenia

**\* Použitie funkcie Obnovenie pôvodného nastavenia (Obnovenie nastavení z výroby)**  Ak sa vám nepodarí obnoviť pôvodný stav, použite **Obnovenie pôvodného** 

#### **nastavenia** na spustenie telefónu.

Ak používateľ zapne telefón súčasným stlačením a podržaním tlačidiel Zapnúť + Domov + Zníženie hlasitosti (10 sekúnd), telefón sa zapne a okamžite vykoná obnovenie nastavení z výroby. Upozorňujeme, že pri použití funkcie **Obnovenie pôvodného nastavenia** sa nenávratne vymažú všetky údaje a aplikácie v telefóne.

# **VÝSTRAHA**

Ak vykonáte Obnovenie pôvodného nastavenia, všetky aplikácie a údaje používateľa sa odstránia. Pred vykonaním funkcie **Obnovenie pôvodného nastavenia** nezabudnite zálohovať všetky dôležité údaje.

### 6. Pripojenie do sietí Wi-Fi

Ak chcete v telefóne používať pripojenie Wi-Fi, môžete sa pripojiť k bezdrôtovému prístupovému bodu alebo prístupovému bodu "hotspot". Niektoré prístupové body sú otvorené a môžete sa k nim jednoducho pripojiť. Iné sú skryté alebo využívajú iné zabezpečovacie prvky, takže na pripojenie k týmto prístupovým bodom musíte telefón správne nastaviť.

Na predĺženie životnosti batérie vypnite pripojenie Wi-Fi, keď ho nepoužívate.

#### **Zapnutie pripojenia Wi-Fi a pripojenie telefónu k sieti Wi-Fi**

Na východiskovej obrazovke **1**  dotykom stlačte kartu **Aplikácie** a zvoľte položku **Nastavenia > Bezdrôtové ovládacie prvky a siete > Nastavenia pripojenia Wi-Fi** .

- Stlačením položky **Wi-Fi** túto **2**  funkciu zapnete a telefón začne vyhľadávať dostupné siete Wi-Fi.
- Zobrazí sa zoznam dostupných sietí Wi-Fi. Zabezpečené siete sú označené ikonou zámky.
- K sieti sa pripojíte stlačením **3**  jej názvu.
- Ak je sieť otvorená, zobrazí sa výzva na potvrdenie pripojenia k tejto sieti stlačením možnosti **Pripojiť** .
- Ak je sieť zabezpečená, zobrazí sa výzva na zadanie hesla alebo iných poverení. (Podrobnosti vám poskytne váš správca siete.)
- Stavový riadok zobrazuje **4**  ikony, ktoré signalizujú stav pripojenia Wi-Fi.

### 7. Použitie karty microSD

Obrázky, hudobné súbory a videosúbory môžete ukladať iba do externej pamäte.

# Dôležité upozornenie

Pred použitím fotoaparátu telefónu je potrebné do telefónu najskôr vložiť pamäťovú kartu typu microSD.

Ak pamäťovú kartu nevložíte, nebude možné uložiť nasnímané fotografie a videá.

**POZNÁMKA:** Aplikácie môžete ukladať iba do internej pamäte telefónu.

# **VAROVANIE:**

Pamäťovú kartu nevkladajte ani nevyberajte, keď je telefón zapnutý. V opačnom prípade sa môže poškodiť pamäťová karta aj telefón a môže dôjsť k poškodeniu údajov uložených na danej pamäťovej karte. Ak chcete bezpečne odobrať pamäťovú kartu, zvoľte položku **Aplikácie > Nastavenia > Úložný priestor (pre verziu Android 2.2, kartu SD a úložný priestor telefónu) > Odpojiť kartu SD**.

### 8. Otváranie aplikácií a prepínanie medzi jednotlivými aplikáciami

S operačným systémom Android sú operácie typu multi-tasking veľmi jednoduché, pretože otvorené aplikácie ostávajú spustené aj po otvorení iných aplikácií. Pred otvorením aplikácie nie je potrebné predchádzajúcu aplikáciu zatvoriť. Používajte a prepínajte medzi viacerými otvorenými aplikáciami. Operačný systém Android spravuje všetky aplikácie, zastavuje a spúšťa ich podľa potreby, čím zaisťuje, že nečinné aplikácie zbytočne nespotrebúvajú zdroje telefónu.

#### **Ak chcete zastaviť používanú aplikáciu**

Na východiskovej obrazovke **1** dotykom stlačte kartu **Aplikácie** a vyberte položku **Nastavenia**> **Aplikácie**> **Spravovať aplikácie**.

**2** Prejdite na požadovanú **•** Pohodlný prenos aplikáciu a stlačením **Vynútiť si zastavenie** ukončíte jej používanie.

#### **TIP Návrat do nedávno používaných aplikácií**

- Po stlačení a podržaní tlačidla Domov sa na obrazovke zobrazí zoznam nedávno používaných aplikácií

### 9. Kopírovanie sady LG PC Suite z karty SD

LG PC Suite IV je program, ktorý pomáha pripojiť mobilný telefón k počítaču pomocou dátového komunikačného kábla USB.

Potom môžete používať funkcie mobilného telefónu v počítači.

#### **Hlavné funkcie programu LG PC Suite IV**

- Pohodlné vytváranie, úpravy a zmazanie dát telefónu
- Synchronizácia dát z počítača a telefónu (Kontakty, Kalendár, Záložky)
- multimediálnych súborov (Fotografie, Video, Hudba) jednoduchým pretiahnutím medzi počítačom a telefónom
- Prenos správ z telefónu do počítače
- Aktualizácia softvéru bez straty dát

## **Inštalácia softvéru LG PC Suite**

- **z pamäťovej karty microSD**
- Vložte svoju pamäťovú kartu **1**  microSD do telefónu. ( Môže už byť vložená v telefóne.)
- Pred pripojením kábla USB **2**  na prenos údajov sa uistite, že je v telefóne zapnutý režim Len Mass storage. (V ponuke aplikácií vyberte položku Nastavenia > Úložný priestor (pre verziu Android 2.2, kartu SD a úložný priestor telefónu) potom označte začiarkavacie políčko Len Mass storage.

# Dôležité upozornenie

- Pripojte telefón **3**  prostredníctvom kábla USB na prenos údajov k počítaču.
- Vyberte možnosť Pripojiť **4**  Obsah karty microSD si môžete prezrieť v počítači a môžete prenášať súbory.
- Skopírujte priečinok , **5**  LGPCSuiteIV 'umiestnenou na karte microSD do počítača. V počítači spustite súbor LGInstaller.exe a postupujte podľa pokynov.

\* Po dokončení inštalácie sady LG PC Suite IV, deaktivujte režim Len Mass storage, aby bola spustená iba sada LG PC Suite IV.

#### **POZNÁMKA:** Nemažte ani

neodoberajte iné programové súbory nainštalované na pamäťovej karte, pretože by mohlo dôjsť k poškodeniu predinštalované aplikácie v telefóne.

### 10. Pripojenie telefónu k počítaču cez USB

**POZNÁMKA:** Ak chcete synchronizovať svoj telefón s počítačom cez kábel USB, musíte do počítača nainštalovať softvér LG PC Suite. Tento program môžete prevziať z webovej stránky spoločnosti LG (www. lge.sk).Viac informácií nájdete na webovej stránke spoločnosti LG. Pretože je sada PC Suite súčasťou zabudovanej karty SD, môžete ju jednoducho skopírovať do počítača.

### **Model LG-P500 nepodporuje:**

- pripojenie k počítaču cez rozhranie Bluetooth
- aplikáciu LG Air Sync (Web Sync, Kliknutie pravým tlačidlom)
- aplikáciu OSP (On Screen Phone)
- úlohy v kalendári
- poznámky
- aplikáciu Java

Návod na používanie aplikácie PC Suite IV nájdete v ponuke Pomoc po nainštalovaní aplikácie PC Suite IV.

- Na pripojenie telefónu k portu **1**  USB počítača použite kábel USB dodávaný s telefónom. Zobrazí sa oznámenie o pripojení USB.
- Stlačením položky **Pripojiť 2**  potvrdíte, že chcete prenášať súbory medzi kartou microSD v telefóne a počítačom.

Keď sa telefón pripojí ako úložné zariadenie USB, objaví sa oznámenie. Vaša karta microSD je pripojená k počítaču ako úložná jednotka. Teraz môžete kopírovať súbory z karty a na kartu microSD.

#### **POZNÁMKA: Pri použití dátového pripojenia odomknite obrazovku**

Ak sa počas používania dátového pripojenia určitý čas nedotknete displeja, displej stmavne. LCD displej zapnete jednoduchým dotykom.

**Poznámka:** Počas odinštalovania softvéru PC Suite IV sa úložné jednotky USB a Bluetooth automaticky neodstránia. Preto ich treba odinštalovať ručne.

**Tip!** Ak chcete kartu microSD znovu používať v telefóne, je potrebné otvoriť schránku oznámení a stlačiť položku "Vypnúť úložný priestor USB". Počas tejto doby nie je možný prístup na kartu microSD z telefónu, takže nemôžete používať aplikácie závislé od karty microSD, ako napríklad Fotoaparát, Galéria a Hudba. Ak chcete telefón odpojiť od počítača, postupujte presne podľa pokynov v počítači a správnym spôsobom odpojte zariadenia USB, aby ste predišli strate údajov na karte.

- Bezpečne odpojte zariadenie **1**  USB od počítača.
- Dotykom stlačte položku **2 Vypnúť úložný priestor USB** .

# Dôležité upozornenie

### 11. Držte telefón rovno nahor

#### **Držte mobilný telefón rovno nahor ako bežný telefón.**

Pri prijímaní/uskutočňovaní hovorov alebo odosielaní/ prijímaní údajov sa snažte nedržať dolnú časť telefónu, kde je umiestnená anténa. Môže to ovplyvniť kvalitu hovoru.

### 12. Keď zamrzne obrazovka

#### **Ak telefón nereaguje na zadania používateľa alebo ak zamrzne obrazovka:**

Vyberte batériu, znova ju vložte a zapnite telefón. Ak telefón stále nefunguje, obráťte sa na servisné centrum.

### 13. Nepripájajte telefón počas zapínania/ vypínania počítača.

Vždy odpájajte telefón a počítač prostredníctvom dátového kábla, pretože na počítači môžu byť chyby.
# Zoznámte sa so svojím telefónom

Ak chcete telefón zapnúť, stlačte a 3 sekundy podržte tlačidlo vypínača. Ak chcete telefón vypnúť, stlačte a 3 sekundy podržte tlačidlo vypínača a dotykom stlačte Vypnúť.

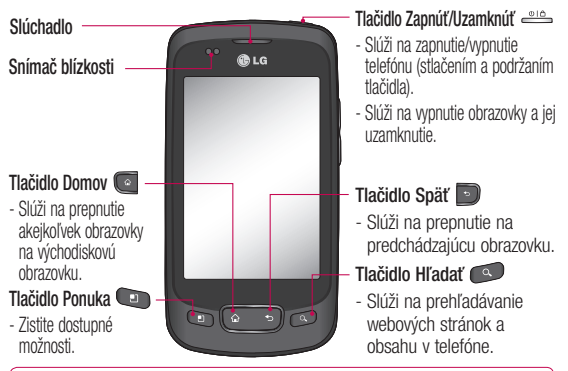

**VAROVANIE:** LCD displej a dotyková obrazovka telefónu sa môžu poškodiť, ak na telefón položíte ťažký predmet alebo ak telefón vložíte do vrecka a sadnete si na neho. Nezakrývajte ochrannú fóliu na snímači blízkosti displeja LCD. Mohlo by dôjsť k poškodeniu snímača.

**Tip!** Vždy, keď klepnete na aplikáciu, stlačte tlačidlo Ponuka, aby ste zistili dostupné funkcie. **Upozornenie** Model LG-P500 nepodporuje Videohovor.

**Tip!** Ak na telefóne LG-P500 počas používania dochádza k chybám alebo ak ho nemôžete zapnúť, vyberte batériu, znovu ju vložte a po 5 sekundách telefón zapnite.

# Zoznámte sa so svojím telefónom

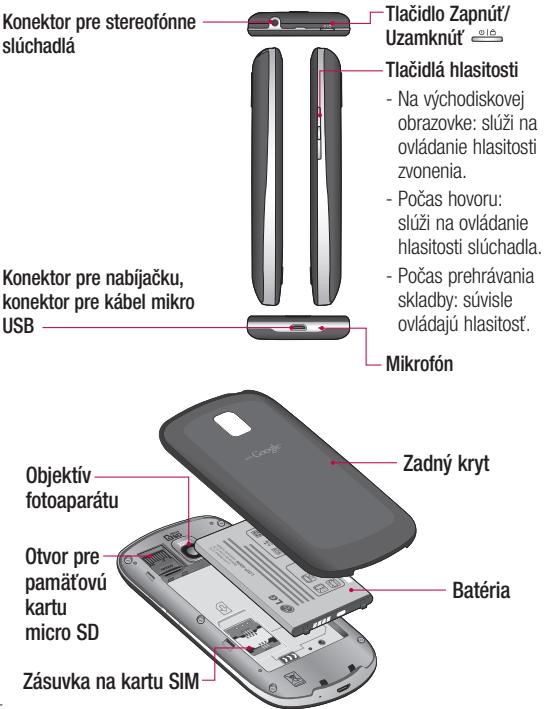

#### Inštalácia SIM karty a batérie

Skôr ako začnete telefón používať, musíte ho nastaviť. Vloženie karty SIM a batérie:

Ak chcete odstrániť zadný **1**  kryt, pevne držte v ruke telefón. Palcom druhej ruky pevne stlačte zadný kryt. A ukazovákom nadvihnite kryt batérie.

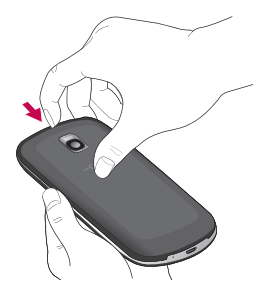

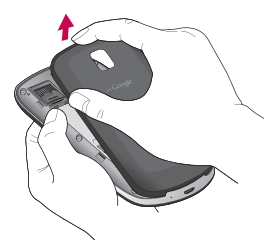

Zasuňte SIM kartu do jej **2**  držiaka. Uistite sa, že časť so zlatými kontaktmi smeruje nadol.

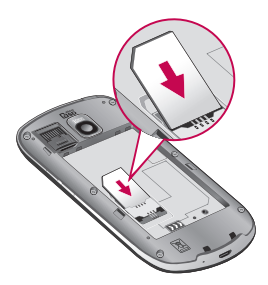

**3** Batériu vložte na miesto, zarovnajte pritom zlaté kontakty telefónu a batérie.

# Zoznámte sa so svojím telefónom

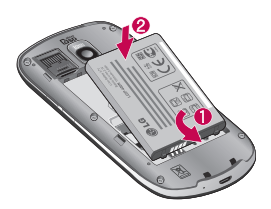

4 Zadný kryt znova založte na telefón.

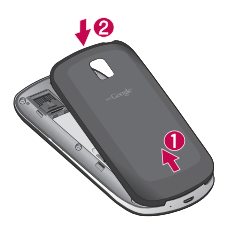

### Nabíjanie telefónu

Pripojte nabíjačku a zapojte ju do elektrickej zásuvky. Telefón LG-P500 sa musí nabíjať dovtedy, kým nevidíte symbol .

**POZNÁMKA:** Batéria sa musí na začiatku úplne nabiť, aby sa zaručila jej správna životnosť.

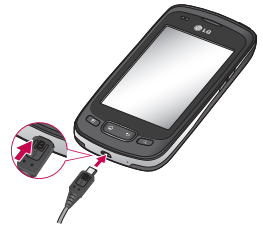

**POZNÁMKA:** Telefón LG-P500 je vybavený internou anténou. Dbajte na to, aby ste nepoškrabali ani nepoškodili zadnú časť, pretože hrozí riziko zníženia výkonu.

#### Inštalácia pamäťovej karty

Ak chcete uložiť multimediálne súbory, ako napríklad fotografie nasnímané pomocou zabudovaného fotoaparátu, do telefónu musíte vložiť pamäťovú kartu.

Vloženie pamäťovej karty:

**POZNÁMKA:** Telefón LG-P500 podporuje pamäťové karty s veľkosťou až 32 GB.

1 Pred vkladaním alebo vyberaním pamäťovej karty telefón vypnite. Zložte zadný kryt.

zásuvky. Uistite sa, že plôška so zlatými kontaktmi smeruje nadol.

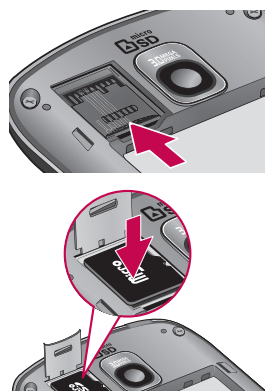

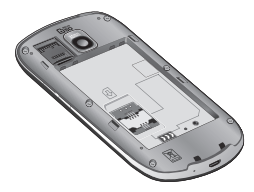

Otvorte kryt zásuvky a **2**  pamäťovú kartu vložte do

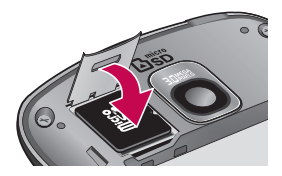

# Zoznámte sa so svojím telefónom

3 Zatvorte kryt zásuvky.

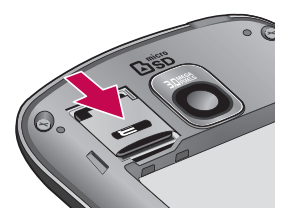

# **VAROVANIE**

Pamäťovú kartu nevkladajte ani nevyberajte, keď je telefón zapnutý. V opačnom prípade sa môže poškodiť pamäťová karta aj telefón a môže dôjsť k poškodeniu údajov uložených na danej pamäťovej karte.

#### Formátovanie pamäťovej karty

Pamäťová karta už môže byť naformátovaná. Ak nie je, pred začatím používania ju musíte naformátovať.

**3 POZNÁMKA:** Počas formátovania sa z karty odstránia všetky súbory.

- Stlačením karty **Aplikácie 1**  na východiskovej obrazovke otvorte ponuku aplikácií.
- Nalistujte a dotykom stlačte **2**  položku **Nastavenia**.
- Nalistujte a dotykom stlačte **3**  položku **Úložný priestor (pre verziu Android 2.2, kartu SD a úložný priestor telefónu) .**
- Odpojiť kartu SD. **4**
- **5** Dotykom stlačte položku **Formátovať kartu SD** a potom výber potvrďte.
- Ak je nastavené heslo, **6** zadajte ho. Predvolené nastavenie je 0000. Karta sa následne naformátuje a bude pripravená na používanie.

**POZNÁMKA:** Ak je na pamäťovej karte nejaký obsah, štruktúra priečinkov sa môže po formátovaní zmeniť, pretože všetky súbory sa odstránia.

#### **Tip!**

Ak je vaša pamäťová karta už odpojená, môžete ju naformátovať nasledujúcim spôsobom. Dotykom stlačte položku **Aplikácie > Nastavenia > Úložný priestor (pre verziu Android 2.2, kartu SD a úložný priestor telefónu) > Formátovať kartu SD.**

# Východisková obrazovka

#### Tipy pre dotykovú obrazovku

Nasledujúca časť uvádza tipy na ovládanie vášho telefónu.

**Stlačenie dotykom -** stlačením vyberiete ponuku alebo možnosť alebo otvoríte aplikáciu.

#### **Stlačenie dotykom a podržanie**

**-** stlačením a podržaním otvoríte ponuku možností alebo uchopíte objekt, ktorý chcete presunúť.

**Potiahnutie -** potiahnutím prstom po dotykovej obrazovke listujete v zoznamoch alebo sa pomaly presúvate.

**Rýchly pohyb -** rýchlym pohybom po dotykovej obrazovke listujete v zoznamoch alebo sa rýchlo presúvate (rýchlo potiahnite prstom po obrazovke a následne ho zdvihnite).

### Poznámka

- Ak chcete vybrať položku, stlačte stred ikony.
- Nemusíte stláčať príliš silno
	- dotyková obrazovka je

dostatočne citlivá, aby položku vybrala aj pri jemnom a presnom stlačení dotykom.

• Požadovanú možnosť stlačte dotykom špičky prsta. Dávajte pozor, aby ste dotykom nestláčali žiadne iné tlačidlá.

## Snímač blízkosti

Pri príjme a uskutočnenie hovoru tento snímač automaticky vypne podsvietenie a zamkne klávesy mobilu v okamihu, keď zaznamená blízkosť objektov pri priblíženie telefónu k uchu. Vďaka tomu je životnosť batérie dlhšiu a je tak zabránené tomu, že by klávesy mobilu pri stlačení nefungovali, ak by došlo k automatickému zamknutie klávesov mobilu počas hovorov.

### Uzamknutie telefónu

Keď telefón LG-P500 nepoužívate, uzamknite ho tlačidlom vypínača. Pomáha to predchádzať náhodným stlačeniam a šetrí to batériu. Takisto v prípade, že telefón chvíľu nepoužívate, východisková obrazovka alebo iná používaná obrazovka sa zmení na uzamknutú obrazovku, aby sa šetrila energia batérie.

- Ak sú spustené nejaké programy, keď máte nastavené uzamknutie vzorom, môžu byť spustené naďalej aj v režime uzamknutia. Aby ste sa vyhli zbytočným poplatkom, odporúča sa pred vstupom do režimu uzamknutia ukončiť všetky programy. (napr. telefónny hovor, prístup na web a dátové komunikácie)

**Nastavenie vzoru na odomknutie:** Môžete nakresliť vlastný vzor na odomknutie spojením štyroch alebo viacerých bodiek.

Ak nastavíte vzor, obrazovka telefónu sa uzamkne. Ak chcete telefón odomknúť, nakreslite na obrazovku vzor, ktorý ste nastavili.

**Upozornenie:** Keď chcete nastaviť vzor na odomknutie, najprv si musíte vytvoriť konto na službe Gmail.

**Upozornenie:** Ak dôjde pri kreslení vzoru 5-krát za sebou k chybe, nebudete môcť odomknúť telefón. V takom prípade môže dôjsť k odstráneniu vašich osobných informácií a prevzatých údajov.

#### Odomknutie obrazovky

Keď sa telefón LG-P500 nepoužíva, vždy prejde do režimu uzamknutej obrazovky. Ak chcete obrazovku odomknúť, potiahnite prstom zľava doprava.

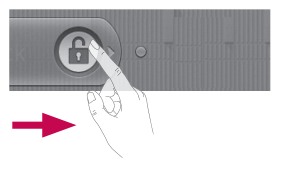

# Východisková obrazovka

### **Tichý režim**

V zásuvke oznámení dotykom stlačte <
a>
aby sa zmenilo na Alebo ak nepoužívate vzor na odomknutie, jednoducho potiahnite **do** doľava.

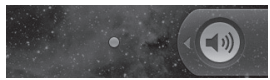

Telefón znova oživíte stlačením položiek **Ponuka**, **Domov**, **Späť** alebo tlačidla **Zapnúť**. Zobrazí sa uzamknutá obrazovka. Dotykom stlačte ikonu zámku a potiahnutím prsta vpravo odomknite východiskovú obrazovku. Otvorí sa naposledy používaná obrazovka.

# Domovská stránka

Prezerať si ich môžete jednoduchým potiahnutím prsta doľava alebo doprava. Každý panel si môžete upraviť podľa svojich predstáv pomocou mini aplikácií (tzv. widgetov), ktoré sú skratkami k vašim

obľúbeným aplikáciám, priečinkom a tapetám.

**POZNÁMKA:** Niektoré zábery obrazoviek sa môžu líšiť v závislosti od vášho poskytovateľa telefónnych služieb.

Na východiskovej obrazovke LG môžete zobraziť rýchle tlačidlá v spodnej časti obrazovky. Rýchle tlačidlá poskytujú jednoduchý prístup jedným dotykom k najpoužívanejším funkciám.

 Stlačením ikony **Telefón** aktivujete dotykovú klávesnicu na uskutočnenie hovoru.

Dotykom otvorte kontakty

 Dotykom stlačte kartu **Aplikácie** v spodnej časti obrazovky. Teraz si môžete prezrieť všetky nainštalované aplikácie.

 Stlačením ikony **Správa** získate prístup k ponuke odosielania správ. V tejto ponuke môžete vytvoriť novú správu.

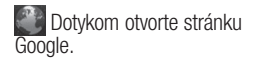

#### Pridanie mini aplikácií na východiskovú obrazovku

Východiskovú obrazovku si môžete upraviť podľa vlastných predstáv pridaním skratiek, mini aplikácií alebo priečinkov. Kvôli zjednodušeniu používania telefónu pridajte svoje obľúbené mini aplikácie na východiskovú obrazovku.

- Na východiskovej obrazovke **1**  dotykom stlačte tlačidlo **Ponuka** a vyberte položku **Pridať**. Alebo dlhým dotykom stlačte prázdnu časť východiskovej obrazovky.
- V ponuke **Pridať na 2 východiskovú obrazovku** dotykom stlačte typ položky, ktorý chcete pridať.
- Napríklad zo zoznamu vyberte **3**  položku **Priečinky** a klepnite na ňu.

Na východiskovej obrazovke **4**  sa zobrazí ikona nového priečinka. Potiahnite ju na požadované miesto na požadovanom paneli a zložte prst z obrazovky.

**Tip!** Ak chcete pridať aplikáciu na východiskovú obrazovku, dotykom stlačte a podržte aplikáciu, ktorú chcete pridať na východiskovú obrazovku.

**Tip!** Ak chcete odstrániť aplikáciu z východiskovej obrazovky, kliknite a podržte ikonu skratky, ktorú chcete odstrániť, a potiahnite ju do **fin** . **Tip!** Nemôžete odstrániť vopred nainštalované aplikácie. (Z obrazovky sa dajú odstrániť len ich ikony.)

#### Návrat do nedávno používaných aplikácií

Dotykom stlačte a podržte tlačidlo **Domov**. Na obrazovke sa zobrazí kontextová **1** 

# Východisková obrazovka

ponuka s ikonami nedávno používaných aplikácií.

2 Danú aplikáciu otvorte stlačením príslušnej ikony. Alebo stlačte tlačidlo **Späť**, čím sa vrátite do aktuálnej aplikácie.

# Zásuvka oznámení

Zásuvka oznámení sa nachádza vo vrchnej časti obrazovky.  $\epsilon$ Android 2.3 $\epsilon$ 

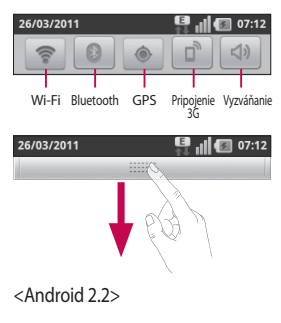

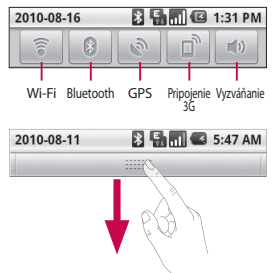

Dotykom stlačte zásuvku oznámení a posuňte ju prstom nadol. Alebo na východiskovej obrazovke stlačte tlačidlo **Ponuka** a vyberte položku **Upozornenia**. V tejto položke si môžete overiť a spravovať stav pripojenia Wi-Fi, Bluetooth, GPS, ako aj iné upozornenia.

#### Zobrazenie stavového riadka

V stavovom riadku sa zobrazujú rôzne ikony signalizujúce informácie o telefóne, ako napr. intenzita signálu, nové

správy, kapacita batérie, ako aj informácie o aktivácii funkcie Bluetooth alebo o dátových pripojeniach.

Nasleduje tabuľka vysvetľujúca význam ikon, ktoré možno vidieť v stavovom riadku.

<Android 2.3>

7. č

**ED 11 1** 07:08

**[Stavový riadok]**

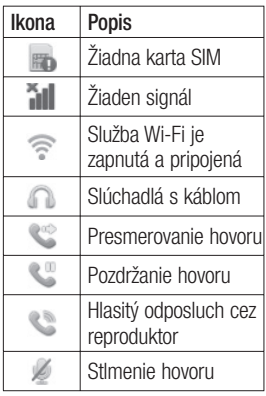

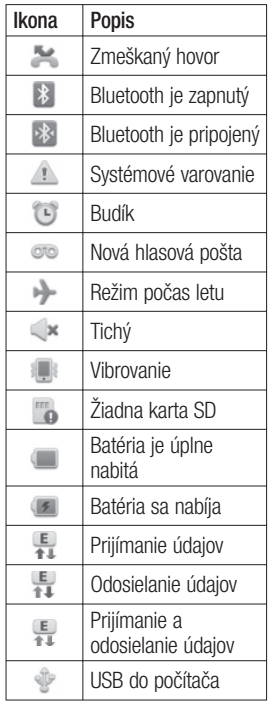

# Východisková obrazovka

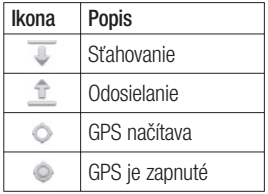

<Android 2.2>

**B** C 5:53 PM

#### **[Stavový riadok]**

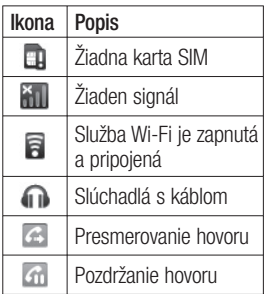

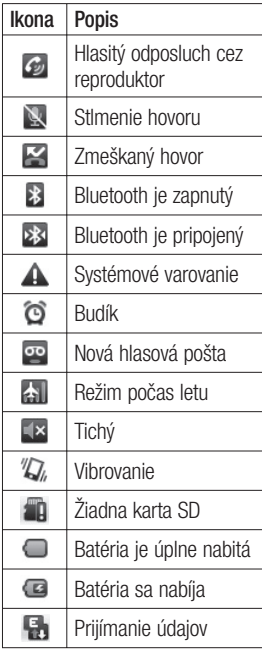

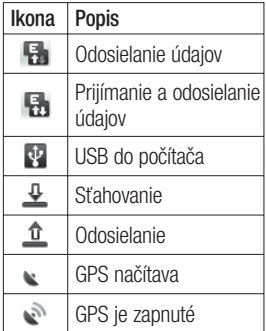

### Klávesnica na obrazovke

Pomocou klávesnice na obrazovke môžete tiež zadávať text. Klávesnica sa automaticky zobrazí na obrazovke, keď potrebujete zadať text. Ručne zobrazíte klávesnicu jednoduchým dotykom textového poľa, kde chcete zadať text.

#### **Klávesnica Qwerty (Klávesnica telefónu)**

**Tlačidlo Shift -** stlačte raz, aby bolo nasledujúce napísané písmeno veľké. Klepnite dvakrát, aby boli veľké všetky písmená.

**Tlačidlo XT9 - zapnutie alebo** vypnutie režimu XT9.

**Tlačidlo Nastavenia**

**Tlačidlo Čísla a symboly** 

**-** stlačením zmeníte režim zadávania znakov na zadávanie čísel a symbolov.

**Tlačidlo Enter**

**Tlačidlo** Odstrániť klávesnicu z obrazovky.

**Tlačidlo Odstrániť**

**Prechádzanie dopredu a** dozadu medzi písmenami.

# Zadávanie textu

#### **Klávesnica**

**Klepnutím prepínate medzi** číselnými, symbolovými a textovými klávesnicami.

Tlačidlo použite na prepínanie medzi malými a veľkými písmenami.

Ak chcete vložiť medzeru, dotykom stlačte - .

# Východisková obrazovka

**Tip!** Ak chcete prepnúť medzi klávesnicou Qwerty a klávesnicou telefónu, dotykom stlačte <sup>a</sup> a vyberte položku Typy klávesnice.

#### Režim Abc

Tento režim umožňuje zadávať písmená stlačením tlačidla označeného požadovaným písmenom jeden, dva, tri alebo štyrikrát, kým sa písmeno nezobrazí.

### Režim 123

Tento režim umožňuje rýchlejšie zadávať čísla do textových správ (napr. telefónne číslo). Stláčajte tlačidlá zodpovedajúce požadovaným čísliciam, potom sa manuálne prepnite späť do príslušného režimu zadávania textu.

#### Zadávanie písmen s diakritikou

Keď si ako jazyk na písanie textu zvolíte francúzštinu alebo španielčinu, môžete písať špeciálne francúzske alebo španielske znaky (napr. "a"). Keď zmizne príslušný znak písmena, opakovane stláčajte to isté tlačidlo, až kým neuvidíte požadovaný špeciálny znak.

### Príklad

Pri zadávaní písmena stlačte a podržte tlačidlo "a".

# Nastavenie konta Google

Pri prvom otvorení aplikácie Google vo vašom telefóne sa budete musieť prihlásiť do svojho existujúceho e-mailového konta Google. Ak ešte nemáte konto Google, zobrazí sa výzva na jeho vytvorenie.

### Vytvorenie konta Google

- Stlačením karty **Aplikácie** na **1**  východiskovej obrazovke otvorte ponuku aplikácií.
- Klepnite na položku **Gmail** a **2**  klepnutím na položku **Ďalej > Vytvoriť** spustite sprievodcu vytvorenia e-mailového konta Google.
- Dotknutím sa textového poľa **3**  otvorte dotykovú klávesnicu a zadajte svoje meno a meno používateľa vášho konta Google. Pri zadávaní textu sa môžete posúvať na ďalšie textové pole stlačením tlačidla **Ďalej** na klávesnici.
- Po zadaní mena a mena **4**  používateľa klepnite na

**Ďalej**. Telefón komunikuje so servermi Google a overí dostupnosť mena používateľa.

**5** Zadajte a znova zopakujte svoje heslo. Následne postupujte podľa pokynov a zadajte požadované a doplnkové informácie o konte. Počkajte, kým server vytvorí vaše konto.

#### Prihlásenie sa do konta Google

- Zadajte svoju e-mailovú **1**  adresu a heslo a klepnite na položku **Prihlásiť sa**. Počkajte, kým prebehne prihlásenie.
- Po prihlásení môžete **2**  prostredníctvom služby Google Mail využívať vo svojom telefóne všetky výhody služieb spoločnosti Google.
- Po vytvorení a nastavení **3**  konta Google v telefóne vykoná telefón automatickú synchronizáciu s vaším kontom Google mail na

# Nastavenie konta Google

webovej stránke. (Závisí to od nastavení synchronizácie.) Po prihlásení môžete využívať služby Google Mail, Google Kalendár, Android Market a Google Maps;

# **DÔLEŽITÉ**

• Niektoré aplikácie, napríklad Kalendár, fungujú len s prvým kontom Google, ktoré pridáte. Ak plánujete používať s telefónom viac ako jedno konto Google, najprv sa uistite, že sa prihlasujete do konta, ktoré chcete používať s takýmito aplikáciami. Keď sa prihlásite, zosynchronizujú sa vaše kontakty, správy zo služby Gmail, kalendárové udalosti a ostatné informácie z týchto aplikácií a služieb na internete s telefónom. Ak sa počas nastavenia neprihlásite do konta Google, zobrazí sa pri prvom spustení aplikácie, ktorá vyžaduje konto, ako napríklad Gmail alebo Android Market,

výzva na prihlásenie sa alebo vytvorenie konta.

- Ak chcete použiť funkciu zálohovania na obnovenie svojich nastavení na tomto telefóne z iného telefónu, na ktorom bola spustená aplikácia Android vydanie 2.0 alebo novšie, musíte sa prihlásiť na konto Google teraz, počas nastavenia. Ak budete čakať až do skončenia nastavenia, vaše nastavenia sa neobnovia.
- Ak máte podnikové konto prostredníctvom svojej spoločnosti alebo inej organizácie, môže mať vaše oddelenie informačných technológií osobitné pokyny týkajúce sa toho, ako sa prihlasovať na takéto konto.

# **Hovory**

### Uskutočnenie hovoru

- **1** Stlačením položky **c** otvoríte klávesnicu s tlačidlami.
- Pomocou klávesnice zadajte **2**  číslo. Ak chcete odstrániť číslicu, dotykom stlačte **ikonu** Odstrániť **od**.
- Stlačením ikony **Volať 3**  uskutočnite hovor.
- Ak chcete hovor ukončiť, **4**  dotykom stlačte .

**TIP!** Ak chcete zadať symbol "+" pri medzinárodných hovoroch, dotykom stlačte a podržte položku  $\boxed{0+}$ .

### Volanie kontaktom

- 1 Stlačením **otvorte** kontakty.
- Prejdite zoznam kontaktov **2**  alebo zadajte prvé písmeno (písmená) kontaktu, ktorému chcete volať, a dotykom stlačte položku **Hľadať** .
- V zozname dotykom stlačte **3**  kontakt, ktorému chcete zavolať.

### Prijatie a odmietnutie hovoru

#### **Keď je obrazovka uzamknutá**

Keď telefón vyzváňa, potiahnite ikonu **Odpovedať** c<sup>o</sup> doprava. Potiahnutím ikony **Odmietnuť** doľava odmietnete prichádzajúci hovor. Potiahnite z dolnej časti riadok Správa s ospravedlnením, ak ju chcete odoslať. Ak je volajúci neznámy, nie je riadok Správa s ospravedlnením k dispozícii.

#### **Keď je obrazovka odomknutá**

Keď telefón vyzváňa, dotykom stlačte ikonu **Odpovedať** . Ak chcete odmietnuť prichádzajúci hovor, dotykom stlačte ikonu **Odmietnuť** .

Ak chcete poslať správu s ospravedlnením, dotykom stlačte položku Ospravedlnenie.

Ak je volajúci neznámy, nie je položka Ospravedlnenie k dispozícii.

# Hovory

#### Upravenie hlasitosti hovoru

Ak chcete počas hovoru upraviť hlasitosť prichádzajúceho hovoru, použite tlačidlá nahor a nadol na pravej strane telefónu.

#### Uskutočnenie druhého hovoru

Počas prvého hovoru stlačte **1**   $\bullet$ 

Potom vyberte číslo, na ktoré chcete zavolať.

- Vytočte číslo alebo prehľadajte **2**  svoje kontakty.
- Stlačením ikony **Volať 3**  spojte hovor.
- Na obrazovke hovoru budú **4**  zobrazené obidva hovory. Prvý hovor bude zablokovaný a podržaný.
- **5** Stlačením tlačidla prepínajte medzi hovormi. Alebo dotykom stlačte a uskutočnite konferenčný hovor.

Aktívne hovory ukončite **6**  stlačením tlačidla **Ukončiť hovor**. Ak nemáte aktívne hovory, ukončí sa **Podržaný hovor**. Ak chcete ukončiť všetky hovory naraz, stlačte tlačidlo **Ponuka** a vyberte možnosť **Ukončiť všetky hovory.**

**POZNÁMKA:** Spoplatňuje sa každý uskutočnený hovor.

### Zobrazenie protokolov hovorov

Na východiskovej obrazovke dotykom stlačte a vyberte kartu Hovory.

Zobrazte kompletný zoznam všetkých vytočených, prijatých a zmeškaných hlasových hovorov.

**TIP!** Stlačením ľubovoľnej jednotlivej položky zoznamu hovorov zobrazíte dátum, čas a dobu trvania daného hovoru. **TIP!** Stlačte tlačidlo **Ponuka** a potom stlačením položky **Vymazať denník hovorov** odstráňte všetky zaznamenané položky.

#### Nastavenia hovoru

Môžete nakonfigurovať nastavenia telefónneho hovoru, ako napr. presmerovanie hovoru a iné špeciálne funkcie ponúkané vaším poskytovateľom.

- Nalistujte a dotykom stlačte **1**  položku **Nastavenia**.
- 2 Klepnite na položku **Nastavenia hovorov**.

# Kontakty

Do telefónu môžete pridať kontakty a zosynchronizovať ich s kontaktmi vo vašom konte Google alebo v iných kontách, ktoré podporujú synchronizáciu kontaktov.

## Vyhľadávanie kontaktu

Existujú dva spôsoby vyhľadania kontaktu:

#### **Na východiskovej obrazovke**

- Na východiskovej obrazovke **1**  stlačením položky otvorte svoje kontakty.
- Dotykom stlačte **Hľadať** a **2**  pomocou klávesnice zadajte meno kontaktu.

### Pridanie nového kontaktu

Na východiskovej obrazovke **1**  dotykom stlačte **dela**, zadajte číslo nového kontaktu, potom stlačte tlačidlo **Ponuka**, dotykom stlačte **Pridať do kontaktov** a potom **Vytvoriť nový kontakt**.

- Ak chcete k novému kontaktu **2**  pridať obrázok, dotykom stlačte **.** Vyberte z možností **Nasnímať fotografiu** alebo **Vybrať z galérie**.
- **3** Typ kontaktu vyberte stlačením **.**
- Dotykom stlačte kategóriu **4**  informácií o kontakte a zadajte podrobnosti o svojom kontakte.
- Stlačte **Hotovo**. **5**

# Obľúbené kontakty

Často volané kontakty môžete zaradiť medzi obľúbené.

#### **Pridanie kontaktu k obľúbeným kontaktom**

- Na východiskovej obrazovke **1**  stlačením položky **otvorte** svoje kontakty.
- Stlačením daného kontaktu **2**  zobrazte jeho podrobnosti.
- Dotykom stlačte hviezdu **3** napravo od mena kontaktu. Hviezda sa zmení na zlatú.

#### **Odstránenie kontaktu zo zoznamu obľúbených kontaktov**

- Na východiskovej obrazovke **1**  stlačením položky **otvorte** svoje kontakty.
- Dotykom stlačte kartu **2 Obľúbené** a výberom daného kontaktu zobrazte jeho podrobnosti.
- Dotykom stlačte zlatú hviezdu **3**  napravo od mena kontaktu. Hviezda sa zmení na sivú a kontakt sa odstráni z vašich obľúbených kontaktov.

# Správy/E-mail

### Správy

Telefón LG-P500 spája správy SMS a MMS do jednej intuitívnej a ľahko použiteľnej ponuky.

### Odoslanie správy

- **1** Dotykom stlačte i ikonu na východiskovej obrazovke a stlačením položky **Nová správa** otvorte prázdnu správu.
- Zadajte meno kontaktu alebo **2**  zavolajte na číslo v poli **Na**. Pri zadávaní mena kontaktu sa budú zobrazovať kontakty zhodujúce sa so zadávaným kontaktom. Môžete dotykom stlačiť ponúkaného príjemcu. Pridať môžete viac kontaktov. **POZNÁMKA**: Poplatok vám bude účtovaný za každú textovú správu, ktorú odošlete jednotlivým osobám.
- Dotykom stlačte nižšie **3**  umiestnenú položku Zadajte text a začnite zostavovať text správy.
- Stlačením tlačidla **4 Ponuka** otvoríte ponuku s možnosťami. Vyberte si spomedzi možností **Volať**, **Pridať predmet**, **Priložiť**, **Odoslať**, **Vložiť emotikon**, **Šablóny**, **Všetky vlákna** a **Zahodiť**.
- Stlačením tlačidla **Odoslať 5**  správu odošlete.
- Otvorí sa obrazovka správy **6** s vašou správou za vaším menom. Na obrazovke sa objavia odpovede. Pri zobrazovaní a posielaní doplnkových správ sa vytvára vlákno správy.

 **VAROVANIE:** Limit 160 znakov sa môže v jednotlivých krajinách líšiť v závislosti od kódovania SMS a jazyka.

 **VAROVANIE:** Ak pridáte k správe SMS obrázok, video alebo zvukový súbor, automaticky sa zmení na správu MMS a bude podľa toho aj spoplatnená.

**POZNÁMKA:** Keď počas hovoru dostanete SMS správu, budete na to upozornení zazvonením.

### Používanie emotikonov

Oživte svoje správy pomocou emotikonov.

Pri písaní novej správy stlačte tlačidlo **Ponuka** a vyberte položku **Vložiť emotikon** .

### Zmena nastavení správ

Nastavenia správ telefónu LG-P500 sú preddefinované, takže môžete správy odosielať okamžite. Tieto nastavenia možno zmeniť podľa vašich preferencií.

#### Otváranie e-mailu a obrazovka kont

Aplikáciu **E-mail** môžete použiť na čítanie e-mailov od služieb iných ako Gmail. Aplikácia E-mail podporuje nasledujúce typy kont: POP3, IMAP a Exchange.

#### **Otvorenie aplikácie E-mail.**

 $\blacktriangleright$  Na východiskovej obrazovke dotykom stlačte položku **E-mail** .

Pri prvom otvorení aplikácie **E-mail** sa otvorí sprievodca nastavením, ktorý vám pomôže pridať e-mailové konto.

Po úvodnom nastavení zobrazí E-mail obsah schránky prijatých správ (ak máte len jedno konto) alebo obrazovku kont (ak máte viac kont).

# Správy/E-mail

#### **Obrazovka kont**

Na obrazovke kont je zobrazená kombinovaná schránka a zoznam všetkých e-mailových kont.

- Otvorte aplikáciu E-mail. Ak **1**  nie ste na obrazovke kont, stlačte tlačidlo **Ponuka** a dotykom stlačte položku **Kontá**.
- Vyberte poskytovateľa e-**2**  mailu.

 $24$  - Dotykom otvorte kombinovanú schránku obsahujúcu prijaté správy na všetkých kontách.

**- Dotykom otvorte zoznam** obsahujúci len správy označené hviezdou.

**- Dotykom ikony priečinka** otvorte priečinky konta.

Dotykom konta môžete zobraziť jeho schránku prijatých správ. Konto, z ktorého odosielate správy predvolene, je začiarknuté.

#### **Otvorenie kombinovanej schránky.**

Ak ste nakonfigurovali aplikáciu E-mail tak, aby sa odosielali a prijímali e-maily z viac ako jedného konta, v kombinovanej schránke môžete zobraziť všetky prijaté správy na všetkých kontách.

- Dotykom stlačte položku **1 E-mail**.
- Dotykom stlačte položku **2 Kombinovaná schránka** (na obrazovke kont). Správy v kombinovanej schránke sú na ľavej strane farebne označené podľa konta tými istými farbami, ktoré sú použité na vaše kontá na obrazovke kont.

Na telefón sa preberajú len najnovšie e-maily vášho konta. Ďalšie (staršie) e-maily prevezmete dotykom položky **Načítať ďalšie správy** na spodnej strane zoznamu emailov.

# Čítanie správ

Dotykom stlačte správu, ktorú chcete čítať. Správa sa otvorí na obrazovke, kde sú uvedené informácie o tom, kto ju poslal, o dátume odoslania a ďalšie súvisiace informácie.

Rýchly kontakt môžete otvoriť dotykom indikátora stavu.

### Reagovanie na správu

Môžete na ňu odpovedať, presmerovať ju alebo ju dokonca jednoducho vymazať.

#### **Označenie správy ako neprečítanej.**

Môžete nastaviť správu tak, že bude vyzerať, akoby bola neprečítaná - napríklad aby vám to pripomenulo, že si ju chcete prečítať znova neskôr.

▶ Počas čítania správy stlačte tlačidlo **Ponuka** a dotykom stlačte položku **Označiť ako neprečítané** .

### **Odstránenie správy**

- f Počas čítania správy dotykom stlačte tlačidlo **Odstrániť** . AL FRO
- ▶ Počas čítania správy stlačte tlačidlo **Ponuka** a dotykom stlačte položku **Odstrániť**.

Pri mnohých typoch kont sa odstránené správy presúvajú do priečinka Kôš, aby ste ich mohli obnoviť v prípade, že boli odstránené omylom.

#### Označovanie správ hviezdou

K dôležitým správam môžete pridať hviezdu, aby ste mali o nich lepší prehľad.

### **Označenie správy hviezdou**

▶ Počas čítania správy dotykom stlačte hviezdu v v jej hlavičke.

ALER<sub>O</sub>

► V zozname správ v priečinku dotykom stlačte hviezdu správy. Hviezda sa zmení na zlatú  $\sim$ .

# Správy/E-mail

#### **Zrušenie označenia správy hviezdou**

▶ Dotykom stlačte hviezdu znova.

#### **Zobrazenie správ označených hviezdou.**

f Dotykom stlačte **Označené hviezdou**.

Otvorí sa priečinok so správami označenými hviezdou.

#### Vytvorenie a odoslanie e-mailu

#### **Vytvorenie a odoslanie správy**

- V aplikácii **E-mail** stlačte **1**  tlačidlo **Ponuka** a dotykom stlačte položku **Vytvoriť**.
- Zadajte adresu zamýšľaného **2**  príjemcu správy. Počas zadávania textu sa bude z kontaktov zobrazovať ponuka zhodných adries. Viacero adries oddeľte čiarkami.
- Stlačte tlačidlo **Ponuka** a **3**  dotykom stlačte položku **Pridať kópiu/skrytú kópiu**,aby ste mohli pridať kópiu alebo skrytú kópiu aj k iným kontaktom/e-mailovým adresám.
- Vložte text správy. **4**
- **5** Stlačte tlačidlo Ponuka a dotykom stlačte položku Priložiť, aby ste so správou odoslali súbory.
- Dotykom stlačte tlačidlo **6 Odoslať**.

Ak ešte nechcete odoslať správu, dotykom tlačidla Uložiť ako koncept ju uložíte v priečinku koncepty. Ak chcete pokračovať vo vytváraní správy, dotykom stlačte príslušný koncept správy v priečinku Koncepty. Správa sa uloží ako koncept aj vtedy, ak dotykom stlačíte tlačidlo **Späť** pred jej odoslaním. Dotykom tlačidla **Zahodiť**

správu zrušíte a odstránite vrátane akýchkoľvek ak píšete správu v režime za letu, nebudete ju môcť odoslať, kým sa znovu nepripojíte k sieti.Správy, ktoré odošlete, sa uložia do priečinka Schránka správ na odoslanie. Ak Schránka správ na odoslanie obsahuje nejaké neodoslané správy, zobrazí sa na obrazovke Kontá .

Upozorňujeme vás, že správy odoslané prostredníctvom konta Exchange nebudú umiestnené na telefóne; budú však umiestnené na samotnom serveri Exchange. Ak chcete vidieť vaše odoslané správy v priečinku Odoslané (alebo s označením Odoslané), často budete musieť otvoriť priečinok/označenie Odoslané a z ponuky možností vybrať možnosť Obnoviť.

#### Práca s priečinkami kont

Každé konto má priečinky Schránka prijatých správ, Schránka správ na odoslanie, Odoslané, a koncepty. V závislosti od funkcií podporovaných vaším poskytovateľom konta môžete mať k dispozícii ďalšie priečinky.

#### Pridávanie a úprava emailových kont

#### **Pridanie e-mailového konta.**

- Stlačte tlačidlo **Ponuka 1**  a potom dotykom stlačte položku **Pridať konto**.
- Dotykom stlačte tlačidlo **Ďalej**. **2**  Alebo ak potrebujete zadať nastavenia e-mailového konta.
- Zadajte názov konta, potvrďte **3**  spôsob zobrazenia vášho mena v odchádzajúcej pošte a dotykom stlačte tlačidlo **Hotovo** .

# Správy/E-mail

#### **Zmena nastavení konta**

- Otvorte obrazovku kont. **1**
- Dotykom stlačte a podržte **2**  konto, ktorého nastavenia chcete zmeniť. V otvorenej ponuke dotykom stlačte položku **Nastavenia konta**.

#### **Odstránenie e-mailového konta.**

- Otvorte obrazovku kont. **1**
- Dotykom stlačte a podržte **2**  konto, ktoré chcete odstrániť.
- Dotykom stlačte položku **3 Odstrániť konto** v otvorenej ponuke.
- Dotykom stlačte v dialógovom **4**  okne tlačidlo **OK**, aby ste potvrdili, že chcete konto odstrániť.

# Fotoaparát

### Zoznámte sa s hľadáčikom

 **Jas** - slúži na definovanie a ovládanie množstva slnečného svetla na zábere. Posúvajte indikátor jasu pozdĺž lišty smerom k symbolu "-" pre nižší jas obrázka alebo smerom k symbolu "+" pre vyšší jas obrázka.

**Priblíženie** - priblíženie alebo oddialenie. Alebo môžete použiť bočné tlačidlá hlasitosti.

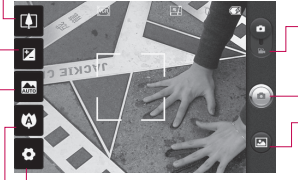

**Nastavenia** - stlačením tejto ikony otvoríte ponuku nastavení. Pozrite si časť **Používanie rozšírených nastavení**.

- **Režim videa** posunutím tejto ikony smerom nadol nastavíte režim videa.
- **Fotografovanie**

**Galéria** - umožní vám dostať sa k uloženým fotografiám z režimu fotoaparátu. Stačí stlačiť toto tlačidlo a na obrazovke sa zobrazí galéria.

**Zaostrenie** - stlačením tejto ikony vyberte ponuku s možnosťami. Pozrite si časť **Používanie režimu zaostrenia**.

**Režim scény** - vyberte spomedzi možností **Automaticky**, **Portrét**, **Krajina (Na šírku)**, **Šport**, **Noc**, a **Západ slnka**.

**Poznámka:** Ak chcete snímať fotografie, najprv musíte vložiť pamäťovú kartu. Ak pamäťovú kartu nevložíte, nebude možné nasnímať fotografie ani uložiť nasnímané fotografie.

# Fotoaparát

**TIP!** Ak chcete čistejšiu obrazovku hľadáčika, môžete zatvoriť všetky možnosti skratiek. Jednoducho raz stlačte stred hľadáčika. Opätovným stlačením obrazovky vyvoláte možnosti späť.

#### Používanie režimu zaostrenia

Pri režime zaostrenia môžete nastaviť nasledujúce možnosti; **Automatické zaostrenie** 

**(AUTO)** - slúži na nastavenie automatického zaostrenia fotoaparátu.

**Makro** - režim makro umožňuje robiť detailné zábery zblízka. Ak sa snažíte robiť zábery zblízka, ale rámček zaostrenia zostáva červený, skúste zapnúť režim makro.

**Sledovanie tváre** - Ak máte zapnutú funkciu Sledovanie tváre, pri fotení fotoaparát automaticky rozpozná a zaostrí na ľudské tváre.

**POZNÁMKA:** V režime Sledovanie tváre nie je dostupná funkcia približovania. **Ručne** - slúži na ručné

nastavenie zaostrenia.

# Rýchle fotografovanie

- Vyberte aplikáciu Fotoaparát. **1**
- Držte telefón vo vodorovnej **2**  polohe a nasmerujte objektív smerom k objektu, ktorý chcete fotografovať.
- Dotykom stlačte a jemne **3**  podržte tlačidlo spúšte a v strede obrazovky hľadáčika sa objaví rámček zaostrenia.
- Nasmerujte telefón tak, aby **4**  ste videli predmet, ktorý fotografujete v rámčeku zaostrenia.
- **5** Keď sa farba rámčeka zaostrenia zmení na zelenú, fotoaparát predmet zaostril.
- Pustite tlačidlo spúšte. **6**

### Po nasnímaní fotografie

Nasnímaná fotografia sa objaví na obrazovke.

**Poslať** Dotykom stlačte, ak chcete zdieľať fotografie pomocou služieb **Bluetooth**, **Email**, **Gmail**, **Správy, Picasa.**

**POZNÁMKA:** Pri preberaní správ MMS v roamingu sa môžu účtovať dodatočné poplatky.

**Nastaviť ako** Stlačením použijete obrázok ako **ikona Kontaktu**, alebo **Tapeta** .

**Premenovať** Stlačením upravíte názov vybraného obrázku.

- Stlačením zmažete obrázok.
- **G** Stlačením okamžite nasnímate ďalšiu fotografiu. Aktuálna fotografia sa uloží.
- **Stlačením tohto tlačidla** zobrazíte galériu uložených fotografií.

### Používanie rozšírených nastavení

V hľadáčiku fotoaparátu stlačením **oborúte** všetky možnosti pokročilých nastavení. Posúvaním môžete zmeniť nastavenia fotoaparátu. Po vybraní možnosti dotykom stlačte tlačidlo Späť.

**Veľkosť obrázka** - Stlačením nastavíte veľkosť (v pixeloch) snímaného obrázka. Vyberte počet pixelov spomedzi číselných hodnôt: **3M (2048 x 1536), 2M (1600 x 1200), 1M (1280 x 960), VGA (640 x 480),** 

#### **QVGA (320x240)** .

**ISO** - hodnotenie ISO určuje citlivosť svetelného senzoru fotoaparátu. Čím je vyššie ISO, tým je fotoaparát citlivejší. Je to praktické v podmienkach so slabým osvetlením, keď nie je možné použiť blesk. Vyberte hodnotu ISO spomedzi možností **Automaticky**, **400, 200** a **100** .

# Fotoaparát

**Vyváženie bielej** - vyberte spomedzi možností **Automaticky**, **Žiarovka**, **Slnečno**, **Žiarivkové svetlo** a **Zamračené**.

**Farebný efekt** - vyberte farebný odtieň, ktorý sa má použiť pre novú fotografiu.

Po zvolení možnosti ponuku farebných odtieňov zatvorte tlačidlom Späť. Teraz môžete fotografovať.

**POZNÁMKA:** Fotografiu nasnímanú vo farbe je možné zmeniť na čiernobielu alebo sépiovo hnedú, ale zmeniť čiernobielu alebo sépiovo hnedú fotografiu na farebnú nie je možné.

**Časovač** - samospúšť umožňuje nastaviť oneskorenie po stlačení tlačidla spúšte. Vyberte z možností **Vypnuté**, **3 sekundy**,

**5 sekúnd** alebo **10 sekúnd**.

Toto je ideálne, ak chcete byť na fotografii aj vy.

**Režim záberu** - vyberte spomedzi možností **Normálny,**  **Nepretržitý záber, Krásny záber, Umelecký záber, Efekt tváre** a **Kreslený film** .

**Kvalita obrazu** - vyberte spomedzi možností **Vysoká**, **Stredná** a **Normálna**. Čím vyššiu kvalitu vyberiete, tým bude fotografia ostrejšia. Veľkosť súboru však narastie, čo znamená, že do pamäte telefónu bude možné uložiť menej fotografií.

**Automatická kontrola** - Ak nastavíte funkciu Automatická kontrola ako zapnutú, automaticky sa zobrazia nasnímané fotografie.

**Zvuk spúště** - vyberte si jeden spomedzi štyroch zvukov uzávierky.

**Umiestnenie značky** - Aktivujte túto funkciu, ak chcete využívať služby telefónu založené na aktuálnej polohe. Odfoťte miesto, kde sa práve nachádzate, a obrázky označte informáciami

o tomto mieste. Ak načítate označené obrázky na blog, ktorý podporuje Zábery so súradnicami (tzv. geotagging), obrázky uvidíte zobrazené na mape.

**POZNÁMKA:** Táto funkcia je dostupná len vtedy, keď je aktivovaná funkcia GPS.

**Obnoviť a** - Obnovenie všetkých predvolených nastavení fotoaparátu.

 - Dotykom stlačte vždy, keď chcete vedieť, ako táto funkcia pracuje. Poskytne vám to stručný návod.

**TIP!** Po ukončení práce s fotoaparátom sa všetky nastavenia vrátia na prednastavené hodnoty, okrem veľkosti a kvality obrázka. Všetky nepredvolené nastavenia, ako napríklad odtieň farby a ISO, sa musia vynulovať. Pred snímaním ďalšej fotografie ich skontrolujte.

**TIP!** Menu nastavení sa nachádza nad obrazovkou hľadáčika, takže pri zmene prvkov farby alebo kvality obrázka uvidíte zmeny obrázka v náhľade za menu nastavení.

# Fotoaparát

#### Prezeranie uložených fotografií

1 K uloženým fotografiám sa dostanete cez režim fotoaparátu. Jednoducho dotykom stlačte a po dotyku obrazovky uvidíte položky **Prezentácia** a **Ponuka**.

**TIP!** Rýchlym pohybom vľavo alebo vpravo zobrazíte ďalšie fotografie alebo videá.

- - Stlačením zobrazíte prezentáciu.

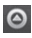

Stlačte na zdieľanie obsahu alebo odstránenie

Po stlačení položky Viac budú nižšie k dispozícii ďalšie možnosti.

> **Detaily** - slúži na kontrolu informácií o obsahu.

**Nastaviť ako** - nastavte ako ikonu kontaktu alebo tapetu

**Orezať** - slúži na orezanie fotografie. Posúvaním prsta po obrazovke zvoľte oblasť.

**Otočiť** - slúži na otočenie obrázku doľava alebo doprava
## Videokamera

## Zoznámte sa s hľadáčikom

**Jas** - slúži na definovanie a ovládanie množstva slnečného svetla na videu. Posúvajte indikátor jasu pozdĺž lišty smerom k symbolu "  $-$ " pre nižší jas videa alebo smerom k symbolu " $+$ " pre vyšší jas videa.

**Priblíženie** - priblíženie alebo oddialenie. Alebo môžete použiť bočné tlačidlá hlasitosti. Pred spustením nahrávania videa môžete použiť funkciu priblíženia. Funkciu priblíženia nie je možné ovládať počas nahrávania.

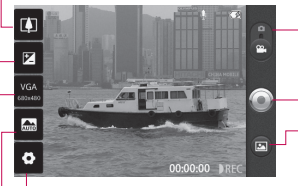

**Režim Fotoaparát** - posunutím tejto ikony nahor prepnete do režimu fotoaparátu.

**Spustiť nahrávanie**

**Galéria** - umožní vám dostať sa k uloženým fotografiám a videám z režimu videokamery. Stačí stlačiť toto tlačidlo a na obrazovke sa zobrazí galéria.

**Nastavenia** - stlačením tejto ikony otvoríte ponuku nastavení. Pozrite si časť **Používanie rozšírených nastavení**.

**Režim scény** - nastavte fotoaparát tak, aby sa prispôsobil danému prostrediu. Vyberte spomedzi možností **Automaticky, Portrét, Krajina (Na šírku), Šport, Západ slnka** a **Noc.**

**Veľkosť videa** - Stlačením nastavíte veľkosť (v pixeloch) nahrávaného videa. Vyberte veľkosť videa z možností VGA (640x480), QVGA (320x240) alebo QCIF (176x144).

## Videokamera

## Rýchle snímanie videa

- Potom posuňte tlačidlo spúšte **1**  do dolnej polohy a ikona sa zmení na  $\odot$ .
- Na obrazovke sa objaví **2**  hľadáčik videokamery.
- Držte telefón vo vodorovnej **3**  polohe a nasmerujte objektív smerom k objektu, ktorý nahrávate.
- Jedným stlačením tlačidla **4**  spúšte začnete nahrávať.
- **5** Symbol REC sa zobrazí na spodnej strane hľadáčika a to i spolu s časomierou dĺžky videoklipu.
- **6** Stlačením © navrchu obrazovky nahrávanie zastavíte.

## Po nasnímaní videa

Na obrazovke sa objaví statický obrázok predstavujúci video.

- **Prehrať** Stlačením tohto tlačidla prehráte video.
- **Poslať** Stlačením zdieľajte video ako **Bluetooth**, **Email**, **Google Mail MMS** alebo **YouTube.**

**POZNÁMKA:** Pri preberaní správ MMS v roamingu sa môžu účtovať dodatočné poplatky.

- **Premenovať** Stlačením upravíte názov vybraného videa.
- 
- **C** Stlačením okamžite nahráte ďalšie video. Aktuálne video sa uloží.
- **Stlačením odstránite** práve nasnímané video a stlačením možnosti Áno výber potvrdíte. Opäť sa objaví hľadáčik.
- **□** Dotykom stlačte, ak chcete spustiť prehrávač médií a prezrieť si uložené videá.

#### Používanie rozšírených nastavení

Stlačením v hľadáčiku otvorte všetky pokročilé možnosti.

Posúvaním kolieska môžete upraviť nastavenia videokamery. Po vybraní možnosti dotykom stlačte tlačidlo **Späť** .

**Vyváženie bielej** - vyváženie bielej zaisťuje, že biela farba bude na videách realistická. Na to, aby fotoaparát vedel správne nastaviť vyváženie bielej, môže byť potrebné určiť svetelné podmienky. Vyberte spomedzi možností **Automaticky**, **Žiarovka**, **Slnečno**, **Žiarivkové svetlo** a **Oblačno** .

**Farebný efekt** - vyberte farebný odtieň, ktorý sa má použiť pre nový záber.

**Trvanie** - nastavte obmedzenie trvania videa. Výberom spomedzi možností **Normálna** a **MMS** obmedzte maximálnu veľkosť pre jeho odoslanie ako správy MMS. Len v tomto režime môžete tiež vybrať možnosti QVGA a QCIF.

**TIP!** Ak vyberáte trvanie MMS, kvalita videa bude nastavená ako QCIF, čo vám umožní nahrávať dlhšie videá.

#### **Kvalita videa** - vyberte spomedzi možností **Vysoká**, **Stredná** a **Normálna** .

**Hlas -** vyberte možnosť **Stlmiť**, ak chcete nahrať video bez zvuku.

#### **Automatická kontrola**

- Ak nastavíte túto funkciu, automaticky sa zobrazí nahraté video.

**Obnoviť**  $\odot$  - Obnovte všetky nastavenia videokamery.

<sup>2</sup> - Dotykom stlačte vždy, keď chcete vedieť, ako táto funkcia pracuje. Poskytne vám to stručný návod.

## Videokamera

**TIP!** Video nahrané vo farbe je možné zmeniť na čiernobiele alebo sépiovo hnedé, ale zmeniť čiernobiele alebo sépiovo hnedé video na farebné nie je možné.

#### Prehrávanie uložených videí

- 1 V hľadáčiku stlačte **.**
- **2** Na obrazovke sa zobrazí galéria.
- **3** Jedným stlačením videa ho presuniete dopredu galérie. Prehrávanie sa začne automaticky.

# Vaše fotografie a videá

### Nastavenie hlasitosti pri sledovaní videa

Ak chcete nastaviť hlasitosť počas prehrávania videa, stlačte tlačidlá hlasitosti na ľavej strane telefónu.

### Nastavenie fotografie ako tapety

- Stlačte fotografiu, ktorú **1**  chcete nastaviť ako tapetu, a otvorte ju.
- Stlačením obrazovky otvoríte **2**  ponuku s možnosťami.
- Dotykom stlačte **Použiť ako 3** a následne stlačte **Nastaviť tapetu**.

# Multimédiá

Multimediálne súbory môžete uložiť na pamäťovú kartu, aby ste mali jednoduchý prístup ku všetkým súborom s obrázkami a videami.

Dotykom stlačte kartu **Aplikácie** a vyberte položku **Galéria**. Môžete otvoriť zoznam katalógov, v ktorých sú uložené všetky multimediálne súbory.

**Poznámka:** Dbajte na to, aby ste do telefónu vložili pamäťovú kartu na ukladanie fotografií a prístup k všetkým obrázkom. Ak pamäťovú kartu nevložíte, nebude možné zobraziť žiadne fotografie ani videá bez obrázkov Picasa, ktoré sú v albume Picasa.

### Režim zobrazenia

Dotykom stlačte položku Galéria a uvidíte Zobrazenie priečinka. Dotykom ktorýkoľvek priečinok prejde na režim Zobrazenie mriežky. Klepnutím prejde

akákoľvek fotka na režim Plné zobrazenie.

#### Zobrazenie časového prehľadu

Funkcia **Galéria** telefónu LG-P500 poskytuje možnosť zobraziť časový prehľad fotografií a videí. V režime Zobrazenie mriežky, potiahnite doprava a zobrazí sa dátum nasnímania fotiek počínajúc najnovším.V prípade, že si vyberiete konkrétny dátum, všetky fotografie nasnímané v daný deň sa zoskupia.

#### Ponuka možností v priečinku Galéria

Vyberte fotografiu, dotykom ju stlačte a podržte, až kým sa nezobrazia dostupné možnosti.

## Odoslanie fotografie

Ak chcete odoslať fotografiu, **1**  dotykom stlačte a podržte požadovanú fotografiu.

- Vyberte položku **Zdieľať**. **2**  Vyberte z možností **Bluetooth, E-mail, Google Mail, Správy,**  alebo **Picasa.**
- Po vybratí možnosti **E-mail, 3 Google Mail** alebo **Správy** sa fotka pripojí k správe a potom môžete napísať správu a odoslať ju bežným spôsobom.

### Odosielanie videa

- Ak chcete odoslať video, **1**  dotykom stlačte a podržte požadované video.
- Vyberte položku **Zdieľať**. **2**  Vyberte z možností **Bluetooth, E-mail, Google Mail, Správy,**  alebo **YouTube.**
- Po vybratí možnosti **E-mail, 3 Google Mail** alebo **Správy** sa video pripojí k správe a potom môžete napísať správu a odoslať ju bežným spôsobom.

## Používanie obrázka

Vyberte obrázky, ktoré chcete použiť ako tapetu alebo na identifikáciu volajúcich osôb.

- Dotykom stlačte a podržte **1**  fotografiu a potom vyberte možnosť **Nastaviť ako.**
- Vyberte jednu z možností **2 Ikona kontaktu,** alebo **Tapeta.**

## Vytvorenie prezentácie

V režime Plné zobrazenie môžete vytvoriť prezentáciu, vďaka ktorej nebudete musieť jednotlivo otvárať a zatvárať každý obrázok.

Dotykom stlačte fotografiu **1**  a potom vyberte položku **Prezentácia** .

# Multimédiá

### Prezeranie fotografie

Môžete si pozrieť podrobné informácie o fotografii, ako napríklad **Názov, Dátum, Čas, Veľkosť,** a **Typ.**

Dotykom stlačte fotografiu a **1**  potom vyberte **Ponuka > Viac > Detaily.**

#### Prenos súborov pomocou veľkokapacitných úložných zariadení USB (Mass storage)

Prenos súborov pomocou zariadení USB·

- Telefón LG-P500 pripojte k **1**  počítaču pomocou kábla USB.
- Ak ste na počítač **2**  nenainštalovali softvér LG Android Platform Driver, budete musieť zmeniť nastavenia ručne. Vyberte položku **Nastavenia > Úložný priestor (pre verziu Android 2.2, kartu SD a úložný priestor telefónu) > Aktivovať**

#### **len Mass storage**.

- Dotykom stlačte položku **3 Zapnúť úložný priestor USB**.
- V počítači môžete zobraziť **4**  obsah veľkokapacitného úložného zariadenia a preniesť súbory.

**POZNÁMKA:** Najprv je potrebné nainštalovať kartu SD. Bez karty SD nemôžete použiť veľkokapacitné úložné zariadenie USB.

**POZNÁMKA:** Ak ste nainštalovali softvér LG Android Platform Driver, okamžite sa otvorí kontextové okno s výzvou "Zapnite úložný priestor USB".

### Hudba

Telefón LG-P500 má vstavaný prehrávač hudby, takže môžete prehrávať všetky svoje obľúbené skladby. Prehrávač hudby spustíte stlačením položky Hudba.

### Prehrávanie hudobnej skladby

- Na východiskovej obrazovke **1**  dotykom stlačte kartu **Aplikácie** a vyberte položku **Hudba**.
- Dotykom stlačte položku **2 Skladby** .
- Vyberte skladbu, ktorú chcete **3**  prehrať.
- 4 Stlačením **II** pozastavte skladbu.
- **5** Stlačením **»** preskočíte na ďalšiu skladbu.
- **6** Stlačením **«** sa vrátite späť na začiatok skladby. Dvojitým stlačením **sa vrátite** na predchádzajúcu skladbu.

Ak chcete upraviť hlasitosť počas počúvania hudby, stlačte tlačidlá na zvýšenie a zníženie hlasitosti umiestnené na pravej strane telefónu.

Dotykom stlačte a podržte akúkoľvek skladbu v zozname. Zobrazia sa nasledujúce

možnosti: **Prehrať, Pridať do zoznamu skladieb, Použiť ako vyzváňací tón telefónu, Odstrániť, Podrobnosti**  a **Hľadať** . **POZNÁMKA:** Autorské práva

vzťahujúce sa na hudobné súbory môžu byť chránené medzinárodnými zmluvami a národnými zákonmi o autorských právach.

V dôsledku toho môže byť na reprodukciu alebo kopírovanie hudby potrebné získať povolenie alebo licenciu.

V niektorých krajinách národné zákony zakazujú súkromné kopírovanie materiálu chráneného autorským právom. Pred prevzatím alebo skopírovaním súboru si overte národnú legislatívu príslušnej krajiny týkajúcu sa používania tohto druhu materiálov.

# Multimédiá

## Používanie rádia

Telefón LG-P500 má zabudovanú funkciu rádia FM, takže svoje obľúbené stanice si môžete naladiť a počúvať kdekoľvek.

**Poznámka:** Ak chcete počúvať rádio, je potrebné použiť slúchadlá. Zasuňte ich do konektora pre slúchadlá v telefóne.

## Vyhľadávanie staníc

Rozhlasové stanice môžete naladiť ručným alebo automatickým vyhľadávaním. Tieto stanice sa potom uložia na konkrétne čísla kanálov, takže ladenie nie je potrebné opakovať. Do telefónu možno uložiť až 48 kanálov.

Automatické ladenie

Na východiskovej obrazovke **1**  dotykom stlačte kartu **Aplikácie** a vyberte položku **Rádio**.

- Stlačte tlačidlo **Ponuka 2**  a potom dotykom stlačte položku **Automatické vyhľadanie**.
- Ak sú nejaké vopred **3**  nastavené kanály, zobrazí sa kontextové okno s otázkou "Vynulovať všetky kanály a spustiť automatické vyhľadanie?". Ak vyberiete možnosť OK, všetky vopred nastavené kanály sa odstránia a spustí sa automatické vyhľadanie.
- Ak chcete počas **4** automatického vyhľadávania vyhľadávanie zastaviť, dotykom stlačte položku Zastaviť. Uložia sa len kanály, ktoré boli vyhľadané pred zastavením vyhľadávania.

**POZNÁMKA:** Stanicu môžete naladiť aj ručne pomocou zobrazeného kolesa.

### Vynulovanie kanálov

Stlačte tlačidlo **Ponuka** a **1**  vyberte možnosť **Vynulovať kanál** ak chcete vynulovať aktuálny kanál, alebo možnosť **Vynulovať všetky kanály**  ak chcete vynulovať všetky kanály.

### Počúvanie rádia

Dotykom stlačte položku **1 Počúvať cez** a na počúvanie rádia môžete nastaviť náhlavnú súpravu alebo reproduktor.

**TIP!** Ak chcete zlepšiť príjem rádia, roztiahnite kábel slúchadlovej súpravy, ktorý funguje ako rozhlasová anténa.

## **VAROVANIE:**

Ak pripojíte k telefónu slúchadlá, ktoré nie sú určené konkrétne pre rozhlasový príjem, rozhlasový príjem môže byť nekvalitný.

# Pomôcky

## Nastavenie budíka

- Na východiskovej obrazovke **1**  dotykom stlačte kartu **Aplikácie** a vyberte položku **Hodiny**.
- Ak chcete pridať nový budík, **2**  dotykom stlačte **.**
- Nastavte čas a dotykom **3**  zapnite budík. Po nastavení konkrétneho času vám telefón LG-P500 oznámi, koľko času zostáva do spustenia budíka.
- Nastavte Opakovať, Vyzváňací **4**  tón alebo Vibrovať a pridajte Označenie, aby ste budík pomenovali. Stlačte **Hotovo**.
- Stlačte tlačidlo **Ponuka**, **5**  aby ste pridali budík alebo prispôsobili z nastavení trvanie odloženia alebo hlasitosť budíka.

## Používanie kalkulačky

1 Na východiskovej obrazovke dotykom stlačte kartu **Aplikácie** a vyberte položku **Kalkulačka**.

- Stláčaním číselných tlačidiel **2**  zadávaite čísla.
- Pri jednoduchých výpočtoch **3**  dotykom stlačte požadovanú funkciu  $(+, -, x,$  alebo  $\div$ ) a  $potom =$ .
- Pri zložitejších výpočtoch **4**  stlačte tlačidlo **Ponuka**, dotykom stlačte **Rozšírený panel** a vyberte položku **sin, cos, tan, log,** a pod.

### Pridávanie udalostí do kalendára

- Na východiskovej obrazovke **1**  dotykom stlačte kartu **Aplikácie** a vyberte položku **Kalendár**.
- Ak chcete používať Kalendár, **2**  najprv si musíte vytvoriť konto Google.
- Udalosť skontrolujete dotykom **3**  dátumu. Ak chcete pridať novú udalosť, dotykom stlačte a podržte. potom dotykom stlačte **Nová udalosť**.
- Dotykom stlačte **Čo** a zadajte **4**  názov udalosti. Skontrolujte dátum a zadajte čas začiatku a konca udalosti.
- Zároveň dotykom stlačte **Kde 5**  a zadajte miesto.
- Ak chcete k udalosti pridať **6**  poznámku, dotykom stlačte **Popis** a zadajte podrobnosti.
- Ak chcete budík opakovať, **7**  nastavte **Opakovanie** a **Pripomenutia** (v prípade potreby).
- Stlačte **Hotovo** a udalosť sa **8**  uloží do kalendára. Farebný štvorec označí v kalendári všetky dni s uloženými udalosťami. Budík zazvoní na začiatku udalosti, takže na nič nezabudnete.

### Zmena náhľadu na kalendár

Na východiskovej obrazovke **1**  dotykom stlačte kartu **Aplikácie** a vyberte položku **Kalendár**. Stlačte tlačidlo **Ponuka** .

Vyberte si náhľad na kalendár **2**  pre vybraný deň, týždeň alebo mesiac.

#### Aplikácia ThinkFree **Office**

Aplikácia ThinkFree Office vám umožňuje čítať dokumenty, a poskytuje obmedzené funkcie úprav pre aplikácie Microsoft Word, Excel a PowerPoint. Nemožno však upravovať súbory vo formáte PDF.

Po dotyku a podržaní **1** súboru budú k dispozícii možnosti Otvoriť, Odovzdať, Premenovať, Presunúť, Kopírovať, Odstrániť, Odoslať a Vlastnosti. Závisí to od typu súboru.

### **Stlačte tlačidlo Ponuka.**

 **Nový** - pridajte dokument, hárok, prezentáciu alebo priečinok.

**CObnoviť** - obnovte údaje.

*zoradiť - zoraďte podľa* 

mena, dátumu alebo veľkosti.

# Pomôcky

 **Predvoľby** - upravte nastavenia aplikácie ThinkFree Office.

 **Aktualizácia** - aktualizujte aplikáciu ThinkFree Office.

 **O programe** - ďalšie informácie o aplikácii ThinkFree Office.

## Hlasový záznamník

Na nahrávanie hlasových poznámok alebo iných audio súborov použite hlasový záznamník.

#### Nahrávanie zvuku alebo hlasu

- Na východiskovej obrazovke **1**  dotykom stlačte kartu **Aplikácie** a vyberte položku **Hlasový záznamník**.
- **2** Stlačením  **začnite** nahrávanie.
- **3** Stlačením **ukončite** nahrávanie.

Zvonenie **telefónu** nastavíte **4**  stlačením tlačidla **Ponuka** a zvolením možnosti **Použiť ako**.

**POZNÁMKA:** Stlačením možnosti **Prejsť na zoznam** otvoríte svoj album. Môžete počúvať uložené nahrávky.

#### Odosielanie hlasových nahrávok

- Po ukončení nahrávania **1**  môžete zvukový klip odoslať stlačením tlačidla **Ponuka** a **Zdieľať**.
- Vyberte jednu z možností **2 Bluetooth, E-mail, Google Mail** a **Správy**. Ak vyberiete položku **E-mail, Google Mail** a **Správy,** hlasová nahrávka sa pripojí k správe, ktorú píšete, a potom sa odošle bežným spôsobom.

## Prehliadač Webové stránky

Prehliadač ponúka dynamický a pestrý svet hier, hudby, spravodajstva, športu, zábavy a ešte omnoho viac, priamo vo vašom mobilnom telefóne. Kdekoľvek ste a čokoľvek vás zaujíma.

**Poznámka:** S pripájaním k týmto službám a preberaním obsahu sú spojené dodatočné poplatky. O poplatkoch za prenos údajov sa informujte u vášho poskytovateľa sieťových služieb.

## Používanie možností

Stlačením tlačidla **Ponuka** zobrazte možnosti.

- **Nové okno** otvorte nové okno.
- **Záložka** pridaite/zobrazte záložku, zobrazte položky Najnavštevovanejšia stránka a História.
- **T** Okno zobrazte všetky otvorené okná.

**Cbnoviť/Zastaviť** - dotykom obnovte webovú stránku. **Vored** - preide na stránku, ku ktorej ste sa pripojili neskôr ako k aktuálnej stránke. Funguje opačne ako tlačidlo Späť, ktorým prejdete na predchádzajúcu stránku.

**Viac**

- • **Založka**  pridajte aktuálnu webovú stránku ako záložku.
- • **Hľadať na stránke**  Ak zadáte písmeno alebo slovo, na webovej stránke označí všetky písmená, ktoré ste zadali.
- • **Vybrať text** dotykom stlačte a vyberte riadky, ktoré chcete skopírovať. Dlhým dotykom stlačte akékoľvek políčko na zadávanie textu a potom doň môžete prilepiť text.
- • **Informácie o stránke** - zobrazte informácie o stránke.

# Webové stránky

- • **Zdieľať stránku** odošlite webovú stránku.
- • **Na sťahovanie**  zobrazte históriu prevzatých súborov.
- • **Nastavenia**  zadajte nastavenia prehliadača.

**Tip!** Ak sa chcete vrátiť na predchádzajúcu webovú stránku, stlačte tlačidlo **Späť**.

### Pridávanie a otváranie záložiek

- Stlačte tlačidlo **Ponuka 1**  a potom vyberte položku **Záložky**.
- Dotykom stlačte prvú položku **2**  "Pridať", zadajte názov záložky a adresu URL.
- Ak chcete otvoriť záložku, **3**  jednoducho sa jej dotknite. Pripojíte sa na stránku uloženú medzi záložkami.

## Zmena nastavení webového prehliadača

Stlačte tlačidlo **Ponuka** a potom vyberte položku **Viac > Nastavenia**.

## Nastavenia

### Bezdrôtové prvky a siete

V tejto ponuke môžete spravovať pripojenie Wi-Fi a Bluetooth. Zároveň môžete nastaviť aj mobilné siete a režim počas letu. **Režim za letu** - po nastavení režimu počas letu sa všetky bezdrôtové pripojenia zablokujú.

#### Zvuk

Upravte zvuk, predvolené nastavenia upozornení, vibračný režim. Môžete tiež spravovať zvukovú a hmatovú spätnú väzbu.

### **Displej**

**Jas** - slúži na nastavenie jasu obrazovky.

#### **Automatické otočenie**

**obrazovky** - nastavte, ak chcete, aby pri otáčaní telefónu obrazovka automaticky menila orientáciu.

**Animácia** - slúži na nastavenie zobrazovania animácie.

**Časový limit obrazovky** - slúži na nastavenie trvania časového limitu obrazovky.

## Poloha a zabezpečenie

**Použiť bezdrôtové siete** - ak začiarknete možnosť Použiť bezdrôtové siete, telefón použije siete Wi-Fi a mobilné siete na určenie vašej približnej polohy. Keď túto možnosť začiarknete, zobrazí sa výzva na potvrdenie súhlasu s využívaním vašej polohy službami Google.

**Použiť satelity GPS** - ak začiarknete možnosť Povoliť satelity GPS, váš telefón určí vašu polohu s presnosťou na niekoľko metrov.

#### **Nastaviť uzamknutie obrazovky**

slúži na nastavenie vzoru na odomknutie na zabezpečenie telefónu. Otvorí niekoľko obrazoviek za sebou, ktoré vás usmernia pri vytváraní vzoru na uzamknutie obrazovky. Namiesto vzoru môžete nastaviť Kód PIN alebo Heslo alebo nechať ako Žiadne.

## Nastavenia

Pri ďalšom zapnutí telefónu alebo oživení obrazovky budete vyzvaní nakresliť svoj vzor na odomknutie, čím odomknete obrazovku.

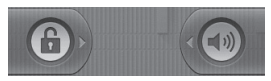

**Nastaviť uzamknutie karty SIM** - slúži na nastavenie uzamknutia karty SIM alebo na zmenu kódu PIN karty SIM.

**Viditeľné heslá** - vyberte na zobrazovanie hesiel počas ich písania alebo zrušte výber, ak chcete, aby boli heslá počas ich písania skryté.

**Vybrať správcov zariadení** pridajte jedného alebo viacerých správcov

**Používať zabezpečené poverenia** - umožňuje vám prístup k zabezpečeným certifikátom

**Inštalovať z karty SD** - zvoľte na inštaláciu zašifrovaných certifikátov z karty SD.

**Nastaviť heslo** - nastavte alebo zmeňte heslo úložného priestoru poverení.

**Vymazať úložný priestor** - slúži k vymazanie celého obsahu úložného priestoru a obnovenie ieho hesla.

## Aplikácie

Umožňuje správu aplikácií a nastavenie skratiek rýchleho spustenia.

**Neznáme zdroje** - predvolené nastavenie na inštaláciu aplikácií, ktoré nepochádzajú z aplikácie Market.

**Spravovať aplikácie** - slúži na spravovanie a odstránenie nainštalovaných aplikácií. **Spustené služby** - Prezeranie a

ovládanie spustených služieb.

**Vývoj** - slúži na nastavenie možností pre vývoj aplikácií.

**Využitie úložiska –** Zobrazenie úložného priestoru, ktorý zaberajú aplikácie (dostupné len pre verziu Android 2.3)

**Používanie batérie –** Ktoré aplikácie využívajú batériu (dostupné len pre verziu Android 2.3)

#### Nastavenia kont a synchronizácie

Aktivujte synchronizáciu údajov na pozadí alebo automatickú synchronizáciu. Kontrolujte alebo pridávajte kontá.

#### Ochrana osobných údajov

Môžete vykonať Obnovenie nastavení z výroby. Buďte opatrní, pretože sa tým vymažú všetky vaše údaje.

## Úložný priestor

Skontroluite celkové dostupné miesto na karte SD. Dotykom stlačte **Odpojiť kartu SD**, aby sa dala bezpečne vybrať. Ak chcete z telefónu odstrániť všetky údaje, vyberte **Formátovať kartu SD** .

### Hľadať

Dotykom stlačte Hľadať v Google a budete môcť upraviť nastavenia funkcie Hľadať v Google.

Upravte vyhľadávané položky, aby ste mohli účinne získať požadované informácie. Vyberte jednu z možností **Web**, **Aplikácie, Kontakty, Vyhľadávanie správ, Hudba** .

### Dátum a čas

Slúži na nastavenie dátumu, času, časovej zóny a formátov.

### Jazyk a klávesnica

Slúži na nastavenie miestneho jazyka a oblasti, vkladanie textu a možností automatickej opravy.

## Zjednodušenie ovládania

Nastavenia možnosti Zjednodušenie ovládania je možné použiť na nakonfigurovanie doplnkov na zjednodušenie ovládania nainštalovaných v telefóne.

## Nastavenia

**Poznámka:** Aby ho bolo možné vybrať, vyžaduje ďalšie doplnky.

### Hlasový vstup a výstup

Nastavenia možnosti Prevod textu na reč je možné použiť na nakonfigurovanie syntetizátora Android na prevod textu na reč pre aplikácie, ktoré môžu využiť výhody tejto možnosti.

## Informácie o telefóne

Prezrite si právne informácie a skontrolujte stav telefónu a verziu softvéru.

# Wi-Fi

Prostredníctvom pripojenia Wi-Fi môžete používať vysokorýchlostné internetové pripojenie v rámci pokrytia bezdrôtového prístupového bodu (AP).

S Wi-Fi môžete využívať bezdrôtový internet bez dodatočných poplatkov.

## **Zapnutie pripojenia Wi-Fi**

Na východiskovej obrazovke otvorte schránku oznámení a dotykom stlačte  $\widehat{\epsilon}$ .

Z ponuky prejdite na Vybrať nastavenia > Nastavenia bezdrôtových prvkov a sietí > Wi-Fi  $\mathcal$ 

## Pripojenie do sietí Wi-Fi

Vyberte sieť Wi-Fi, ku ktorej sa chcete pripojiť. Ak uvidíte symbol <sub>3</sub>, budete musieť na pripojenie zadať heslo.

#### **TIP!**

Ak ste mimo oblasti Wi-Fi a zvolíte pripojenie 3G, môžu sa účtovať dodatočné poplatky.

## **Tethering USB**

Pripojenie vášho telefónu na Internet môžete využívať aj v počítači.

Môžete prepojiť svoj telefón s počítačom pomocou kábla USB. Nastavenia > Nastavenia bezdrôtových prvkov a sietí > Tethering a prenosné prístupové miesto hotspot > Tethering USB Ďalšie informácie o funkcii Tethering USB získate po kliknutí na Pomocníka

## **Tethering Wi-Fi**

Používajte telefón LG-P500 ako prenosné prístupové miesto hotspot Wi-Fi.

Nastavenia > Nastavenia bezdrôtových prvkov a sietí > Tethering a prenosné prístupové miesto hotspot > Prenosné prístupové miesto hotspot Wi-Fi

# Wi-Fi Akademie w 1999 w 1999 w 1999 w 1999 w 1999 w 1999 w 1999 w 1999 w 1999 w 1999 w 1999 w 1999 w 1999 w 19

#### **TIP!**

Ak prejde telefón do režimu spánku aj počas pripojenia k sieti Wi-Fi, pripojenie Wi-Fi sa automaticky vypne.

V takomto prípade, ak má telefón prístup k 3G údajom, môže sa automaticky pripojiť k sieti 3G , a môžu sa účtovať dodatočné poplatky.)

**POZNÁMKA:** Telefón LG-P500 podporuje WEP, WPA/WPA2-PSK a 802.1x EAP. zabezpečenie. Ak váš poskytovateľ služby Wi-Fi alebo sieťový administrátor kvôli zabezpečeniu siete nastaví šifrovanie, v kontextovom okne vyplňte kľúč. Ak šifrovanie nie je nastavené, toto kontextové okno sa nezobrazí. Kľúč môžete získať od poskytovateľa služby Wi-Fi alebo sieťového administrátora.

## Aktualizácia softvéru

#### Aktualizácia softvéru telefónu

#### **Aktualizácia softvéru v mobilnom telefóne LG z Internetu**

Ďalšie informácie o tejto funkcii nájdete na webovej stránke http://www.lge.sk alebo http:// www.lg.com/common/ index.jsp → wberte krajinu a jazyk. Táto funkcia umožňuje pohodlne aktualizovať firmvér v telefóne na najnovšiu verziu z internetu bez toho, aby bolo potrebné navštíviť servisné stredisko.

Keďže program na aktualizáciu firmvéru v mobilnom telefóne vyžaduje maximálnu pozornosť používateľa počas celého trvania procesu aktualizácie, skôr ako budete postupovať ďalej, vždy si prečítajte všetky pokyny a poznámky v každom kroku. Pozor - pri odpojení dátového kábla USB alebo batérie počas inovácie môže dôjsť k vážnemu

poškodeniu mobilného telefónu.

## DivX Mobile **DIVX**

INFORMÁCIE O VIDEU DIVX: DivX® je formát digitálneho videa vytvorený spoločnosťou DivX, Inc. Tento telefón je zariadenie s oficiálnym certifikátom DivX®, ktoré prehráva video vo formáte DivX. Podrobnejšie informácie a softvérové nástroje na konvertovanie vašich súborov na súbory DivX video nájdete na stránke www.divx.com. ČO JE DIVX VIDEO-ON-DEMAND: Toto zariadenie s certifikátom DivX Certified® musí byť zaregistrované, aby mohlo prehrávať zakúpené filmy vo formáte DivX Video-on-Demand (VOD). Ak chcete získať registračný kód, nájdite časť DivX VOD v ponuke nastavení zariadenia. Ďalšie informácie o tom, ako dokončiť registráciu, nájdete na lokalite vod.divx.com.

## Aktualizácia softvéru

**Certifikát DivX Certified®na prehrávanie videa DivX®s rozlíšením až do 320 x 240. DivX®, DivX Certified® a príslušné logá sú ochranné známky spoločnosti DivX, Inc. a používajú sa na základe licencie.**

"Práca na vývoji tohto telefónu, ktorú motivovala snaha o zlepšenie jeho funkcií, ovládateľnosti a použiteľnosti, mohla spôsobiť rozdiely medzi spôsobom jeho ovládania a pokynmi pre užívateľa uvedenými v tejto príručke. Tieto prípadné rozdiely spôsobené zmenami softvéru, ktoré mohli byť vykonané aj na prianie vášho operátora, vám ochotne vysvetlí náš predajca či servisné stredisko. Tieto prípadné rozdiely spôsobené vývojovými zmenami softvéru mobilného telefónu, ktoré vykonal výrobca, nie sú nedostatkami výrobku v zmysle

uplatnenia práv zodpovednosti za poruchy a nevzťahuje sa na ne poskytnutá záruka."

## Technické údaje

#### **Teploty okolia**

Max.: +55 °C (vybíjanie), +45 °C (nabíjanie) Min.: -10°C

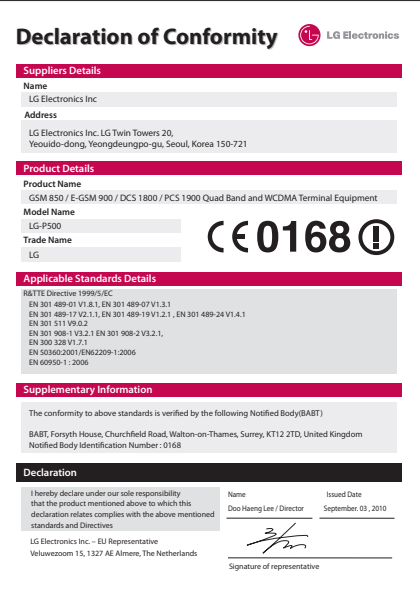

# Príslušenstvo

Pre váš mobilný telefón môže byť dostupná široká škála príslušenstva, ktoré sa predáva samostatne. Informácie o dostupnosti jednotlivých položiek vám poskytne váš miestny predajca.

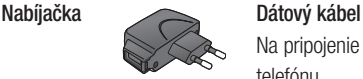

Na pripojenie telefónu LG-P500 s počítačom.

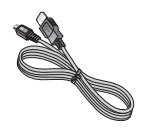

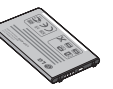

**Batéria Návod na používanie** Podrobnejšie informácie o telefóne LG-P500.

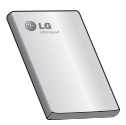

**Stereofónna slúchadlová súprava**

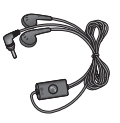

## **POZNÁMKA:**

- Používajte vždy originálne príslušenstvo LG.
- Porušenie tohto odporúčania môže viesť k neplatnosti záruky.
- V rôznych oblastiach sa príslušenstvo môže líšiť.regions.

# Pred použitím mobilného telefónu si najprv prečítajte!

#### Ako uložiť hudobné/video súbory do telefónu

**Telefón pripojte k PC pomocou kábla USB.**

Vyberte položku **USB pripojené** > **Zapnúť (úložný priestor USB)** > **Otvorte priečinok na prehliadanie súborov.**

Ak ste na počítač nenainštalovali softvér LG Android Platform Driver, budete to musieť nastaviť ručne.

Ďalšie informácie nájdete v "Prenos súborov pomocou veľkokapacitných úložných zariadení".

**Ukladanie hudobných alebo video súborov z počítača do vymeniteľného úložného priestoru telefónu.**

- Hudobné alebo video súbory môžete z počítača do vymeniteľného úložného priestoru telefónu kopírovať alebo presúvať pomocou čítačky kariet.

- Ak existuje k video súboru titulkový súbor (súbor .smi alebo .srt s tým istým názvom ako video súbor), umiestnite ich do toho istého priečinka, aby sa pri prehrávaní video súboru zobrazili titulky automaticky.
- Pri preberaní hudobných alebo video súborov musia byť zabezpečené autorské práva. Upozorňujeme vás, že poškodený súbor alebo súbor s nesprávnou príponou môže poškodiť telefón.

### Ako prehrávať hudobné/ video súbory v telefóne

#### **Prehrávanie hudobných súborov**

V zozname nájdite súbor, ktorý chcete prehrať, a výberom ho prehrajte.

### **Prehrávanie video súborov**

V zozname nájdite súbor, ktorý chcete prehrať, a výberom ho prehrajte.

# Pred použitím mobilného telefónu si najprv prečítajte!

#### Ako presunúť kontakty zo starého telefónu na terajší telefón

**Exportujte kontakty ako súbor CSV zo starého telefónu na počítač pomocou programu na synchronizáciu s počítačom.**

- **1** Prevezmite program LG PC Suite zo stránky www. lge.sk a nainštalujte ho na počítač. Spustite program a pomocou kábla USB pripojte svoj mobilný telefón Android k počítaču.
- Vyberte ikonu **Kontakty**. **2**  Prejdite na položku **Ponuka** > **Súbor** > **Importovať** a vyberte súbor CSV uložený na počítači.
- **3** Ak sa polia v importovanom súbore CSV líšia od polí v programe LG PC Suite, budete musieť polia zmapovať. Po zmapovaní polí kliknite na OK. Potom sa v programe LG PC Suite kontakty.

**4** Ak program Mobile Sync pre Android zistí pripojenie telefónu LG-P500, kliknite na "Synchronizovať" alebo "Synchronizovať kontakty", aby ste zosynchronizovali kontakty uložené na počítači na telefón a uložili ich.

#### Ako posielať dáta z telefónu cez Bluetooth

#### **Posielanie údajov cez**

**Bluetooth:** Na rozdiel od bežných mobilných telefónov môžete dáta poslať cez Bluetooth spustením príslušnej aplikácie, nie z ponuky Bluetooth.

\* **Odosielanie obrázkov:** Spustite aplikáciu Galéria a vyberte položku **Obrázok** > **Ponuka**. Kliknite na **Zdieľať** a vyberte položku **Bluetooth** > Skontrolujte, či je funkcia Bluetooth zapnutá a vyberte položku **Hľadať zariadenia** > Vyberte zariadenie, do ktorého chcete odoslať dáta zo zoznamu.

- **Exportovanie kontaktov:** Spustite aplikáciu Kontakty. Dotykom stlačte adresu, ktorú chcete exportovať. Stlačte tlačidlo **Ponuka** a vyberte položku **Zdieľať** > **Bluetooth** > Skontrolujte, či je funkcia Bluetooth zapnutá a vyberte položku **Hľadať zariadenia** > Vyberte zariadenie, do ktorého chcete odoslať dáta zo zoznamu.
- \* **Odosielanie viacerých kontaktov:** Spustite aplikáciu "Kontakty". Ak chcete vybrať viac ako jeden kontakt, stlačte tlačidlo Ponuka a dotykom stlačte položku **Viacnásobný výber**. Vyberte kontakty, ktoré chcete odoslať alebo stlačte tlačidlo **Ponuka** a dotykom stlačte položku **Zvol všetko** > **Zdieľať** > **Bluetooth** >Skontrolujte, či je funkcia Bluetooth zapnutá a vyberte položku **Hľadať zariadenia** > Vyberte zariadenie, do

ktorého chcete odoslať dáta zo zoznamu.

- \* **Pripojenie k FTP (na tomto telefóne je podporovaný len server FTP):** vyberte položku ".Nastavenia" > .Bezdrôtové prvky a siete" > "Nastavenia Bluetooth".Potom označte zaškrtávacie políčko "Viditeľné" a vyhľadajte tento telefón medzi ostatnými zariadeniami. Vyhľadajte službu FTP, ktorú chcete, a pripojte sa k serveru FTP.
- Ak chcete tento telefón hľadať z iných zariadení, prejdite na položku "Nastavenia" > .Bezdrôtové prvky a siete" > "Nastavenia Bluetooth". Potom vyberte políčko

"Umožňujúce zistenie".

Políčko sa vymaže po 120 sekundách.

- Podporované profily sú HFP, HSP, OPP, PBAP (server), FTP (server), A2DP a AVRCP.

# Riešenie problémov

Táto kapitola zahŕňa niektoré problémy, s ktorými sa môžete stretnúť počas používania telefónu. Niektoré problémy vyžadujú telefonát poskytovateľovi služieb, ale väčšinu z nich odstránite ľahko aj sami.

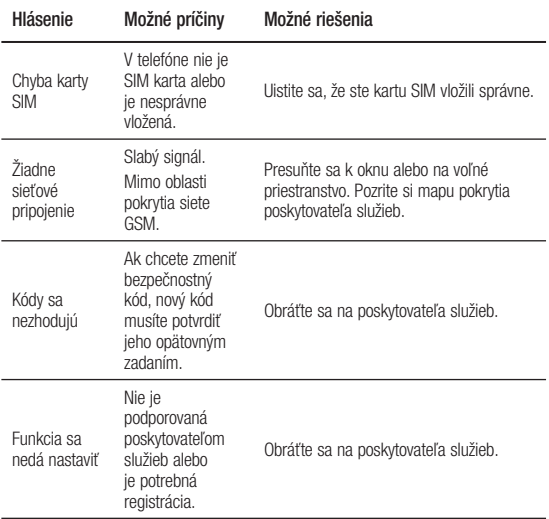

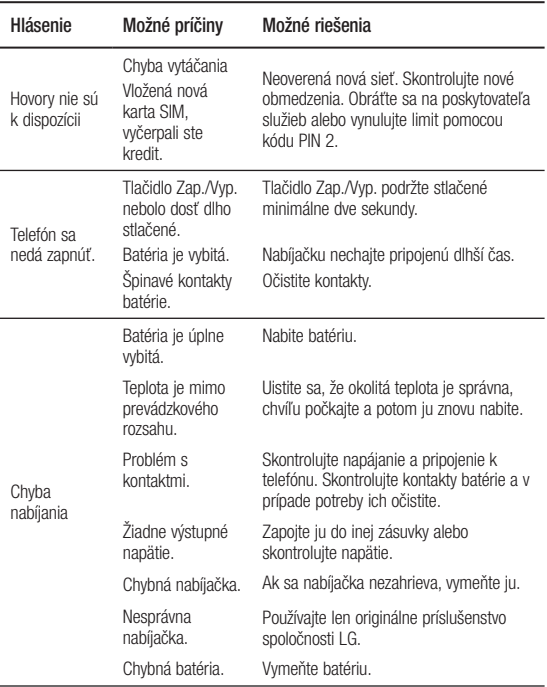

# Riešenie problémov

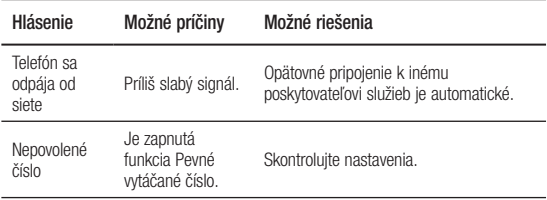

# Pokyny na bezpečné a účinné používanie

Prečítajte si nasledujúce jednoduché pokyny. Nedodržiavanie tohto návodu môže byť nebezpečné alebo protizákonné.

#### Vystavenie účinkom rádiofrekvenčnej energie

Vystavenie účinkom rádiových vĺn a špecifická rýchlosť pohltenia (SAR) Tento mobilný telefón model LG-P500 bol skonštruovaný tak, aby spĺňal platné bezpečnostné požiadavky týkajúce sa vystavenia účinkom rádiových vĺn. Tieto smernice boli vytvorené na základe pravidelných a dôkladných hodnotení vedeckých štúdií vykonávaných nezávislými vedeckými organizáciami. Smernice obsahujú dôležité bezpečnostné limity zaisťujúce bezpečnosť všetkých osôb bez ohľadu na ich vek a zdravie.

- Expozičné normy pre mobilné telefóny používajú mernú jednotku, ktorá je známa ako špecifická rýchlosť pohltenia (Specific Absorption Rate - SAR). Merania SAR sa vykonávajú v štandardných prevádzkových polohách so zariadením, ktoré vysiela na maximálnej certifikovanej úrovni výkonu vo všetkých testovaných frekvenčných pásmach. •
- Hoci sa hodnoty SAR jednotlivých modelov telefónov LG môžu odlišovať, všetky sú v súlade s príslušnými smernicami na expozíciu VF žiarením. •

\* Limit SAR pre mobilné zariadenia používané verejnosťou je 2 watty na kilogram (W/kg), čo je priemerná hodnota na 10 gramov telesného tkaniva.

 Najvyššia hodnota SAR pre tento model telefónu na základe testovania DASY4 je 0.927 W/kg (10 g) pri použití pri uchu a 0.699 W/kg (10 g) pri nosení na tele. •

# Pokyny na bezpečné a účinné používanie

- Tento prístroj splňa právne predpisy pre vydávanie neionizujícímu žiarenia, ak je používaný v normálnej polohe pri uchu alebo je umiestnený najmenej 1,5 cm od tela. Ak je prístroj umiestnený v obale, na spone na opasok alebo v držiaku na tele, nesmie takýto doplnok obsahovať kovové súčasti a mal by byť umiestnený aspoň 1,5 cm od tela. Nedodržanie týchto pokynov môže spôsobiť prekročenie príslušných limitov pre vydávanie neionizujícímu žiarenia.
- Informácia o hodnotách SAR pre obyvateľov v krajinách a oblastiach, ktoré prijali obmedzenie SAR odporúčané Inštitútom elektrických a elektronických inžinierov (IEEE) - limit SAR je priemerne 1,6 W/kg na 1 gram tkaniva.

### Starostlivosť o telefón a jeho údržba

## **VÝSTRAHA**

Používajte iba batérie, nabíjačky a príslušenstvo schválené pre tento konkrétny model telefónu. Používanie iných typov môže zrušiť oprávnenie na používanie alebo záruku , ktoré sú platné pre telefón , a môže byť nebezpečné.

- Nerozoberajte prístroj. Ak je potrebná oprava, zverte ju kvalifikovanému servisnému technikovi. •
- Udržiavajte telefón vo väčšej vzdialenosti od elektrických zariadení, ako televízory, rádiá alebo osobné počítače.
- Nenechávajte telefón v blízkosti zdrojov tepla, ako radiátory alebo sporáky. •
- Zabráňte pádu telefónu na zem.
- Nevystavujte prístroj mechanickým vibráciám ani nárazom.
- V priestoroch, kde to určujú osobitné predpisy, telefón vypnite. Telefón nepoužívajte napr. v nemocniciach, kde by mohol ovplyvniť citlivé zdravotnícke prístroje. •••••••
- Počas nabíjania nemanipulujte s telefónom vlhkými rukami. Mohlo by dôjsť k úrazu elektrickým prúdom alebo vážnemu poškodeniu telefónu.
- Nenabíjajte telefón blízko horľavých materiálov, pretože telefón sa počas nabíjania zahrieva, čím vzniká riziko požiaru.
- Na čistenie povrchu prístroja používajte suchú tkaninu. Nepoužívajte rozpúšťadlá ako benzén, riedidlo alebo alkohol.
- Telefón nenabíjajte pokiaľ sa nachádza na textilnom zariadení bytu.
- Telefón nabíjajte v dobre vetranej miestnosti.
- Nevystavujte prístroj  $\bullet$ nadmernému dymu, ani prachu.
- Nenechávajte telefón v blízkosti kreditných kariet alebo cestovných lístkov, lebo môže pôsobiť na informáciu na magnetických pásoch. •••••
- Nedotýkajte sa displeja ostrými predmetmi, pretože môže dôjsť k poškodeniu telefónu.
- Nevystavujte telefón  $\bullet$ nadmernej vlhkosti.
- Príslušenstvo, napr. slúchadlá, používajte opatrne. Nedotýkajte sa antény, ak to nie je nevyhnutné.
- Dbajte na to, aby ste pri používaní zariadenia nevystavili žiadnu časť svojho tela dlhodobému kontaktu so zariadením. Počas bežnej prevádzky sa môže zvýšiť teplota výrobku, čo môže spôsobiť poranenie alebo popálenie pokožky.

# Pokyny na bezpečné a účinné používanie

### Efektívna prevádzka telefónu

#### Elektronické zariadenia

Všetky mobilné telefóny sa môžu navzájom rušiť, čo môže mať vplyv na ich výkon.

- Mobilný telefón nepoužívajte v blízkosti lekárskych prístrojov bez toho, by ste si vyžiadali povolenie. Neumiestňujte telefón do blízkosti kardiostimulátorov, napr. do náprsného vrecka. •
- Mobilné telefóny môžu rušiť aj niektoré načúvacie aparáty.
- Rušenie menšieho rozsahu môže ovplyvňovať TV prijímače, rádiá, počítače atď.

## Kardiostimulátor

Aby sa predišlo možnému rušeniu kardiostimulátora, minimálna vzdialenosť medzi mobilným telefónom a kardiostimulátorom odporúčaná výrobcami kardiostimulátorov je 15 cm. Používajte preto telefón pri uchu na opačnej strane,

než na ktorej sa nachádza kardiostimulátor, a nenoste telefón v náprsnom vrecku. Ďalšie informácie týkajúce sa použitia bezdrôtového prístroja s kardiostimulátorom získate od svojho ošetrujúceho lekára.

## Bezpečnosť na ceste

Preštudujte si zákony a pravidlá o používaní mobilných telefónov v krajine, kde šoférujete.

- Nepoužívajte pri šoférovaní telefón, ktorý sa drží v ruke.
- Venujte šoférovaniu plnú pozornosť.
- Ak je to možné, použite súpravu na telefonovanie bez pomoci rúk (handsfree).
- Opustite vozovku a zaparkujte, ak potrebujete volať alebo prijať hovor, ak to vyžadujú jazdné podmienky.
- Vysokofrekvenčná energia môže ovplyvniť niektoré elektronické systémy v motorovom vozidle, ako napríklad stereo súpravu či
bezpečnostný systém.

- Keď je vozidlo vybavené airbagom, neobmedzujte ho nainštalovaným alebo prenosným bezdrôtovým zariadením. Mohlo by dôjsť k zlyhaniu airbagu alebo vážnemu poraneniu v dôsledku jeho nesprávnej funkcie. • Ked je voz<br>
airbagom,<br>
ho nainšta<br>
prenosným<br>
zariadením<br>
zariadením<br>
k zlyhaniu<br>
vážnemu r<br>
dôsledku jínk<br>
dôsledku jínk<br>
finkcie.<br>
• Ak počúva<br>
ste vonku,<br>
mať hlastitor<br>
vedeli o ok<br>
blízkosti ci<br> **Ochrana p<br>
poškoden**
- Ak počúvate hudbu, keď ste vonku, nezabudnite mať hlasitosť nastavenú na primeranú úroveň tak, aby ste vedeli o okolitých zvukoch. Toto je obzvlášť dôležité v blízkosti ciest.

#### Ochrana pred poškodením sluchu

Ak ste dlhšie vystavení hlasitým zvukom, môže to poškodiť váš sluch. Preto vám odporúčame, aby ste svoj telefón nezapínali ani nevypínali v blízkosti svojich uší. Odporúčame vám tiež, aby ste hlasitosť hudby a hovorov nastavili na rozumnú úroveň

**POZNÁMKA:** Nadmerná hlasitosť a akustický tlak zo slúchadiel môže spôsobiť stratu sluchu.

### Sklenené časti

Niektoré časti vášho mobilného telefónu sú vyrobené zo skla. Tieto sklenené časti sa môžu rozbiť, ak dôjde k pádu vášho mobilného telefónu na tvrdý povrch alebo ak je telefón vystavený silnému nárazu. Ak sa sklenená časť rozbije, nedotýkajte sa jej ani sa nepokúšajte rozbitú časť odstrániť. Mobilný telefón nepoužívajte, až kým poškodenú sklenenú časť nevymení autorizovaný poskytovateľ servisných služieb.

# Výbušné prostredie

Nepoužívajte telefón na miestach, kde sa odpaľujú nálože (v kameňolome). Dodržiavajte zákazy a postupujte podľa predpisov alebo pravidiel.

# Pokyny na bezpečné a účinné používanie

# Prostredie s rizikom výbuchu

- Nepoužívajte telefón na čerpacích staniciach. •
- Nepoužívajte telefón v blízkosti skladov paliva alebo chemických látok. •
- Neprevážajte a neskladujte horľavé plyny, kvapaliny alebo výbušné materiály v rovnakom priestore vozidla ako mobilný telefón a jeho príslušenstvo.

# V lietadlách

Bezdrôtové zariadenia môžu spôsobiť rušenie zariadení v lietadle.

- Pred vstupom do akéhokoľvek lietadla mobilný telefón vypnite.
- Bez povolenia posádky ho nepoužívajte.

# **Deti**

Telefón odkladajte na bezpečné miesto mimo dosahu malých detí. Obsahuje malé časti, ktoré by po oddelení mohli spôsobiť udusenie.

# Tiesňové volania

Tiesňové volania nemusia byť dostupné vo všetkých mobilných sieťach. Preto by ste pri tiesňových volaniach nemali byť nikdy závislí len od mobilného telefónu. Informujte sa u svojho miestneho poskytovateľa služieb.

### Informácie o batérii a údržba

- Pred nabíjaním nie je potrebné batériu úplne vybiť. Na rozdiel od iných batériových systémov nemá batéria pribalená k prístroju žiadny pamäťový efekt, ktorý by mohol znížiť jej výkon.
- Používajte len batérie a nabíjačky značky LG. Nabíjačky LG sú navrhnuté tak, aby maximalizovali životnosť batérie.
- Nerozoberajte a neskratujte batérie.
- Udržiavajte kovové kontakty batérie čisté.
- Vymeňte batériu, ak už neposkytuje prijateľný výkon. Životnosť batérie môže byť až niekoľko stoviek nabíjacích cyklov. •••••••
- Ak ste batériu dlhší čas nepoužívali, nabite ju, aby ste maximalizovali jej použiteľnosť.
- Nevystavuite nabíjačku batérií priamemu slnečnému žiareniu, ani ju nepoužívajte v prostredí s vysokou vlhkosťou, napr. v kúpeľni.
- Nenechávaite batériu na horúcich alebo studených miestach, môže to zhoršiť jej výkon.
- V prípade výmeny batérie za nesprávny typ hrozí nebezpečenstvo výbuchu.
- Ak je potrebná výmena batérie, zaneste ju do najbližšieho autorizovaného servisu alebo k predajcovi výrobkov spoločnosti LG Electronics. Ak je to možné,

recyklujte ich. Nelikvidujte ich spolu s domovým odpadom.

- Ak je potrebná výmena batérie, zaneste ju do najbližšieho autorizovaného servisu alebo k predajcovi výrobkov spoločnosti LG Electronics. •••
- Po úplnom nabití telefónu vždy odpojte nabíjačku z elektrickej zásuvky, aby ste tak predišli zbytočnej spotrebe energie nabíjačkou.
- Skutočná životnosť batérie bude závisieť od konfigurácie siete, nastavení výrobku, spôsobu používania, batérie a okolitých podmienok.

# LG-P500 LG Quick Reference Guide - English

This guide will help you understand your new mobile phone. It will provide you with useful explanations of features on your phone.

#### **This guide helps you get started using your phone.**

#### **If you need more information, please visit www.lg.com.**

- Some of the contents of this manual may not apply to your phone depending on your phone's software or your service provider.
- This handset is not recommended for the visually impaired because of its touchscreen keypad.
- Copyright ©2010 LG Electronics, Inc. All rights reserved. LG and the LG logo are registered trademarks of LG Group and its related entities. All other trademarks are the property of their respective owners.
- Google™, Google Maps™, Google Mail™, YouTube™, Google Talk™ and Android Market™ are trademarks of Google, Inc.

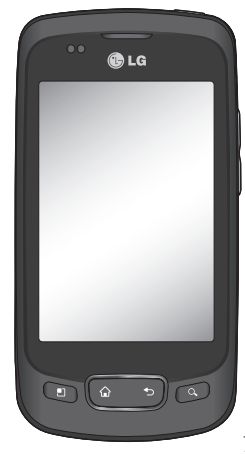

# Getting to know your phone

To turn on the phone, press and hold Power key for 3 seconds. To Turn off the phone, press Power key for 3 seconds and touch Power Off.

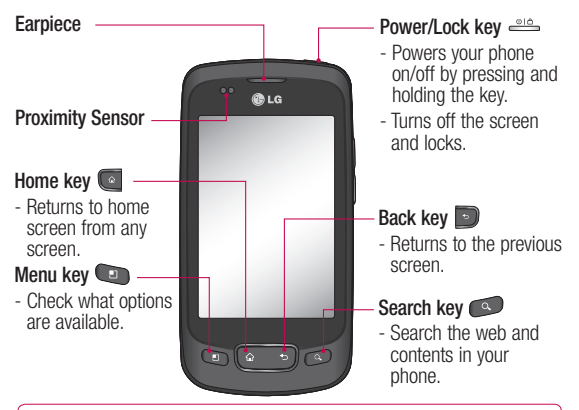

WARNING: Placing a heavy object on the phone or sitting on it can damage its LCD and touch screen functionalities. Do not cover the protective film on the LCD's proximity sensor. This can cause the sensor to malfunction.

**Tip!** Press Menu key whenever you tap an application to check what options are available.

**Tip!** LG-P500 does not support Video call.

**Tip!** If LG-P500 has errors when you use it or you can not turn it on, remove battery ,install it again and turn it on after 5 seconds.

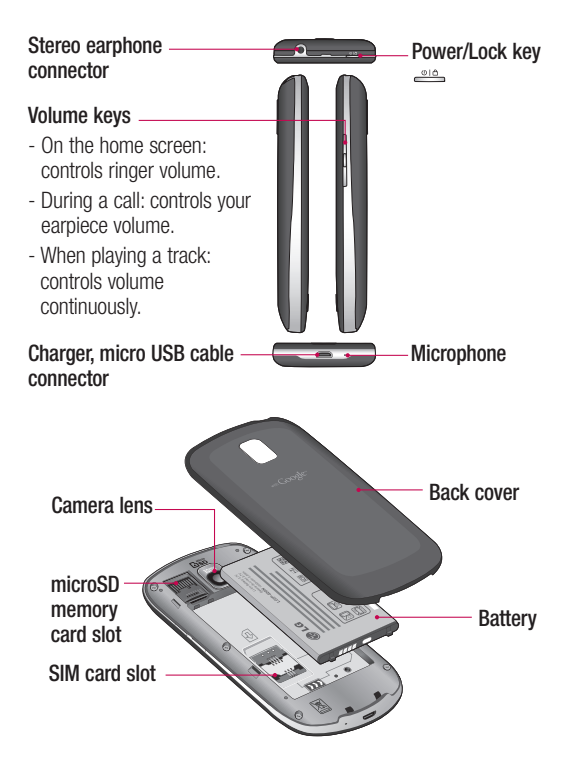

# Getting to know your phone

# Google Account Set-up

The first time you open the Google application on your phone, you will be required to sign in with your existing Google account. If you do not have a Google account, you're prompted to create one.

### Creating your Google account

- 1 On the home screen, touch **Applications** tab **if** to open the applications menu.
- Tap **Gmail** and tap **Next > 2 Create** to start the Google Mail™ set up wizard.

# **Turn on Wi-Fi**

From Home Screen , open Notification drawer and touch  $\widehat{\widehat{\epsilon}}$  on.

From Menu, Choose settings > Wireless & network settings > Wi-Fi  $\mathscrtriangle$ 

# To connect to Wi-Fi

Choose Wi-Fi network you want to connect. If you see  $\overline{a}$ . you need to enter password to connect.

### **TIP!**

If you are out of Wi-Fi area and choose 3G connection, additional chareges may be applied.

### **Wi-Fi Tethering**

Use your LG-P500 as portable Wi-Fi hotspot .

Settings > Wireless & network settings > Tethering & portable hotspot > Portable Wi-Fi hotspot

#### **TIP!**

If your phone turns into sleep mode even when it is connected to Wi-Fi, the Wi-Fi connection will be disabled automatically.

In this case, if your phone has access to 3G data, it may be connected to the 3G network automatically, and additional charges may be applied.)

# Camera

### Getting to know the viewfinder

 **Brightness** – This defines and controls of the amount of sunlight entering the image. Slide the brightness indicator along the bar, towards "-" for a lower brightness image, or towards " $+$ " for a higher brightness image.

**Zoom** – Zoom in or zoom out. Alternatively you can use the side volume keys.

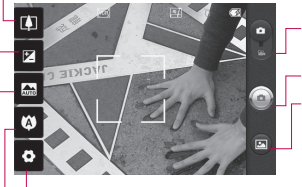

**Settings** – Touch this icon to open the settings menu. See **Using the advanced settings**. **Video mode** – Slide down this icon to switch to video mode.

**Taking a photo**

**Gallery** – This enables you to access your saved photos from within the camera mode. Simply touch, and your gallery will appear on the screen.

**Focus** – Touch this icon to select the options menu. See **Using the focus mode**.

**Scene mode** – Choose from **Auto**, **Portrait**, **Landscape**, **Sports**, **Night**, and **Sunset**.

**NOTE:** You need to insert a memory card first to take a picture. Without inserting a memory card, you will not be able to take a picture nor save the picture you had taken.

# Video camera

# Getting to know the viewfinder

**Brightness** – This defines and controls of the amount of sunlight entering the Video. Slide the brightness indicator along the bar, towards "-" for a lower brightness Video, or towards " $+$ " for a higher brightness Video.

**Zoom** – Zoom in or zoom out. Alternatively you can use the side volume keys. Before starting record a video, you can use the zoom function. You can not control the zoom function during recording.

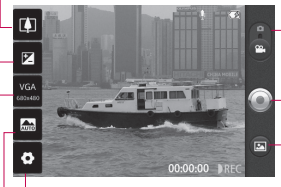

**Settings** – Touch this icon to open the settings menu. See **Using the advanced settings**. **Camera mode** – Slide up this icon to switch to camera mode.

#### **Start recording**

**Gallery** – This enables you to access your saved photos & Videos from within the video camera mode. Simply touch, and your gallery will appear on the screen.

**Scene mode** – Set the camera to adjust to the environment. Choose from **Auto, Portrait, Landscape, Sports, Sunset** and **Night.**

**Video size** – Touch to set the size (in pixels) of the video you record. Choose your video image size from VGA (640x480), QVGA (320x240) or QCIF (176x144).

Please check to see if any problems you have encountered with your phone are described in this section, before taking the phone in for service or calling a service representative.

### 1. Phone memory

When available space on your phone memory is less than 10%, your phone can not receive a new message. You need to check your phone memory and delete some data such as applications or messages to make more memory available.

#### **To manage the application**

- 1 On the home screen, touch **Applications** tab and select **Settings** > **Applications**> **Manage applications** .
- When all applications **2**  appear, scroll and select the application you want to uninstall.
- **3** Tap **Uninstall** and touch OK to uninstall application you desired.

# 2. Optimising Battery Life

You can extend your battery's life between charges by turning off features that you don't need to run constantly in the background. You can also monitor how applications and system resources consume battery power.

#### **To extend the life of your battery**

- Turn off radio communications that you aren't using. If you aren't using Wi-Fi, Bluetooth, or GPS, turn them off.
- Turn down screen brightness and set a shorter screen timeout.
- Turn off automatic syncing for Google Mail™, Calendar, Contacts, and other applications.
- Some applications you've downloaded may cause your battery's life to be reduced.

#### **To check the battery charge level**

- 1 On the home screen, touch **Applications** tab and select **Settings**> **About phone**> **Status**.
- The battery status (charging, **2**  discharging) and level (as a percentage of fully charged) are displayed at the top of the screen.

#### **To monitor and control what uses the battery**

- 1 On the home screen, touch **Applications** tab and select **Settings> About phone> Battery use.**
- The top of the screen **2**  displays battery usage time. Either how long since last connected to a power source or, if connected to a power source, how long you were last running on battery power. The body of the screen lists applications or services using battery power from greatest amount to least.

### 3. Installing an Open Source OS

If you install an open source OS on your phone, and do not use the OS provided by the manufacturer, this may cause your phone to malfunction.

*X***N WARNING:** If you install and use an OS other than the one provided by the manufacturer, your phone is no longer covered by the warranty.

 **WARNING:** To protect your phone and personal data. download applications only from trusted sources, such as Android Market™. If some applications are not properly installed on your phone, your phone may not work normally or a serious error can be occurred. You will need to uninstall those applications and all of its data and settings from the phone.

### 4. Using Unlock pattern

Set unlock pattern to secure your phone. Opens a set of screens that guide you through drawing a screen unlock pattern.

 **WARNING:** Precautions to take when using the Pattern Lock, It is very important that you remember the unlock pattern you set. You will not be able to access your phone if you use an incorrect pattern 5 times. You have 5 opportunities to enter your unlock Pattern, PIN or Password. If you used all the 5 opportunities, you can attempt it after 30 seconds.

#### **When you can't recall your unlock Pattern, PIN, or Password:**

If you logged in Google account on the phone and failed to use correct pattern 5times, tab the Forgot pattern button. Then, you are required to sign in with your Google account to unlock your phone

If you haven't created a Google account on the phone or you forgot it, you need to perform a factory reset.

**Caution:** If you perform a factory reset, all user applications and user data will be deleted. Please remember to back up any important data before performing a factory reset.

- **1** Turn the power off.
- Press and hold for over 10 **2**  seconds: Power key + Home Key + Down volume key.
- When the power turns on, **3**  release these keys.

### 5. Hard Reset

#### **Using Safe mode**

#### **\* Using Hard Reset (Factory Reset)**

If it does not restore to the original condition, use **Hard Reset** to initialise your phone. If user turns on the phone with pressing and holding Power + Home + Down volume key at the same time (for 10 seconds), the phone will turn

immediately.

Please note, after you perform **Hard Reset**, all your data and applications on your phone will be erased and cannot be reversed.

# **WARNING**

If you perform Hard Reset, all user applications and user data will be deleted. Please remember to back up any important data before performing **Hard Reset**.

### 6. Connecting to Wi-Fi networks

To use Wi-Fi on your phone, you access a wireless access point, or "hotspot." Some access points are open and you can simply connect to them. Others are hidden or implement other security features, so you must configure your phone so it can connect to them.

on and perform factory reset **4**  Turn off Wi-Fi when you're not using it, to extend the life of your battery.

#### **To turn Wi-Fi on and connect to a Wi-Fi network**

- 1 On the home screen, touch **Applications** tab and select **Settings > Wireless & networks > Wi-Fi settings**.
- Touch **Wi-Fi** to turn it on and **2**  begin scan for available Wi-Fi networks.
- List of available Wi-Fi networks is displayed. Secured networks are indicated by a lock icon.
- **3** Touch a network to connect to it.
- If the network is open, you are prompted to confirm that you want to connect to that network by touching **Connect**.
- If the network is secured, you're prompted to enter a password or other credentials. (Ask your network administrator for details.)

**4** The Status bar displays icons  $\Delta$  **WARNING:** that indicate Wi-Fi status.

# 7. Using a microSD card

Pictures, along with Music and Video files, can only be saved to external memory.

Before using the built-in camera, you need to insert a micro SD memory card to your phone first. Without inserting a memory card, you will not be able to save pictures and video you had taken.

**NOTE:** Applications can only be saved to the phone's internal memory.

Do not insert or remove the memory card when the phone is on. Otherwise, it may damage the memory card as well as your phone, and the data stored on the memory card may be corrupted. To remove the memory card safely, please select **Home Screen > Settings > Storage (For Android 2.2 version, SD Card & Phone Storage) > Unmount SD card** .

#### 8. Opening and Switching **Applications**

Multi-tasking is easy with Android because open applications keep running even when you open another application. There's no need to quit an application before opening another. Use and switch among several open applications. Android manages each application, stopping and

starting them as needed, to ensure that idle applications don't consume resources unnecessarily.

# **To stop the application you use**

- 1 On the home screen, touch **Applications** tab and select **Settings**> **Applications**> **Manage applications**.
- **2** Scroll to the desire application and touch **Force stop** to stop using it.

#### **TIP Getting back to recent Apps**

- Press and hold Home key, then a screen will display a listing the applications you used recently

# 9. Copy LG PC Suite from SD Card

The LG PC Suite IV is a program that helps you connect your mobile phone to a PC using a USB data communication cable, so that you can use the functions of the mobile phone on your PC.

#### **Major Functions of the LG PC Suite IV**

- Create, edit and delete phone data conveniently
- Synchronise data from a PC & phone (Contacts, Calendar, Message(SMS), Bookmark,Call log)
- Transfer multimedia files (photos, videos, music) conveniently with a simple drag & drop between a PC and phone
- Transfer the messages from a phone to a PC
- S/W update without loosing your data

#### **Installing LG PC Suite from your** 5 **microSD memory card**

- 1 Insert your microSD memory card on your phone. ( It may already be inserted on your phone.)
- Before connecting the USB **2**  data cable, make sure that the **Mass storage only** mode is enabled on your phone. (On the applications menu, choose **Settings > Storage (For Android 2.2 version, SD Card & Phone Storage)** then select **Mass storage only** check box.)
- Connect your phone through **3**  USB data cable to your PC.
- In the status bar, drag the **4**  USB icon.
	- Choose USB Connected and Mount.
	- You can view the mass storage content on your PC and transfer the files.
- **5** Copy the 'LGPCSuiteIV' folder on your mass storage to your PC.
	- Run 'LGInstaller.exe' file on your PC and follow the instructions.

\* When LG PCSuite IV installation completed, disable **Mass storage only** mode to run LG PCSuite IV.

**NOTE:** Please do not remove or delete other program file installed on your memory card this may cause to damage your preinstalled application on the phone.

#### 10. Connecting your phone to a computer via USB

**NOTE:** To synchronize your phone via USB cable with your PC, you need to install the LG PC suite program on your PC. You can download this program from the LG website (www.lg.com) .Go to http://www.lg.com and select your region, country & language.Visit LG Website for more information. As PC suite is

embedded at inboxed SD card. you can simply copy it to your PC. **LG-P500 does not support:**

- PC Connection via Bluetooth
- LG Air Sync (Web Sync, R-Click)
- OSP (On Screen Phone)
- To-do in Calendar
- Memo
- Java Application

User's guide for PC Suite IV is in Help menu after install PC Suite IV.

- Use the USB cable with **1**  your phone to connect the phone to a USB port on your computer. You receive a notification that the USB is connected.
- **2** Open the Notification drawer and touch USB connected.
- Touch **Mount** to confirm **3**  that you want to transfer files between your phone's microSD card and the computer.

When the phone is connected as USB storage, you receive a notification. You phone's microSD card is mounted as a drive on your computer. You can now copy files to and from the microSD card.

# 11. Unlock screen when using data connection

Your display will go dark if untouched for a period of time when using data connection. To turn on your LCD screen, just touch it.

**Note:** When uninstalling PC Suite IV, USB and Bluetooth Drivers are not automatically removed. Therefore, they must be uninstalled manually.

**Tip!** To use a microSD card on you phone again, you need to open the Notification drawer and touch "Turn off USB storage". During this time, you can't access the microSD card from your phone, so you can't use

applications that rely on the microSD card, such as Camera, Gallery and Music.

To disconnect your phone from the computer, carefully follow your computer's instructions to disconnect USB devices correctly, to avoid losing information on the card.

- Safely disconnect the USB **1**  device on your computer.
- **2** Open the Notification drawer and touch **Turn off USB storage** .
- Touch **Turn off** in the dialog **3**  that opens.

#### 12. Hold Phone straight up

#### **Please hold the mobile phone straight up as a regular phone.**

While making/receiving calls or sending/receiving data, try to avoid holding the lower part of the phone where the antenna is located. It may affect call quality.

# 13. When Screen freezes

**If the phone does not respond to user input or the screen freezes:**

Remove the battery, insert it again and power on the phone. If it still does not work, please contact to the service center.

#### 14. Do not connect your phone When you power on/off your PC

Make sure to disconnect your phone and PC via data cable as it might have errors on your PC.

# Before using the mobile phone, please read first!

### How to save music/video files to the phone

#### **Connect your phone to the PC using the USB cable.**

Touch and drag down the status bar on the home screen. Select **USB connected** > **Turn on USB storage** > **Open folder to view files**.

If you didn't install LG Android Platform Driver on your PC, you need set it manually.

For more information, refer to 'Transferring files using mass storage devices' .

#### **Save music or video files from the PC to the phone's removable storage.**

- You may copy or move files from the PC to the phone's removable storage using a card reader.
- If there is a video file with a subtitle file (.smi or .srt file with the same name as the video file), place them in the same

folder to display the subtitle automatically when playing the video file.

- When downloading music or video files, copyright must be secured. Please note that a corrupted file or file with a wrong extension may cause damage to the phone.

# How to play music/video files to the phone

#### **Playing music files**

Locate the file you want in the list and select it to play.

### **Playing video files**

Locate the file you want in the list and select it to play.

#### How to move the contacts from the old phone to the current phone

**Export your contacts as a CSV file from your old phone to the PC using a PC sync program.**

- 1 Download Mobile Sync for Android at www.lg.com and install it in the PC. Run the program and connect your Android mobile phone to the PC using the USB cable.
- Select the **Contacts** icon. Go **2**  to **Menu** > **File** > **Import** and select the CSV file saved in the PC.
- **3** If the fields in the imported CSV file are different from the ones in Mobile Sync for Android, you need to map the fields. After mapping the fields, click OK. Then, the contacts are added in Mobile Sync for Android.

4 If the connection of LG-P500 phone (using the USB cable) is detected by Mobile Sync for Android, click "Sync" or "Sync contacts" to synchronize the contacts saved in the PC to your phone and save them.

# How to send data from your phone via Bluetooth

**Sending data via Bluetooth:** You can send data via Bluetooth by running a corresponding application, not from Bluetooth menu, unlike regular mobile phones.

\* **Sending pictures:** Run the Gallery application and select **Picture** > **Menu**. Click **Share** and select **Bluetooth** > Check If Bluetooth is turned on and select **Scan for devices** > Choose the device you want to send data from the list.

# Before using the mobile phone, please read first!

- \* **Exporting contacts:** Run the Contacts application. Touch the address you want to export to. Press **Menu** and Select **Share** > **Bluetooth** > Check If Bluetooth is turned on and select **Scan for devices** > Choose the device you want to send data from the list.
- \* **Sending multi-selected contacts:** Run the "Contacts" application. To Select more than one contact press Menu key and touch **Multiselect** . Select the contacts you want to send or press **Menu** key and touch **Select all** > **Touch Share** > **Bluetooth** > Check If Bluetooth is turned on and select **Scan for devices** > Choose the device you want to send data from the list.
- \* **Connecting to FTP (Only the FTP server is supported on this handset):** Select "Settings" > "Wireless & networks" > "Bluetooth settings". Then,

select the "Discoverable" checkbox and search for this phone from other devices. Find the FTP service and connect to the FTP server.

- If you want to search for this phone from other devices, go to "Settings" > "Wireless & networks" > "Bluetooth settings".

Then, select the "Discoverable" checkbox.

The checkbox is cleared after 120 seconds.

- Supported profiles are HFP, HSP, OPP, PBAP (server), FTP (server), A2DP and AVRCP.